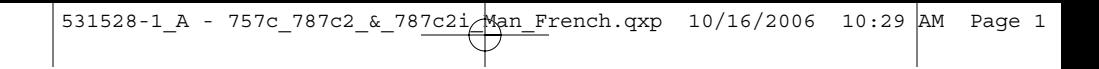

# Guide d'utilisation du traceur Guide d'utilisation du traceur graphique GPS 757c, 787c<sup>2</sup> et 787c<sup>2</sup>i

**531528-1\_A**

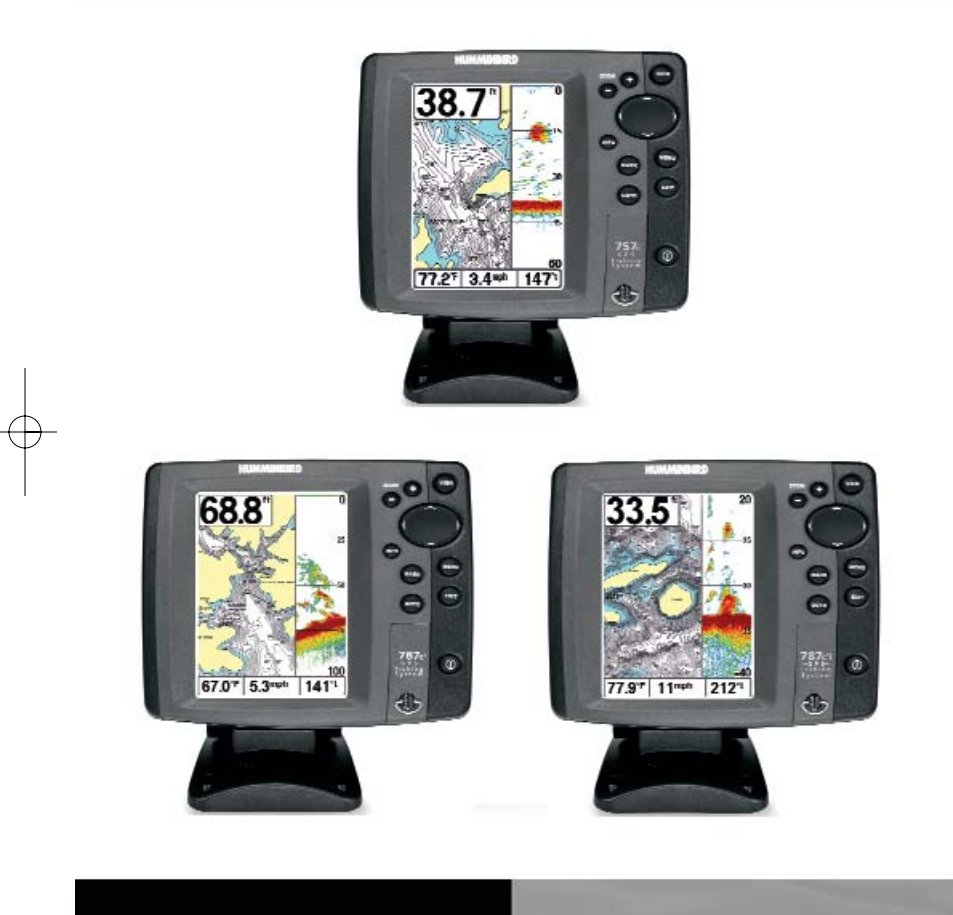

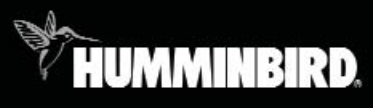

# série 700

#### Merci !

Merci d'avoir choisi Humminbird®, le chef de file dans le secteur des sondeurs de poissons aux États-Unis. Humminbird® a bâti sa réputation en créant et en fabriquant des équipements marins de haute qualité et très fiables. Votre appareil Humminbird® a été conçu pour pouvoir être utilisé sans problèmes, quelles que soient les conditions, même dans les milieux marins les plus hostiles. Dans l'éventualité peu probable où votre appareil Humminbird® aurait besoin de réparations, nous offrons une garantie pièces et main d'œuvre exclusive - gratuite pendant la première année, et disponible à un taux raisonnable après la période initiale d'un an. Pour plus de détails, voir le bon de garantie de votre système. Nous vous invitons à lire attentivement ce Manuel de l'utilisateur, afin de profiter pleinement de toutes les fonctions et applications de votre produit Humminbird®.

Communiquez avec notre Centre de ressources pour la clientèle au **1-800-633-1468** ou visitez notre site Web **www.humminbird.com.**

*AVERTISSEMENT ! Cet appareil ne devrait en aucun cas être utilisé comme instrument de navigation afin de prévenir les collisions, l'échouage, les dommages au bateau ou les blessures aux passagers. Lorsque le bateau est en mouvement, la profondeur de l'eau peut varier trop rapidement pour vous laisser le temps de réagir. Avancez toujours très lentement si vous soupçonnez la présence de bas fonds ou d'obstacles submergés.*

*AVERTISSEMENT ! La réparation et/ou le démontage de cet appareil électronique doit être effectué uniquement par un personnel d'entretien autorisé. Toute modification du numéro de série et/ou réparation par un personnel non autorisé entraînera l'annulation de la garantie. La manipulation et/ou le démontage de cet appareil pourrait entraîner une exposition au plomb sous forme de soudure.*

*AVERTISSEMENT ! Ce produit contient du plomb, un produit chimique reconnu par l'état de la Californie comme pouvant causer le cancer, des défauts de naissance et d'autres toxicités reproductives.*

*REMARQUE : Certaines fonctions traitées dans ce manuel demandent un achat à part alors que d'autres ne sont offertes que pour les modèles internationaux. Tous les efforts ont été déployés pour identifier clairement ces fonctions. Lisez bien le guide afin de comprendre toutes les capacités de votre modèle.*

© 2006 Humminbird®, USA. Tous droits réservés.

531528-1\_A - 757c\_787c2\_&\_787c2i\_Man\_French.qxp 10/16/2006 10:29 AM Page 3

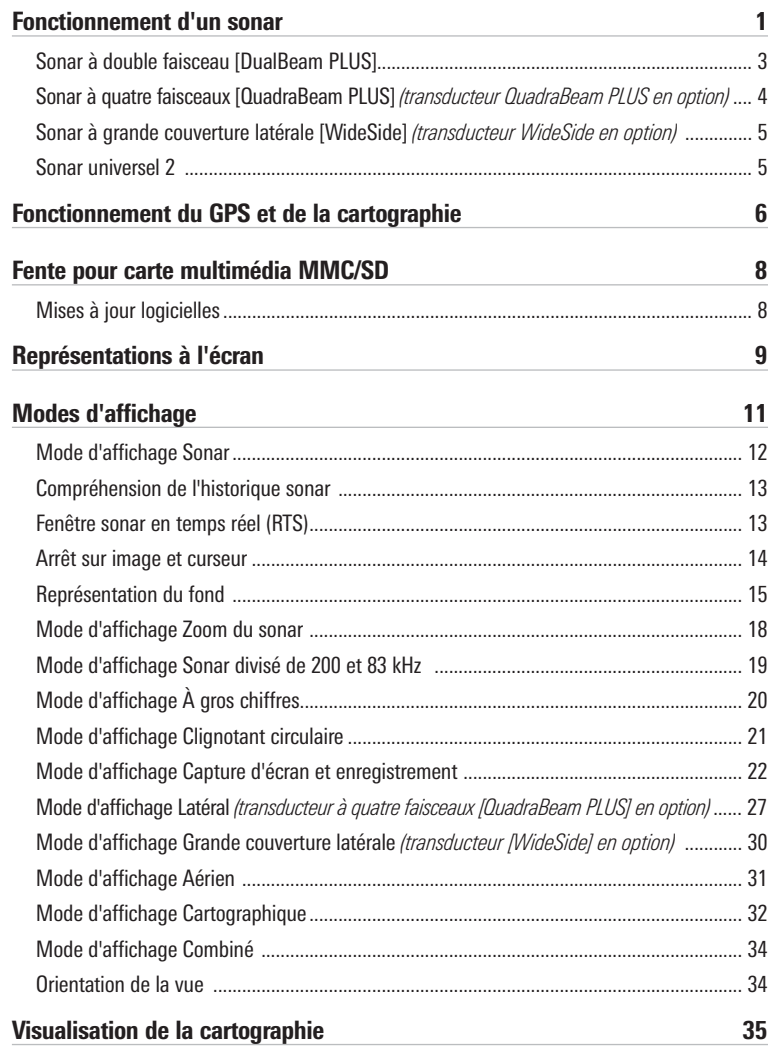

531528-1\_A - 757c\_787c2\_&\_78<u>7c2i</u> Man\_French.qxp 10/16/2006 10:29 AM Page 4

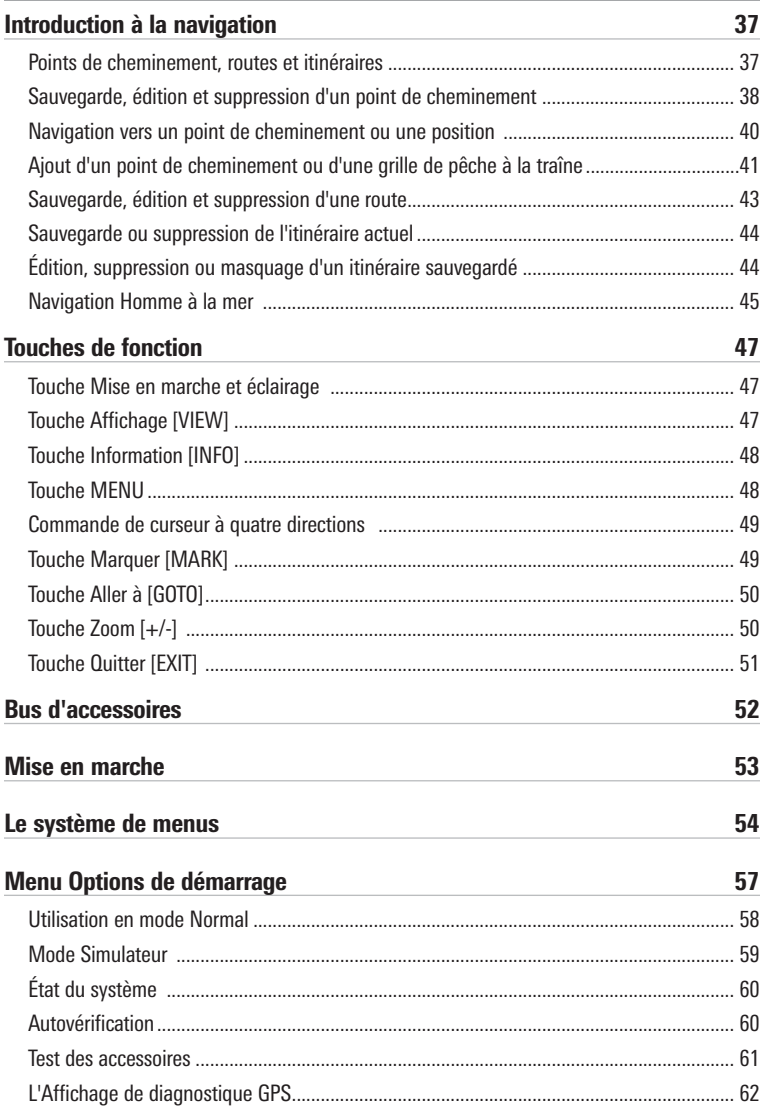

531528-1\_A - 757c\_787c2\_&\_787c2i\_Man\_French.qxp 10/16/2006 10:29 AM Page 5

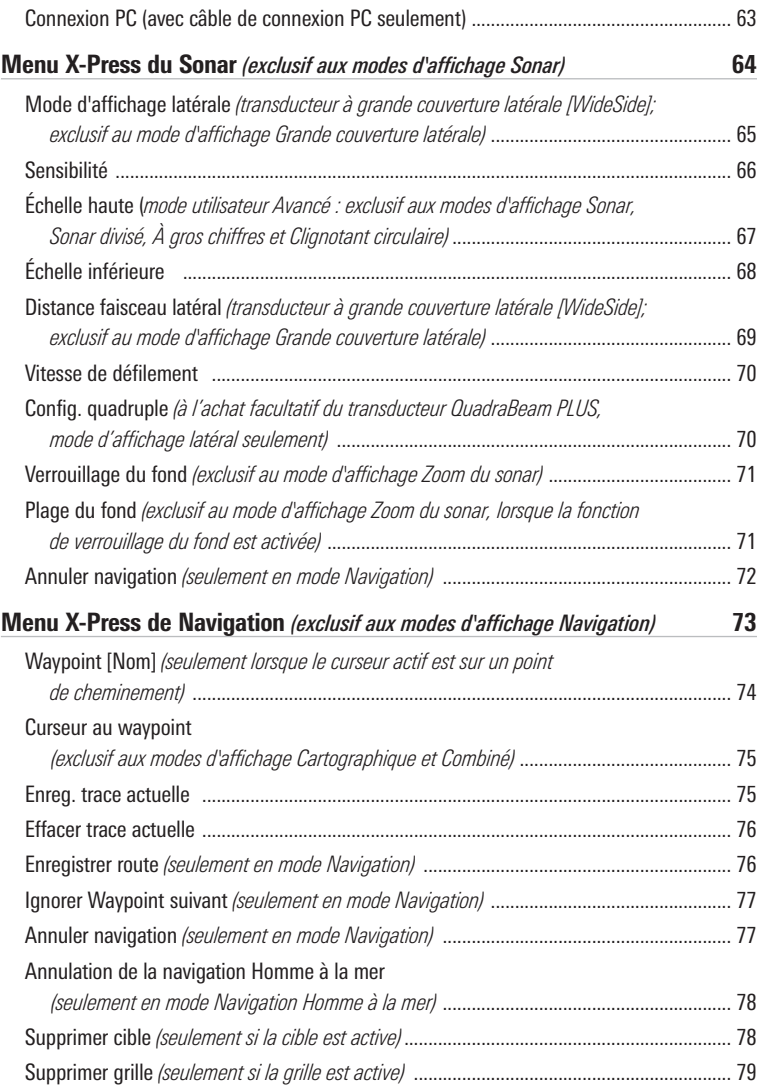

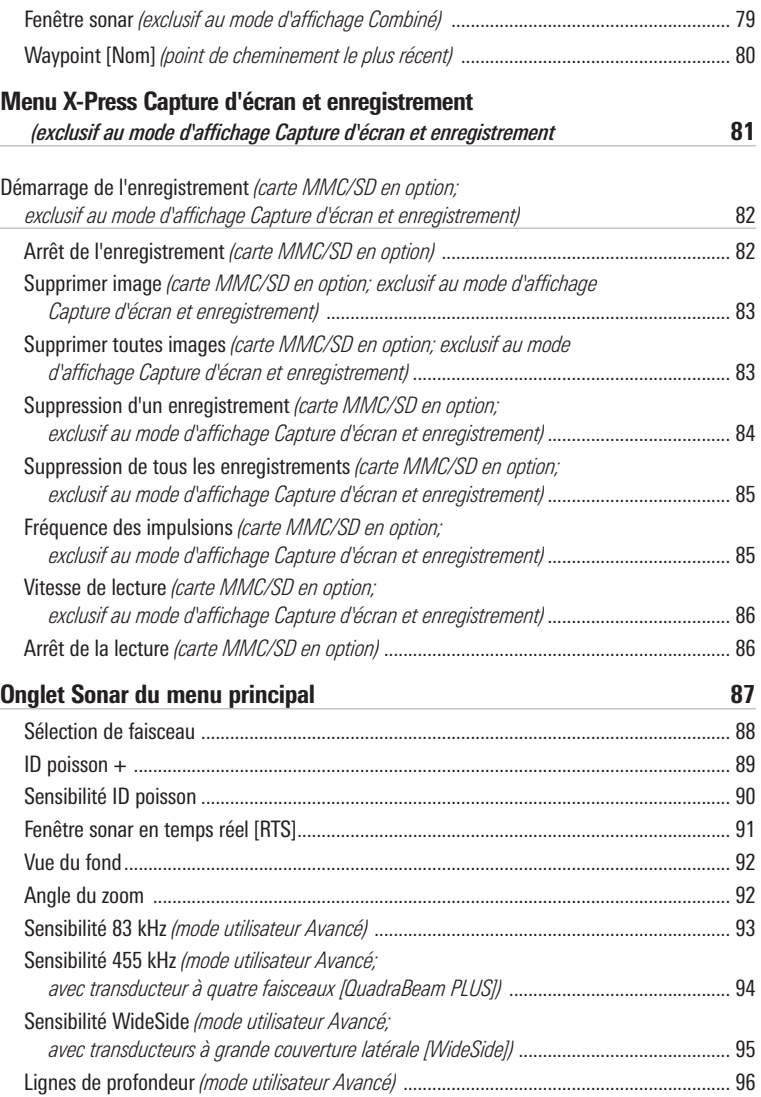

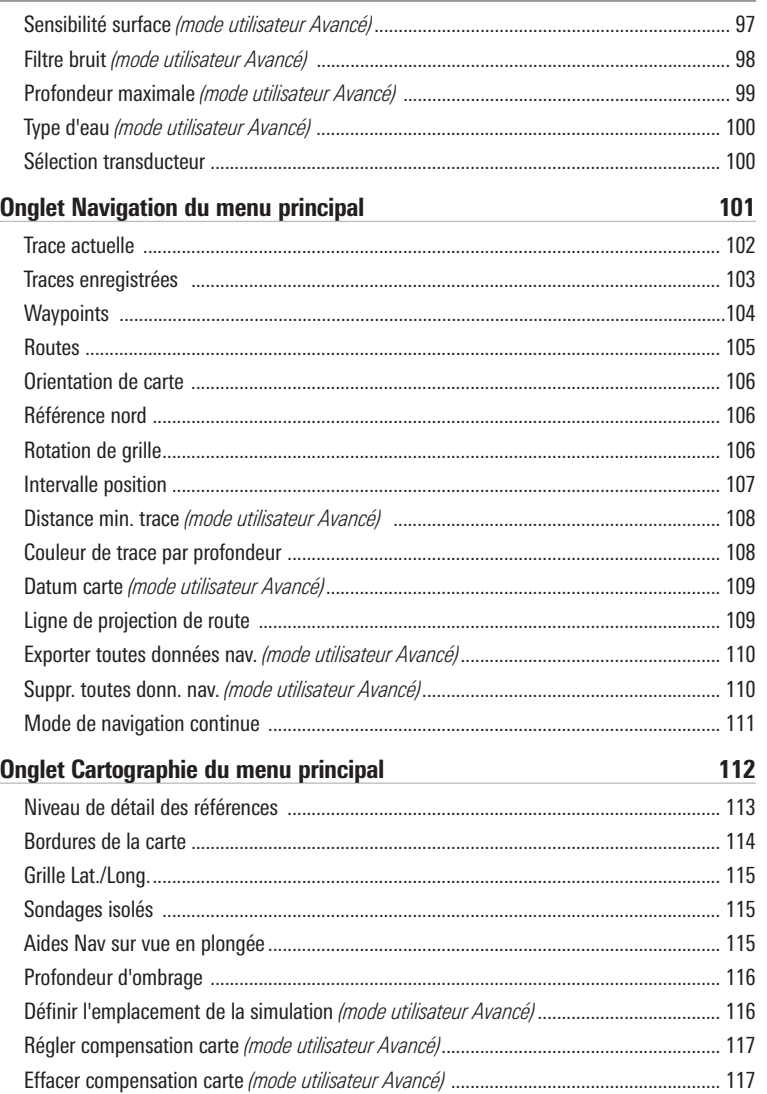

531528-1\_A - 757c\_787c2\_&\_787c2i\_Man\_French.qxp 10/16/2006 10:29 AM Page 8

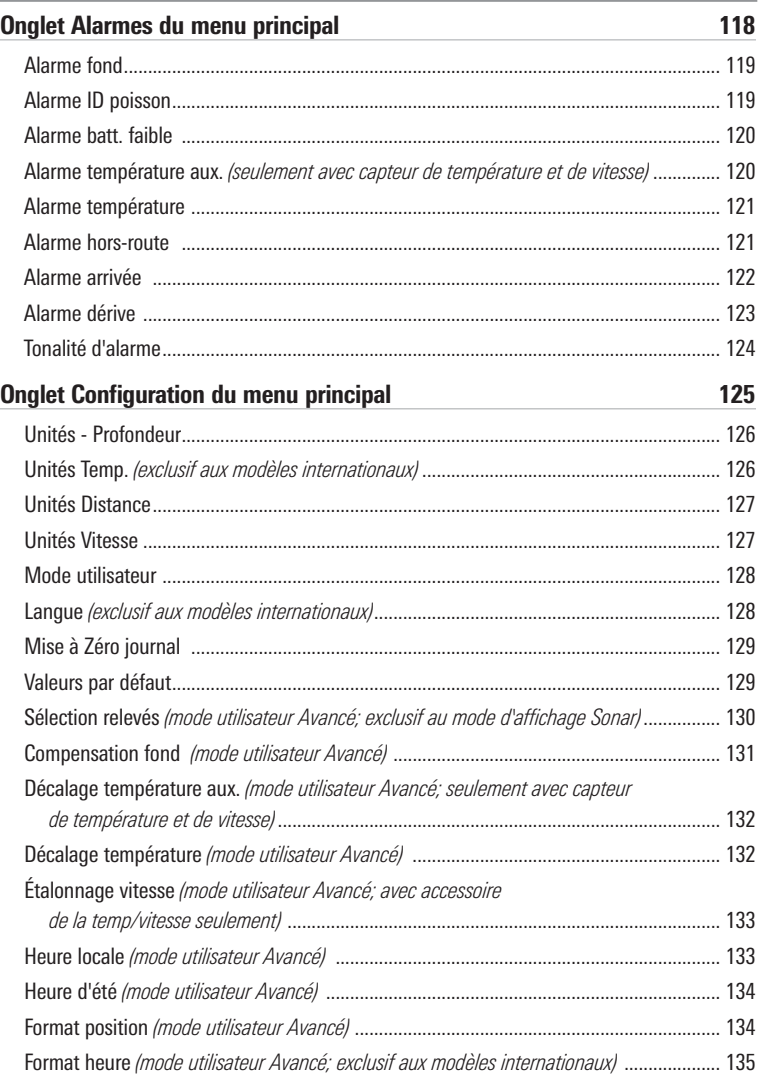

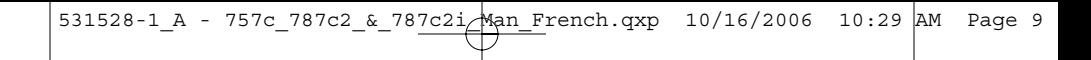

#### Table des matières

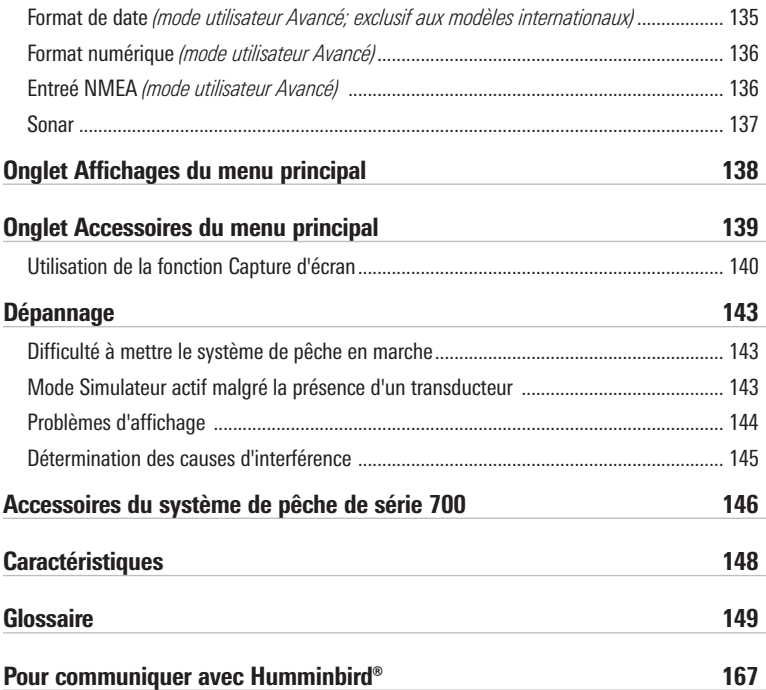

*REMARQUE : Les fonctions citées dans la table des matières qui indiquent « exclusif aux modèles internationaux » ne sont offertes que sur nos produits en vente à l'extérieur des États-Unis, par nos distributeurs internationaux autorisés. Pour obtenir une liste de nos distributeurs autorisés, veuillez visiter notre site Web www.humminbird.com, ou communiquer avec notre Centre de ressources pour la clientèle au 1-800-633-1468 afin de trouver l'emplacement du distributeur dans votre région.*

*REMARQUE : Les fonctions citées dans la table des matières qui indiquent « avec câble de connexion PC seulement » ou « transducteur à quatre faisceaux/à grande couverture latéral e n option » ou « avec accessoire de capture de la température et de la vitesse seulement » nécessitent l'achat d'accessoires vendus séparément. Vous pouvez visiter notre site Web www.humminbird.com pour commander ces accessoires, ou communiquer avec notre Centre de ressources pour la clientèle au 1-800-633-1468.*

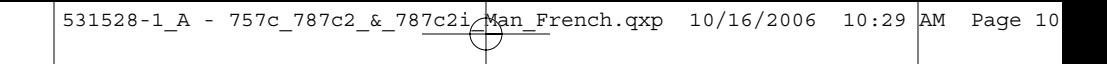

#### Fonctionnement d'un sonar

La technologie du sonar est basée sur les ondes sonores. Le système de pêche de la série 700 utilise le sonar pour définir le profil et la composition du fond, déterminer l'emplacement des structures ainsi que la profondeur directement sous le transducteur.

Le système calcule le temps entre la transmission d'une onde sonore et sa réflexion sur un objet pour en déterminer la distance. Il utilise également cette réflexion du signal pour déterminer l'emplacement, la taille et la composition de l'objet.

Le sonar est très rapide. Une onde ultrasonique peut voyager de la surface jusqu'à 70 m (240 pi) de profondeur et revenir en moins 1/4 de seconde. Il est donc improbable que votre embarcation puisse devancer le signal du sonar.

1

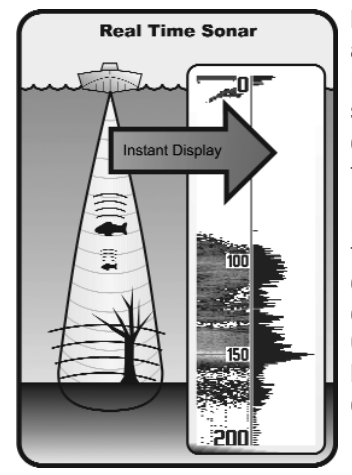

Le terme SONAR est un acronyme de l'expression anglaise « Sound and Navigation Ranging ». La technologie sonar utilise des pulsations sonores précises (appelées « impulsions ») émises dans l'eau dans un faisceau ayant la forme d'une goutte d'eau.

Les pulsations sonores sont réfléchies par le fond et les objets dans l'eau, comme les poissons et autres éléments submergés. Les retours sont ensuite affichés sur l'écran à cristaux liquides. Chaque fois qu'une nouvelle donnée est reçue, les anciennes se déplacent le long de l'écran, ce qui crée un effet de défilement.

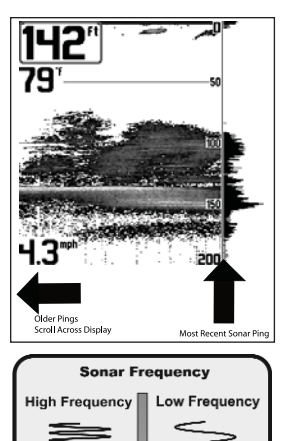

En juxtaposant tous les retours sonar, un graphique facile à interpréter du fond, des poissons et de la structure apparaît à l'écran.

Les pulsations sonores sont transmises à diverses fréquences, selon l'application. Les fréquences très élevées (455 kHz) sont utilisées pour obtenir une grande définition, mais leur effet est limité par la profondeur. Les fréquences élevées (200 kHz) sont normalement utilisées dans les appareils sonar visant le grand public. Ces appareils offrent un bon équilibre entre le rendement en profondeur et la résolution. Quant aux basses fréquences (83 kHz), elles sont normalement utilisées pour sonder à une plus grande profondeur.

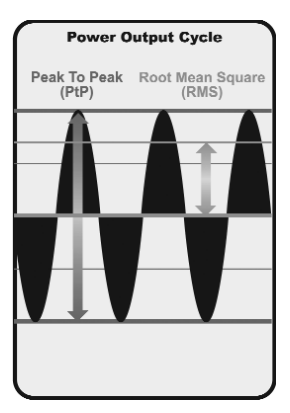

Deeper

Low Resolution<br>Greater Depth

Greater Resolution

Less Depth

La puissance de sortie est la quantité d'énergie produite par l'émetteur sonar. Elle est généralement mesurée en utilisant deux méthodes :

- **La valeur efficace** (ou valeur quadratique moyenne) est une mesure de la puissance de sortie pendant toute la durée du cycle de transmission.
- **La méthode de crête à crête** mesure la puissance de sortie aux points les plus élevés.

Les avantages d'une plus grande puissance de sortie se reflètent dans la capacité de l'appareil à détecter de plus petits objets à de plus grandes distances, à contrer le bruit, à offrir un meilleur rendement à grande vitesse et à fonctionner à une profondeur accrue.

531528-1\_A - 757c\_787c2\_&\_787c2i\_Man\_French.qxp 10/16/2006 10:29 AM Page 12

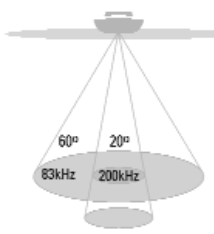

A. 60 Degree Total Coverage

₩ Bottom Coverage 1 x Depth

#### Sonar à double faisceau [DualBeam PLUS]

Les modèles de système de pêche de la série 700 sont livrés avec un système sonar à double faisceau DualBeam PLUS de 200 kHz et 83 kHz, balayant une grande couverture (60°). Le sonar à double faisceau DualBeam PLUS dispose d'un faisceau central concentré de 20°, enveloppé d'un second faisceau de 60° étendant la couverture à une zone égale à la profondeur. Dans 6 m (20 pi) d'eau, le faisceau large couvre une zone de 6 m. Le faisceau central de 20° pointe vers le fond pour vous montrer la structure et la couverture végétale. Le faisceau large de 60° sert à détecter les poissons dans la zone de couverture étendue. Les retours de sonar DualBeam PLUS peuvent être regroupés, visualisés séparément ou comparés en les visualisant l'un à côté de l'autre. La technologie à double faisceau DualBeam PLUS convient parfaitement pour une vaste gamme de conditions, de l'eau peu profonde à l'eau très profonde, en eau douce comme en eau salée. La capacité de profondeur dépend de certains facteurs tels que la vitesse du bateau, les vagues et ondulations, la dureté du fond, les conditions de l'eau et la façon dont le transducteur est installé.

531528-1\_A - 757c\_787c2\_&\_787c2i\_Man\_French.qxp 10/16/2006 10:29 AM Page 13

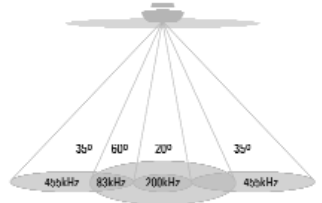

- ... 90 Degree Total Coverage
- \*\* Bottom Coverage 2 x Depth

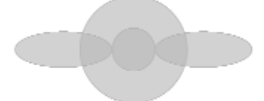

#### Sonar à quatre faisceaux [QuadraBeam PLUS]

#### *(transducteur à quatre faisceaux [QuadraBeam PLUS] en option)*

Votre système de pêche de série 700 est également compatible avec le système sonar QuadraBeam PLUS à l'achat d'un transducteur QuadraBeam PLUS additionnel. Le sonar QuadraBeam PLUS balaie une zone de couverture extrêmement large de 90°. QuadraBeam PLUS commence avec ses deux faisceaux latéraux de positionnement de structure en forme d'éventail de 35°, à une fréquence de 455 kHz, pour repérer les poissons, les appâts et la structure à gauche et à droite du bateau, sur une surface de fond marin qui est toujours égale à deux fois la profondeur. Pour obtenir une vue détaillée sous le bateau, QuadraBeam PLUS utilise la technologie DualBeam PLUS qui se caractérise par des faisceaux de précision de 20° et de larges faisceaux de 60°. QuadraBeam PLUS vous permet de trouver plus de poisons plus rapidement et vous indique même où mettre l'appât en vous montrant l'emplacement des poissons, que ce soit à gauche, à droite ou directement sous votre bateau.

4

531528-1 A - 757c 787c2 & 787c2i\_Man French.qxp 10/16/2006 10:29 AM

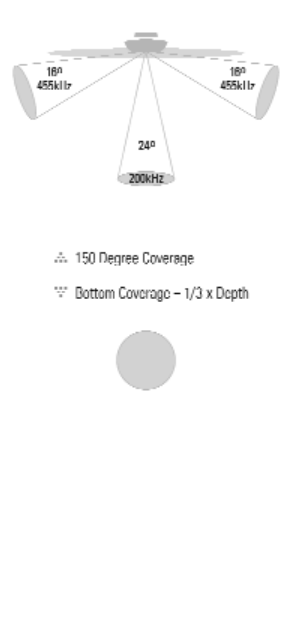

#### Sonar à grande couverture latérale [WideSide]

#### *(transducteur à grande couverture latérale en option)*

Votre Système de pêche de série 700 est également compatible avec le sonar WideSide avec l'achat d'un transducteur additionnel à grande couverture latérale. Le transducteur à grande couverture latérale est un transducteur spécialisé, qui balaye latéralement et qui s'avère extrêmement utile pour la pêche sur berge et pour la recherche de poissons d'appât en eau libre. Le transducteur à grande couverture latérale utilise trois éléments de sonar différents, qui transmettent des signaux vers la gauche, la droite et directement vers le bas. Le faisceau orienté vers le bas est un faisceau de 200 kHz offrant une couverture de 24 degrés. Ce faisceau offre une indication numérique continue de la profondeur directement sous le bateau. Les faisceaux latéraux sont des faisceaux de 455 kHz offrant une couverture de 16 degrés. Les éléments latéraux peuvent être utilisés indépendamment l'un de l'autre, ou ensemble, afin de localiser les cibles près de la surface de l'eau de chaque côté du bateau.

#### Sonar universel 2

Votre système de pêche de série 700 est compatible avec le sonar universel 2, un transducteur intégré et protégé d'avant-garde qui est incorporé à l'unité inférieure de tous les moteurs Minnkota. Le sonar universel 2 présente un câblage dissimulé dans l'arbre composite indestructible; il est invisible, ne nuit pas et ne présente pas de serre-câbles, d'attaches ni de fils exposés. Le sonar universel 2 se caractérise par une nouvelle détection de température qui est compatible avec les principales marques de détecteurs de poissons, ainsi que par la performance de la technologie DualBeam PLUS (disponible avec les modèles DualBeam PLUS de Humminbird®). La vision élargie et les détails plus prononcés du fond vous donnent une nouvelle perspective de l'eau sous le bateau. De même que le rendement optimal du sonar vous aide à trouver les poissons.

# Fonctionnement du GPS et de la cartographie

Votre système de pêche de série 700 est doté de fonctions de navigation GPS et de traçage graphique et se sert du système de positionnement global et de ses capacités sonar pour déterminer l'emplacement du bateau, l'afficher dans une grille et fournir des renseignements subaquatiques détaillés. Le système de positionnement global (GPS) est un système de navigation par satellite conçu et entretenu par le département de la Défense des États-Unis. Bien qu'initialement conçu pour des besoins militaires, les civils peuvent bénéficier des avantages qu'offre ce système pour déterminer leur position avec une précision assez élevée, soit  $\pm 10$  m, selon les conditions météorologiques. Ceci signifie que le récepteur pourra déterminer à dix mètres près votre position réelle, 95 % du temps. Le récepteur GPS utilise également les données du SAGE (système d'augmentation à grande échelle), du EGNOS (système européen de navigation par recouvrement géostationnaire) et du MSAS (système d'augmentation MTSAT), selon leur disponibilité.

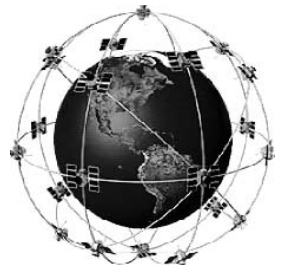

Le GPS est constitué de satellites qui émettent continuellement des signaux radioélectriques vers la Terre. Le récepteur détermine sa position en calculant, à l'aide des signaux qu'ils émettent, la distance qui le sépare d'un maximum de 16 satellites.

Tous les satellites diffusent un signal codé unique, une fois chaque seconde et exactement au même moment. Le récepteur GPS de votre bateau reçoit les signaux des satellites qui lui sont visibles. En se fondant sur les différences de temps d'arrivée de chaque signal, il détermine la distance qui le sépare de chaque satellite. Une fois les distances connues, il calcule par triangulation sa propre position. Grâce aux mises à jour reçues à chaque seconde, le récepteur calcule ensuite sa vitesse et son relèvement.

6

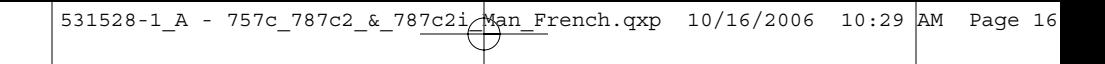

En branchant le récepteur GPS inclu avec votre Système de pêche de série 700 vous combinez les fonctions de navigation et de traçage graphique faciles à utiliser FishingGPS avec les fonctions avancées de recherche de poisson de votre sondeur. Le Système de pêche de série 700 offre les fonctions GPS suivantes lorsque le récepteur GPS inclus y est branché :

- Visualisation de la position actuelle
- Visualisation de l'itinéraire actuel (piste de navigation)
- Visualisation exacte de la vitesse et du cap à partir des données de votre récepteur GPS
- Sauvegarde des itinéraires, points de cheminement et des routes
- Parcours d'une route et navigation d'un point de cheminement à un autre.

Votre système de série 700 est compatible avec les outils de cartographie Navionics® Gold, HotMaps™ et HotMaps™ Premium sur cartes MMC et SD.

*REMARQUE : Le système de série 700 n'est pas compatible avec les cartes Navionics Classic; il prend seulement en charge les cartes Navionics® Gold, HotMaps™ et HotMaps™ Premium.* 

Votre appareil est muni d'une carte du monde ainsi que d'une carte détaillée de l'Amérique du Nord (modèles nationaux) ou d'une carte détaillée de l'Europe et de l'Asie du Sud-Est, comprenant l'Australie et la Nouvelle-Zélande (modèles internationaux).

Le Système de pêche de série 700 utilise un récepteur GPS pour déterminer automatiquement l'emplacement du bateau, et utilise les niveaux de zoom réglés pour une vue particulière afin de sélectionner la meilleure carte à visualiser. Pour obtenir de plus amples renseignements à ce sujet, voir la section *Visualisation de la cartographie*.

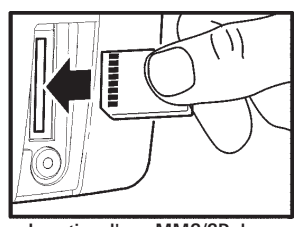

Insertion d'une MMC/SD dans la fente pour carte multimédia

#### Fente pour carte multimédia MMC/SD

Votre Système de pêche de série 700 est également muni d'une fente pour carte multimédia [MMC]/SD, où vous pouvez insérer une carte contenant d'autres régions cartographiées en détail, vendues séparément. Si vous insérez une carte multimédia contenant un meilleur plan d'un endroit particulier, votre Système de pêche de série 700 récupérera

cette carte et l'affichera automatiquement. Consultez l'illustration pour localiser l'emplacement de la fente pour carte multimédia; retirer le couvercle de la fente, puis insérez la carte MMC dans la fente. L'étiquette de la carte devrait faire face au devant de l'appareil. Enfoncez la carte jusqu'à ce que vous entendiez un léger claquement sec indiquant qu'elle est en position, puis replacez le couvercle sur la fente en vous assurant au préalable de la présence et de la position adéquate du joint d'étanchéité. Replacez ensuite le et serrez-les bien - ne serrez PAS trop car, bien que cela n'améliore en rien l'étanchéité, cela pourrait endommager le couvercle.

#### Mises à jour logicielles

Vous pouvez vous servir de cartes multimédias MMC ou SD pour mettre à jour le logiciel de la tête de commande. Pour mettre le logiciel de la tête de commande à jour, insérez une carte MMC/SD contenant un fichier approprié de mise à jour du logiciel dans la fente. L'appareil le reconnaîtra, vous indiquera quelle version du logiciel tourne actuellement dans la tête de commande, puis vous demandera si vous désirez effectuer la mise à jour avec le fichier se trouvant sur la carte MMC/SD. Les mises à jours des logiciels sont disponibles sur le site Web **www.humminbird.com.**

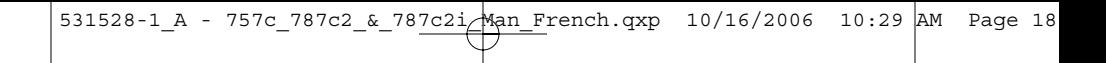

### Représentations à l'écran

Le système de pêche Série 700 peut afficher tout un éventail de renseignements utiles

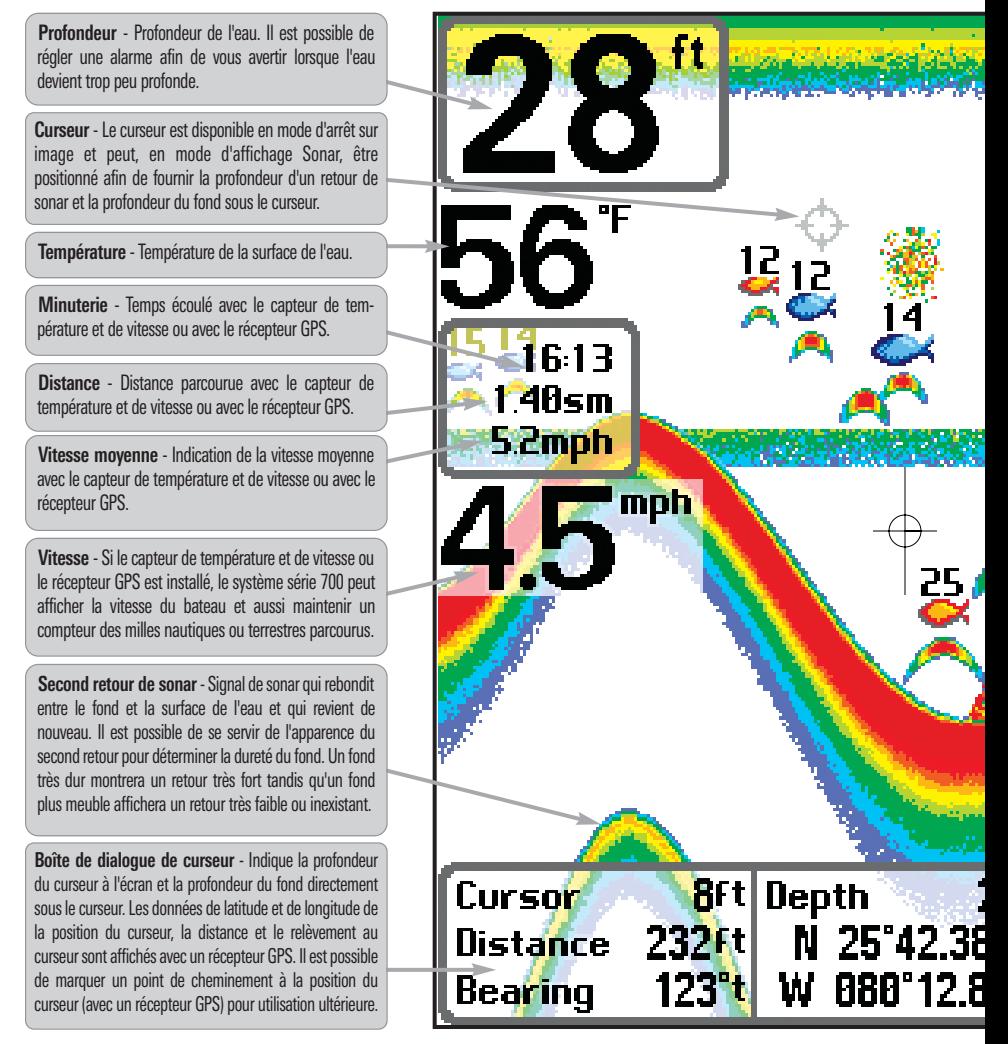

*REMARQUE : Les entrées de cette liste portant la mention « avec capteur de température et de vitesse ou branchés au système de pêche. Si les deux accessoires sont branchés, seules les données obtenues du*

531528-1\_A - 757c\_787c2\_&\_787c2i\_Man\_French.qxp 10/16/2006 10:29 AM Page 19

nents utiles

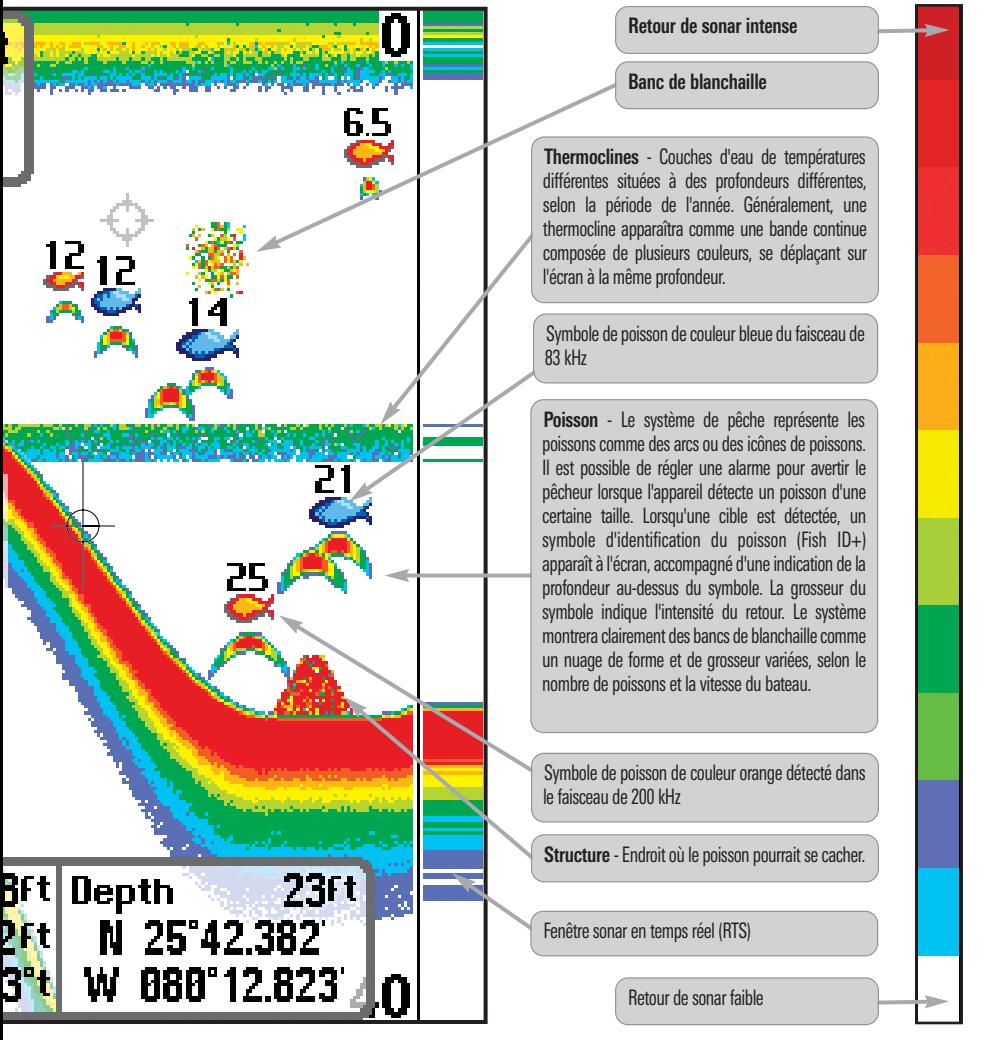

*pérature et de vitesse ou récepteur GPS » ne sont disponibles que si l'un ou l'autre desdits accessoires sont onnées obtenues du récepteur GPS seront affichées.*

531528-1 A - 757c 787c2 & 787c2i\_Man French.qxp 10/16/2006 10:29

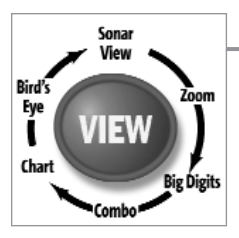

#### Modes d'affichage

Voici les modes d'affichage offerts par votre Système de pêche :

#### Les affichages Sonar : Les affichages Navigation :

- Affichage Sonar Vue aérienne
- Affichage Zoom Affichage cartographique
- Mode d'affichage Sonar Affichage combiné. divisé de 200 et 83 kHz
- Affichage à gros chiffres
- Mode d'affichage Clignotant circulaire
- Mode d'affichage Capture d'écran et enregistrement
- Mode d'affichage Latéral
- Mode d'affichage Grande couverture latérale.

*REMARQUE : Lorsque vous modifiez un réglage sonar, l'écran est immédiatement rafraîchi (vous n'avez donc pas à quitter le menu pour visualiser les modifications à l'écran).* 

*REMARQUE : Le mode d'affichage Latéral n'est disponible que si un transducteur à quatre faisceaux [QuadraBeam PLUS] est branché à l'appareil, et le mode d'affichage Grande couverture latérale n'est disponible que si un transducteur à grande couverture latérale est branché à l'appareil. Vous pouvez visiter notre site Web www.humminbird.com pour commander ces accessoires, ou communiquer avec notre Centre de ressources pour la clientèle au 1-800-633-1468.*

Le mode d'affichage **Sonar** est le mode par défaut. Lorsque vous appuyez sur la touche Affichage [VIEW], le système affiche, l'un après l'autre, les modes d'affichage disponibles. Lorsque vous appuyez sur la touche Quitter [EXIT], le système affiche, l'un après l'autre, les modes d'affichage disponibles, mais dans l'ordre inverse. Tout mode peut être placé dans la rotation, ou retirée de celle-ci, à l'aide de la fonction Sélection des affichages du menu Configuration, en mode utilisateur Avancé.

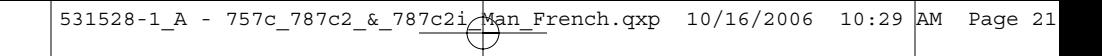

#### Mode d'affichage Sonar

Le **mode d'affichage Sonar** fournit un tracé historique des retours sonar. La profondeur est toujours affichée. Les indicateurs de température et de vitesse s'affichent automatiquement si l'accessoire approprié est branché. Les retours sonar les plus récents sont affichés du côté droit de la fenêtre puis se déplacent vers la gauche de l'écran à mesure de la réception de nouvelles données. Un indicateur numérique de la profondeur est affiché dans le coin supérieur gauche de l'écran. Une échelle de profondeur, avec limites supérieure et inférieure, apparaît le long de la bordure droite de l'affichage Sonar. Cette échelle indique la distance de la surface de l'eau jusqu'à une profondeur suffisante pour afficher le fond. L'échelle de profondeur est sélectionnée automatiquement afin de garder le fond visible à l'écran. Vous pouvez par contre la régler manuellement (voir *le menu X-Press du sonar*). Il existe cinq autres indicateurs numériques affichant des renseignements provenant des accessoires vendus séparément. Vous pouvez personnaliser ces indicateurs afin d'afficher les renseignements dont vous avez besoin (voir *Onglet Configuration du menu principal, sous Sélection des indicateurs*).

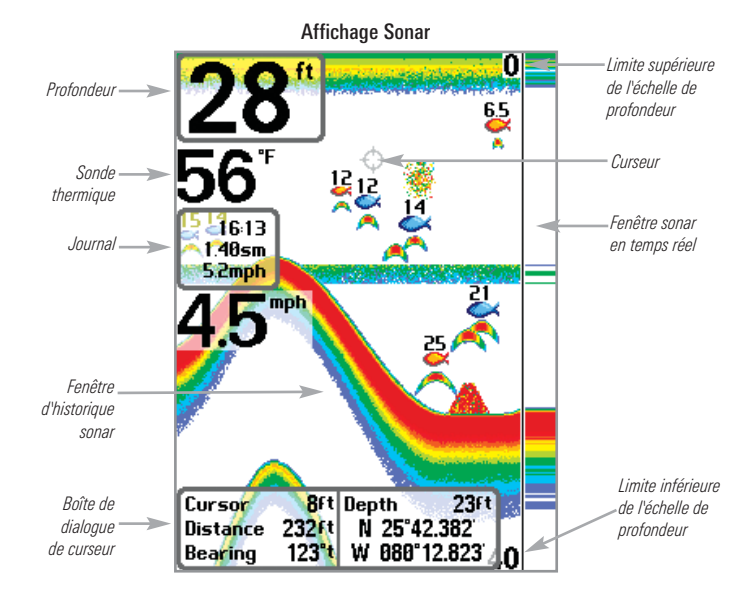

*REMARQUE : Si l'indicateur de profondeur clignote, cela signifie que l'appareil a des difficultés à localiser le fond. Ceci se produit souvent lorsque le fond est trop profond, le transducteur est hors de l'eau, le bateau se déplace trop rapidement, ou pour toute autre raison qui empêche l'appareil de recevoir des données continues.*

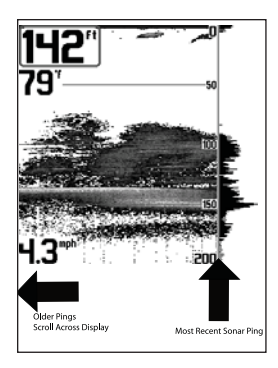

#### Compréhension de l'historique sonar

Il s'avère important de comprendre ce qui est représenté à l'écran. L'écran n'affiche PAS une véritable représentation en trois dimensions de ce qui se trouve sous l'eau. Chaque bande de données verticale reçue par la tête de commande et reportée à l'écran représente un objet détecté par le sonar à un moment donné. Comme le bateau ainsi que les cibles (poissons) peuvent être en mouvement, les retours ne montrent qu'un intervalle de temps particulier où les objets ont été détectés, et non l'emplacement exact de ces objets relativement aux autres objets affichés à l'écran.

#### Fenêtre sonar en temps réel

Une **fenêtre sonar en temps réel [RTS]** s'affiche sur le côté droit de l'écran en mode d'affichage Sonar seulement. La fenêtre sonar en temps réel est toujours rafraîchie le plus rapidement possible, selon les conditions de profondeur, et montre seulement les retours du fond, de la structure et des poissons dans la zone de couverture du transducteur. Elle indique la profondeur et l'intensité d'un retour sonar (voir *Onglet Sonar du menu principal : fenêtre sonar en temps réel*)

**La fenêtre sonar en temps réel étroite** indique l'intensité sonar au moyen de la couleur. Le rouge indique un retour intense et le bleu indique un retour faible. La profondeur du retour de sonar est indiquée par l'emplacement vertical du retour sur l'échelle de profondeur de l'écran.

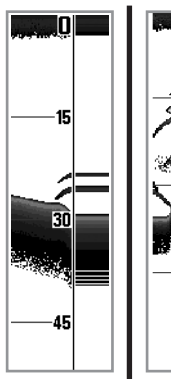

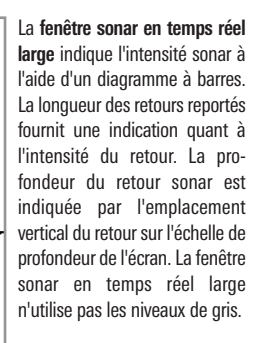

.GO

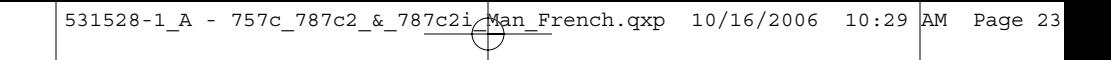

#### Arrêt sur image et curseur

En appuyant, sur une des touches de déplacement du curseur, l'image cesse de défiler à l'écran et un curseur s'y affiche. Il est alors possible, en utilisant les touches de déplacement du curseur, de le positionner sur tout retour sonar présent à l'écran pour en afficher la profondeur. La fenêtre sonar en temps réel continue d'être rafraîchie, même en mode d'arrêt sur image. En plus, vous pouvez visualiser les effets des modifications apportées aux réglages avec la fonction de **mise à jour instantanée de l'image**. Appuyez sur la touche Quitter [EXIT] pour sortir du mode d'arrêt sur image, et les données continueront à défiler à l'écran. La fonction d'arrêt sur image est disponible dans les modes d'affichage Sonar, Zoom du sonar et les modes à écran divisé de 200 et 83 kHz.

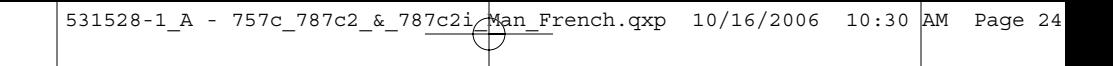

# Représentation du fond

À mesure que le bateau se déplace, le système porte les changements de profondeur à l'écran pour créer un **profil du fond**. Vous pouvez ensuite déterminer le type de fond à partir de la courbe des retours portés à l'écran. Un **fond dur** comme un fond de sédiments compactés ou un rocher plat apparaît comme une ligne mince en travers de l'écran. Un **fond meuble** comme de la boue ou du sable apparaît comme une ligne mince en travers de l'écran. Un **fond rocheux** a une apparence brisée et inégale.

Profil de fond avec fenêtre sonar en temps réel [RTS].

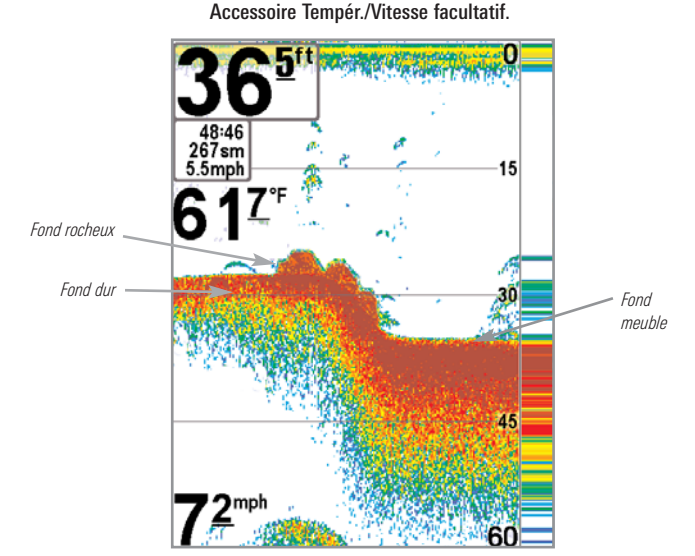

Les retours de sonar du fond, de la structure et des poissons peuvent être représentés dans les modes suivants : **identification de structure (Structure ID)** ou de **ligne blanche**. Voir *le menu Onglet Sonar du menu principal : Affichage du fond,* pour obtenir de plus amples détails sur la façon de régler cette fonction.

15

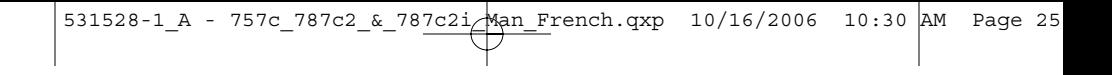

La fonction **Identification de structure [Structure ID]** affiche les retours faibles en bleu et les retours intenses en rouge.

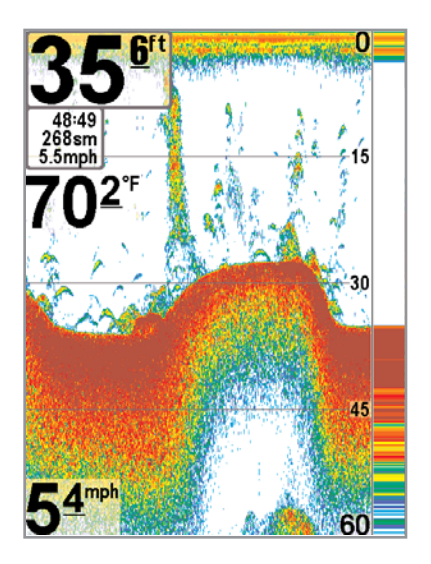

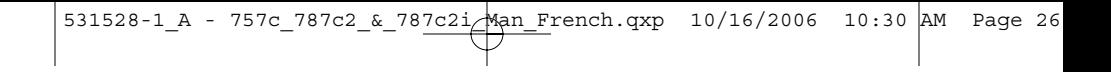

La fonction **Ligne blanche** représente les retours sonar les plus intenses en blanc, créant ainsi une ligne de contour distincte. L'avantage de cette fonction est qu'elle définit clairement le fond à l'écran.

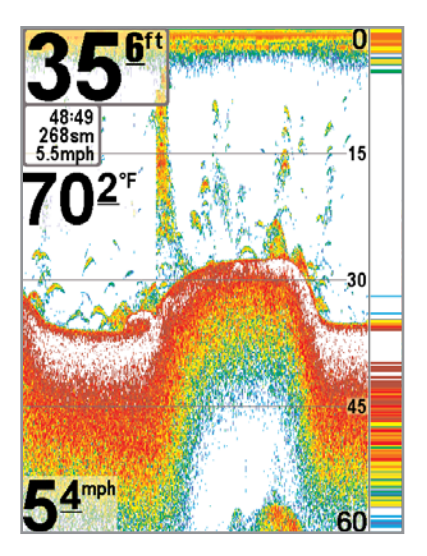

#### Mode d'affichage Zoom du sonar

Le mode d'affichage **Zoom du sonar** augmente la résolution de l'écran afin de séparer les retours sonar très rapprochés, comme ceux causés par un poisson en suspension près du fond ou à l'intérieur d'une structure. En mode d'affichage Zoom, l'écran est divisé afin de montrer, à droite, une tranche étroite de la vue sur toute l'échelle de profondeur, et la vue agrandie à gauche. La vue à pleine échelle à droite contient également une boîte de visualisation du zoom, montrant quelle section de la partie de droite a été agrandie dans la partie gauche de l'écran. La boîte de visualisation du zoom suit le fond dans la vue à pleine échelle.

Dès que la profondeur change, la vue de gauche se rafraîchit pour afficher une vue agrandie du fond. La boîte de visualisation du zoom montre l'emplacement de la vue agrandie par rapport à la vue à pleine échelle. Le niveau de zoom, ou niveau d'agrandissement, est affiché dans le coin inférieur gauche et peut être modifié selon les conditions (voir *menu Sonar X-Press : Niveau d'agrandissement*). Les limites supérieure et inférieure de l'échelle de profondeur de zoom indiquent la profondeur de l'eau à l'endroit visualisé.

Il n'est pas possible de personnaliser les indicateurs numériques en mode d'affichage Sonar, donc les renseignements comme la température de l'eau et la tension de la batterie ne sont pas disponibles dans ce mode.

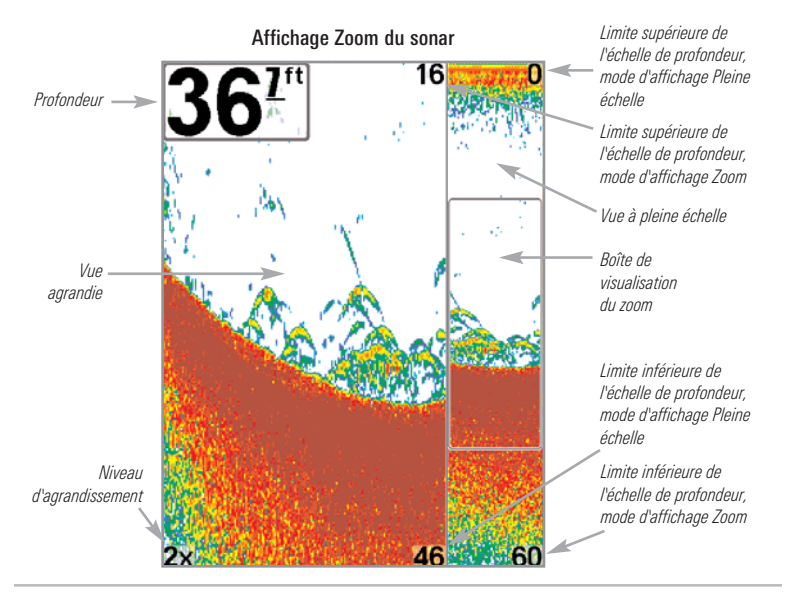

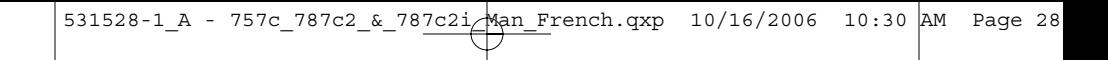

#### Mode d'affichage Sonar divisé de 200 et 83 kHz

Le **mode d'affichage Sonar divisé** affiche les retours sonar du faisceau de 83 kHz du côté gauche de l'écran, et les retours sonar du faisceau de 200 kHz du côté droit. Un indicateur numérique de la profondeur est toujours présent dans le coin supérieur gauche de l'écran. Vous pouvez vous servir du mode d'affichage Sonar divisé pour comparer les retours sonar du faisceau large de 83 kHz à ceux du faisceau étroit de 200 kHz, en les visualisant l'un à côté de l'autre.

Il n'est pas possible de personnaliser les indicateurs numériques en mode d'affichage Sonar divisé, donc les renseignements comme la température de l'eau et la tension de la batterie ne sont pas disponibles dans ce mode.

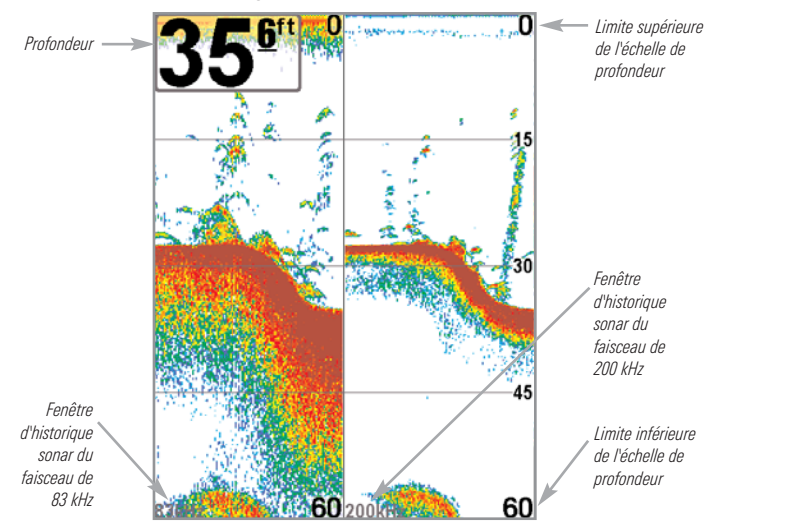

Mode d'affichage Sonar divisé de 200 kHz et 83 kHz

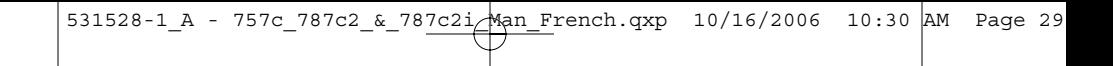

# Affichage à gros chiffres

L'affichage **à gros chiffres** fournit des données numériques dans un format facile à lire. La profondeur est toujours affichée. Les indicateurs de température et de vitesse ainsi que les renseignements contenus dans le journal s'affichent automatiquement si l'accessoire approprié est branché au système. Le journal affiche la distance parcourue, la vitesse moyenne et le temps écoulé depuis la dernière réinitialisation du journal. Il est impossible de personnaliser les indicateurs numériques dans le mode d'affichage à gros chiffres.

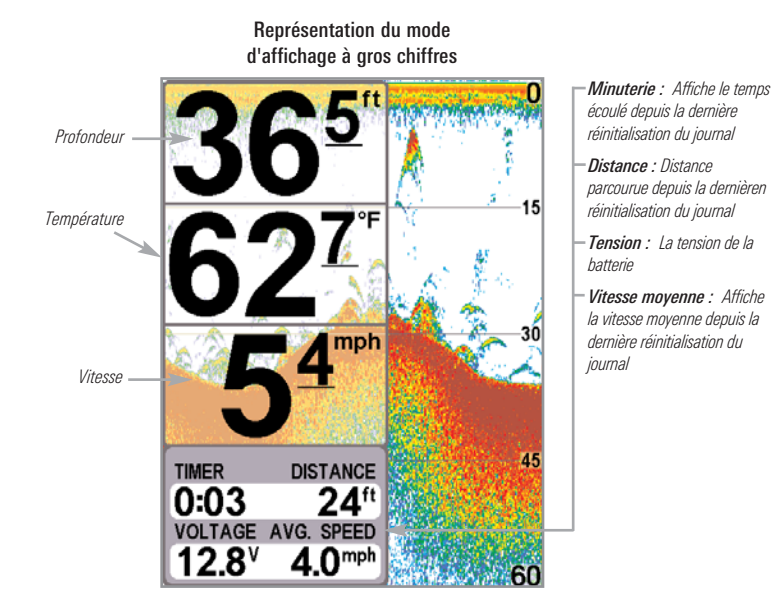

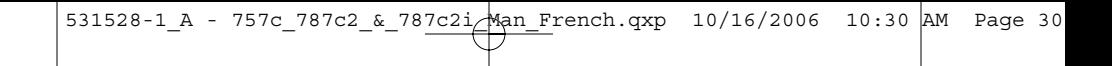

### Mode d'affichage Clignotant circulaire

Le **mode d'affichage Clignotant circulaire** affiche les retours sonar en temps réel dans le format clignotant traditionnel. La profondeur et la température sont toujours affichées. Il est impossible de personnaliser les indicateurs numériques dans le mode d'affichage Clignotant circulaire.

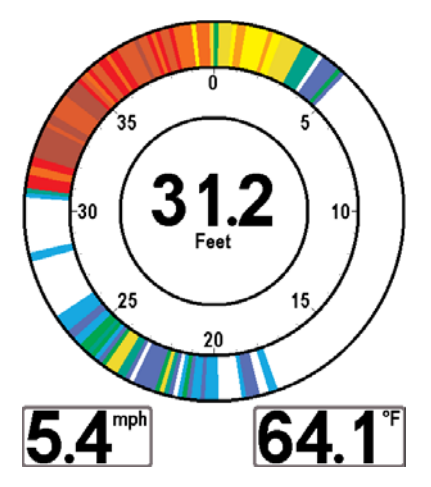

#### Mode d'affichage Capture d'écran et enregistrement

**Le mode d'affichage Capture d'écran et enregistrement** vous permet de visualiser les miniatures des instantanés et les icônes des enregistrements saisis sur une carte MMC/SD (vendue séparément) installée dans votre appareil. De plus, lorsque l'appareil est dans le mode d'affichage Capture d'écran et enregistrement, les options suivantes s'ajoutent au menu X-Press™ : Démarrage de l'enregistrement, Arrêt de l'enregistrement, Suppression d'une image, Suppression de toutes les images, Suppression d'un enregistrement, Suppression de tous les enregistrements, Fréquence des impulsions, Vitesse de lecture et Arrêt de la lecture.

Le mode d'affichage Capture d'écran et enregistrement affiche au plus trois miniatures d'instantanés ou icônes d'enregistrements sur l'écran à la fois; vous pourriez donc avoir à parcourir la liste de miniatures ou d'icônes à l'aide de la commande de curseur à quatre directions. L'image miniature ou l'icône sélectionnée peut être choisie avec les touches de déplacement du curseur.

*REMARQUE : Le temps pris pour capturer l'écran ou effectuer un enregistrement dépend du type de carte utilisé. En général, le processus est plus rapide avec une carte MMC qu'avec une carte SD.*

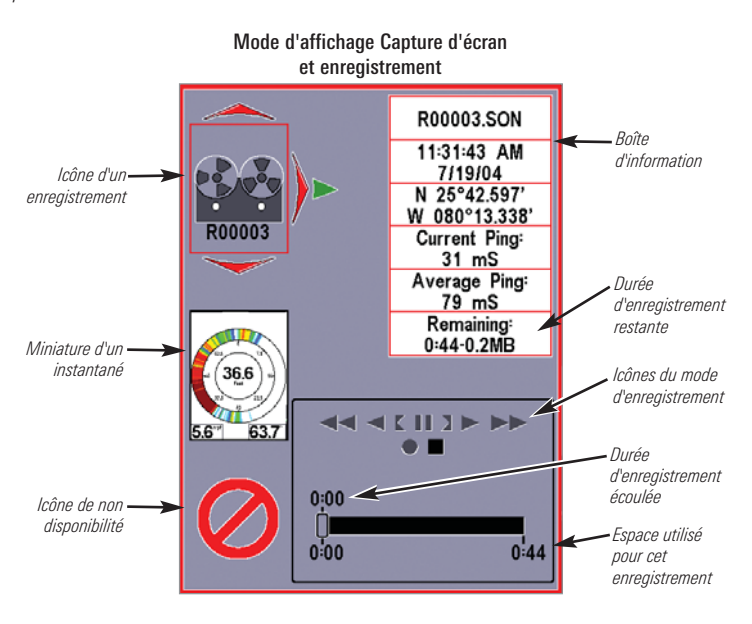

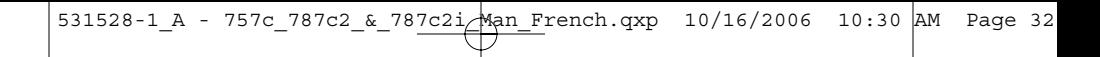

*REMARQUE : La barre indicatrice a plusieurs contextes en ce qui a trait aux instantanés et aux enregistrements : en cours d'enregistrement, la barre d'état indique l'espace restant sur une carte MMC/SD. En cours de lecture, elle indique le temps de jeu ou l'espace mémoire restant. Lorsqu'une miniature est sélectionnée, elle indique l'espace disponible sur une carte MMC/SD.*

**Capture d'écran :** Lorsque la fonction de capture d'écran est activée (à partir de l'onglet Accessoires du menu principal), le fait d'appuyer sur la touche Marquer (MARK) sauvegarde une copie de l'écran (dans une carte MMC/SD, vendue séparément). Avec la création de l'instantané, une miniature s'ajoute au mode d'affichage Capture d'écran et enregistrement, ce qui permet de visualiser le résultat ultérieurement. Il est égalementpossible d'utiliser le menu X-Press™ de capture d'écran et d'enregistrement pour supprimer les miniatures. Pour voir l'image en pleine grandeur, sélectionnez une miniature (à l'aide des touches de déplacement du curseur du HAUT ou du BAS), puis appuyez sur la touche de DROITE pour visualiser l'image. La bordure entourant l'image en pleine grandeur indique qu'il s'agit d'une capture d'écran et non d'une image en temps réel. Vous pouvez supprimer l'image sélectionnée, ou toutes les images, en sélectionnant soit une miniature et l'option Suppression d'une image, soit l'option Suppression de toutes les images, à partir du menu X-Press™ de capture d'écran et d'enregistrement.

#### Le travail avec les instantanés s'effectue en quatre étapes :

- 1. Activation de la fonction de capture d'écran à partir du menu Accessoires.
- 2. Prise d'un instantané à l'aide de la touche Marquer (MARK).
- 3. Visualisation de l'instantané à l'aide du mode d'affichage Capture d'écran et enregistrement.
- 4. Suppression d'un instantané à partir du menu X-Press™ Capture d'écran et enregistrement.

#### Pour obtenir de plus amples renseignements, voir *Onglet Accessoires du menu principal : Utilisation de la fonction Capture d'écran, ainsi que Menu X-Press™ Capture d'écran et enregistrement.*

Lorsque vous lancerez la capture d'écran, vous verrez un message indiquant qu'un point de cheminement a été créé à la position du curseur, puis l'image se figera pendant la sauvegarde de l'instantané sur la carte MMC/SD. Une boîte de dialogue apparaîtra, montrant le progrès en pourcentage de la sauvegarde ainsi que le nom de fichier à numéro assigné au fichier BMP en création. Les noms de fichier des instantanés (snapshots) commencent par la lettre « S ». Pour obtenir de plus amples renseignements, voir *Onglet Accessoires du menu principal : Procédure d'utilisation de la fonction Capture d'écran et enregistrement,* ainsi que le menu X-Press™ Capture d'écran et enregistrement.

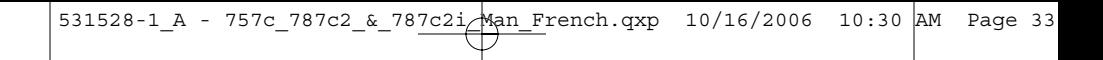

**Enregistrement et lecture :** Vous pouvez, dans le mode d'affichage Capture d'écran et enregistrement, vous servir du menu X-Press™ pour démarrer et arrêter l'enregistrement. Vous pouvez aussi y modifier la fréquence des impulsions sonar, ce qui modifie le niveau de détails de l'enregistrement. En cours d'enregistrement, il n'est pas possible d'effectuer la lecture d'un enregistrement, ni de visualiser un instantané, et les seules options disponibles du menu Enregistrement sonar dans le menu X-Press™ sont : Arrêt de l'enregistrement et Fréquence des impulsions sonar. Utilisez la commande de curseur à quatre directions dans le mode d'affichage Capture d'écran et enregistrement pour lancer la lecture d'un enregistrement particulier. Vous pouvez ensuite parcourir les modes d'affichage à l'aide de la touche Affichage (VIEW) pour visualiser l'enregistrement dans ces différents modes. Vous pouvez également utiliser le menu X-Press™ pour modifier la vitesse de lecture, arrêter la lecture et supprimer des enregistrements.

#### Le travail avec les enregistrements sonar s'effectue en six étapes.

- 1. Sélection du mode d'affichage Capture d'écran et enregistrement.
- 2. Démarrage d'un enregistrement sonar à partir du menu X-Press™ Capture d'écran et enregistrement.
- 3. Modification de la fréquence d'impulsions sonar pour l'enregistrement par le biais du menu X-Press™ Capture d'écran et enregistrement (facultatif).
- 4. Arrêt de l'enregistrement à partir du menu X-Press™ Capture d'écran et enregistrement.
- 5. Lecture d'un enregistrement dans le mode d'affichage Capture d'écran et enregistrement, à l'aide de la commande de curseur à quatre directions, et modification de la vitesse de lecture dans le menu X-Press™ Capture d'écran et enregistrement.
- 6. Suppression d'un enregistrement à partir du menu X-Press™ Capture d'écran et enregistrement.

#### Pour obtenir de plus amples renseignements, voir *Menu X-Press™ Capture d'écran et enregistrement*.

Lorsque vous lancez un enregistrement sonar, un message s'affiche, indiquant qu'un point de cheminement a été créé à la position actuelle du bateau. En cours d'enregistrement, il n'est pas possible d'effectuer la lecture d'un enregistrement, ni de visualiser un instantané. Une boîte d'information affiche une variété de renseignements, dont le nom de fichier à numéro assigné au fichier .SON en création. La barre coulissante au bas de l'écran montre le progrès de l'enregistrement ainsi que l'espace restant sur la carte MMC/SD.

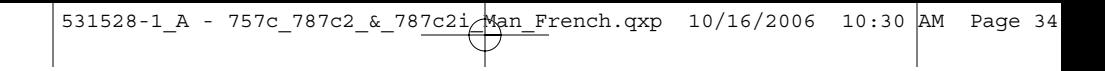

*REMARQUE : Les points de cheminement créés par un enregistrement portent le même nom que le fichier et utilisent une icône de point de cheminement particulière. Les noms de fichier des enregistrements (recordings) commencent par la lettre « R ».*

Pour obtenir de plus amples renseignements, voir *Menu X-Press™ Capture d'écran et enregistrement*.

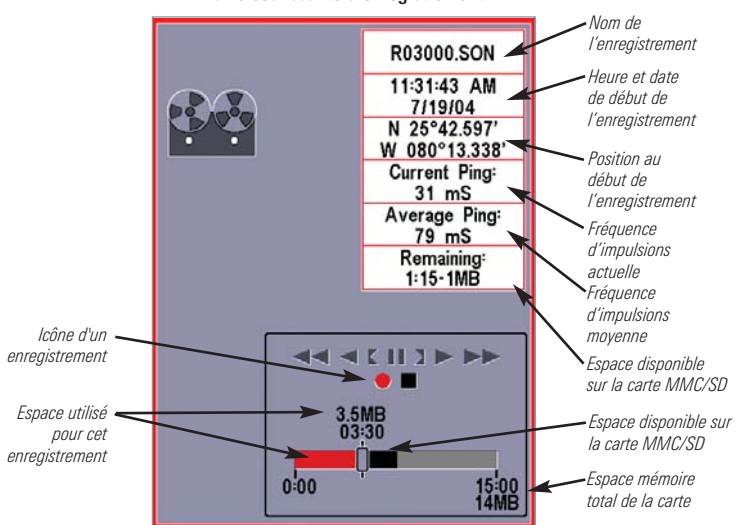

Barre coulissante d'enregistrement

**Sélection d'un enregistrement :** Vous pouvez parcourir toute la liste des icônes d'enregistrement disponibles dans le mode d'affichage Capture d'écran et enregistrement à l'aide de la commande de curseur à quatre directions. L'icône sélectionnée sera entourée par des flèches et un triangle vert de lecture apparaîtra à sa droite.

**Lecture d'un enregistrement :** Sélectionnez une icône (à l'aide des touches de déplacement du curseur du HAUT ou du BAS), puis appuyez sur la touche de DROITE pour lancer la lecture. Pendant la lecture, toute fonction de navigation active est annulée, toutes les autres miniatures et icônes disparaissent et une boîte de message de lecture, semblable au message de simulation, s'affiche périodiquement. Lorsque la lecture commence, le système passe automatiquement au mode d'affichage sonar primaire de votre modèle, sans toutefois afficher aucun retour sonar en temps réel; seules les données sonar et GPS enregistrées sont affichées. L'état de lecture est affiché dans le mode d'affichage Capture d'écran et enregistrement. Vous pouvez

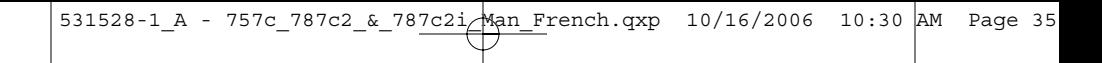

modifier la vitesse, passer au début ou à la fin de l'enregistrement et même effectuer la lecture en marche arrière en utilisant les fonctions du menu X-Press™ Vitesse de lecture, puis arrêter la lecture à l'aide de l'option Arrêt de la lecture du menu X-Press™. Ces éléments se rajoutent au menus X-Press™, en cours de lecture, dans tous les modes d'affichage. Il est possible de modifier la vitesse de lecture à l'aide des touches de déplacement du curseur de GAUCHE ou de DROITE, mais seulement dans le mode d'affichage Capture d'écran et enregistrement. La lecture s'arrête momentanément lorsque le curseur sonar est actif; elle reprend ensuite son cours après le retrait du curseur. La lecture s'arrête automatiquement à la fin de l'enregistrement.

*REMARQUE : La vitesse de défilement du sonar augmente en avance rapide et est inversée durant le rebobinage. Cela peut réduire la qualité de l'image sonar, étant donné qu'à des vitesses supérieures, le système ne peut traiter et afficher chacun des retours sonar.*

*REMARQUE : La fonction d'enregistrement sonar n'a pas d'effet sur la navigation, mais toute navigation active est annulée lorsque la lecture commence ou se termine.*

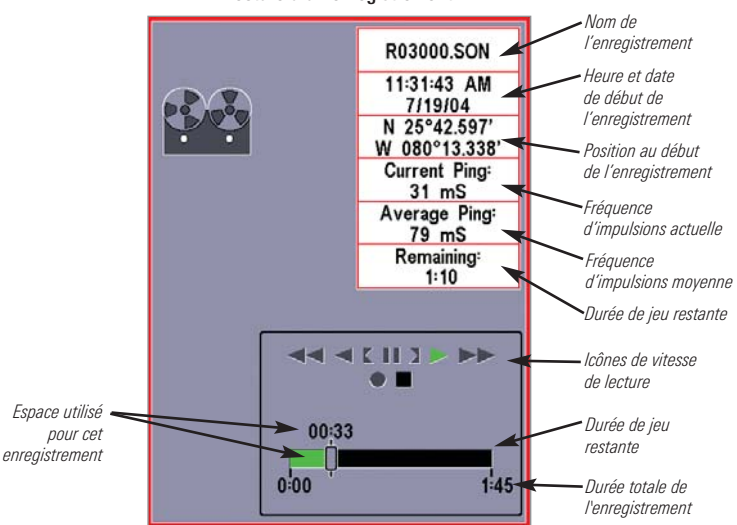

#### Lecture d'un enregistrement

Vous pouvez supprimer l'enregistrement sélectionné, ou tous les enregistrements, en choisissant soit l'option Suppression d'un enregistrement, soit l'option Suppression de tous les enregistrements, à partir du menu X-Press™ Capture d'écran et enregistrement.

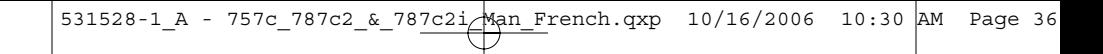

#### Mode d'affichage Latéral

#### *(transducteur à quatre faisceaux [QuadraBeam PLUS] en option)*

Le **mode d'affichage Latéral** n'est disponible que lorsque la fonction Sélection du transducteur est réglée à Quatre faisceaux [QuadraBeam] (voir l'onglet *Sonar du menu principal : Sélection du transducteur*) et qu'un transducteur à quatre faisceaux en option est branché à l'appareil. Le transducteur à quatre faisceaux QuadraBeam PLUS est vendu séparément. Ce mode d'affichage présente les retours sonar des faisceaux de 455 kHz orientés vers la gauche et la droite du bateau et ceux du faisceau de 200 kHz orienté vers le bas dans une seule vue. Vous pouvez personnaliser l'affichage des données du sonar dans le mode d'affichage latéral afin de répondre à vos préférences. Selon la disposition choisie dans le menu X-Press™ du sonar à disposition quadruple (accessible uniquement par le menu X-Press™ du sonar si le mode d'affichage latéral), l'affichage représentera les mêmes données de sonar selon une des trois dispositions suivantes : Disposition par défaut, Disposition classique, et Disposition oblique.

**Disposition Par défaut :** La partie supérieure de l'écran affiche un journal historique des retours sonar provenant du faisceau de 200 kHz orienté vers le bas. Les nouvelles données du tableau sur le faisceau orienté vers le bas défilent de droite à gauche. La partie inférieure de l'écran affiche un journal historique des retours sonar provenant des faisceaux de 455 kHz orientés vers la gauche et la droite. Les nouvelles données des tableaux sur les faisceaux latéraux défilent du centre vers l'extérieur.

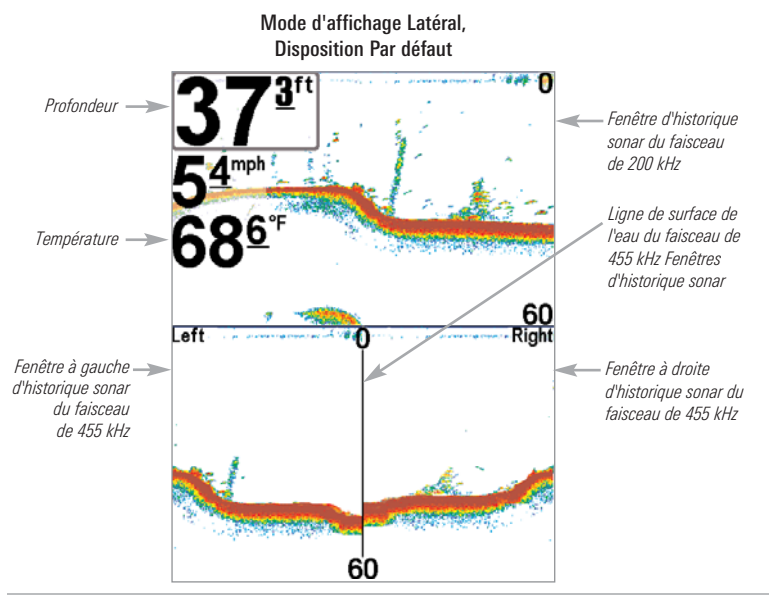
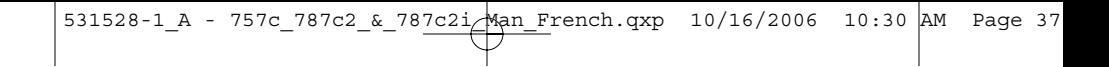

**Disposition classique :** La partie supérieure de l'écran affiche un journal historique des retours sonar provenant du faisceau de 200 kHz orienté vers le bas. Les nouvelles données du tableau sur le faisceau orienté vers le bas défilent de droite à gauche. La partie inférieure de l'écran affiche un journal historique des retours sonar provenant des faisceaux de 455 kHz orientés vers la gauche et la droite. Toute nouvelle information s'affiche au haut de l'écran et défile vers le bas de l'écran.

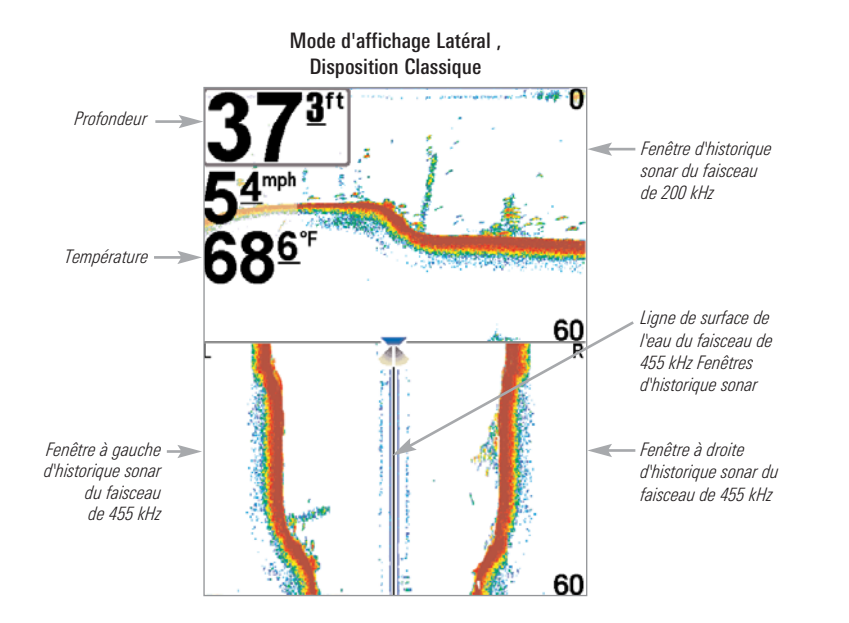

**Disposition oblique :** Cette disposition montre les deux faisceaux latéraux de 455 kHz et le faisceau orienté vers le bas de 200 kHz sous forme de trois tableaux de données historiques. Cette disposition est représentée sous forme de trois tableaux obliques. Toute nouvelle information s'affiche à droite et défile vers la gauche.

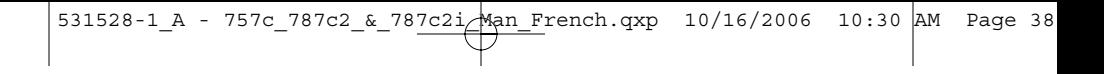

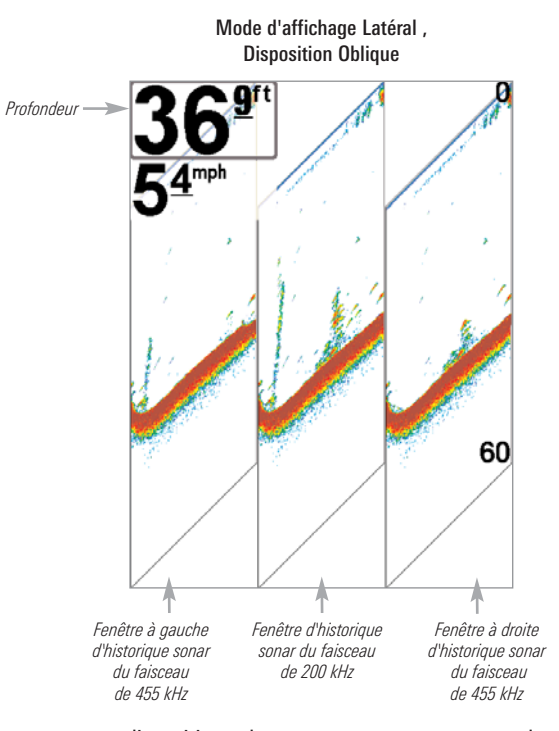

Pour toutes ces dispositions, les retours sonar provenant des faisceaux latéraux révèlent le profil et la structure du fond ainsi que les poissons, tout comme le faisceau orienté vers le bas. En fait, la zone couverte par ces faisceaux est située à gauche et à droite de celle couverte par le faisceau orienté vers le bas, ce qui permet de visualiser une plus grande partie du fond. La portée des faisceaux droit et gauche se fonde sur le réglage de profondeur du faisceau orienté vers le bas, jusqu'à un maximum de 50 m (160 pi).

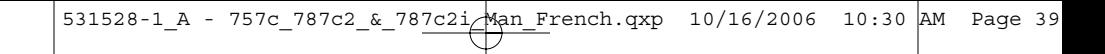

#### Mode d'affichage Grande couverture latérale

*(transducteur à grande couverture latérale [WideSide] en option)*

Le **mode d'affichage Grande couverture latérale** n'est disponible que lorsque la fonction Sélection du transducteur est réglée à Grande couverture latérale [WideSide] (voir l'onglet *Sonar du menu principal : Sélection du transducteur*) et qu'un transducteur à grande couverture latérale est branché à l'appareil. Le transducteur à grande couverture latérale est vendu séparément. Le mode d'affichage Grande couverture latérale affiche les données du transducteur à couverture latérale de 455 kHz. Trois vues sont disponibles : gauche, droite ainsi que tous. La vue par défaut est celle de tous. Les retours des deux faisceaux latéraux sont affichés simultanément. La profondeur d'eau sous le bateau est toujours indiquée. Il se pourrait que le profil du fond soit présent lorsque vous pêchez sur les bancs ou dans des chenaux de rivières. Lorsque vous pêchez en eau libre, il n'y a pas de profil du fond, et seuls les retours sonar de débris ou de poissons sont affichés.

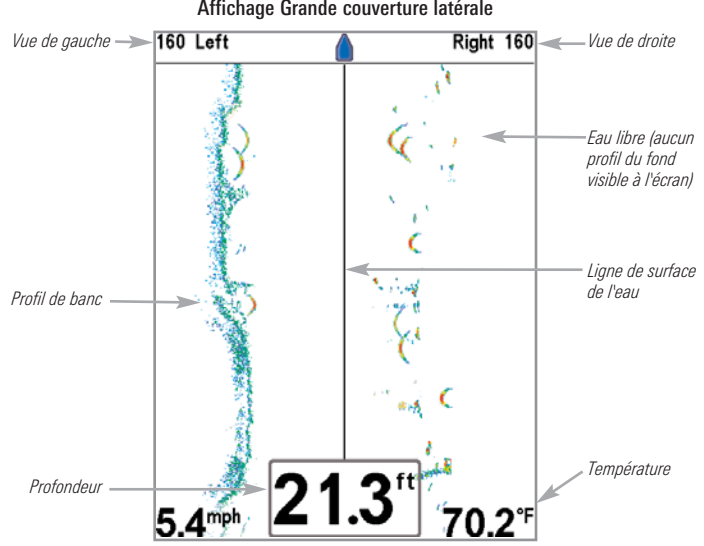

Affichage Grande couverture latérale

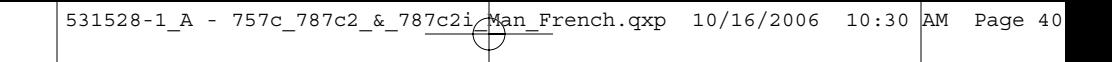

## Mode d'affichage Aérien

**Vue aérienne -** Cet affichage montre une vue en perspective 3D de l'itinéraire et le profil terrestre, à partir d'un point de vue situé au-dessus et à l'arrière du bateau. Si le bateau change de cap, le point de vue demeure dans la même position relativement au bateau, c'est-à-dire qu'il suit le changement.

Lorsque, en **Vue aérienne**, vous appuyez sur l'une des touches de la commande à quatre directions, le point de vue se déplace selon cette commande. Cela vous permet de modifier la position du point de vue afin de voir sur les côtés ou même à l'arrière du bateau. En appuyant sur les touches de gauche et de droite de la commande à quatre directions, le point de vue se déplace à gauche ou à droite, respectivement; en appuyant sur la touche du haut, le point de vue se déplace vers l'avant, et en appuyant sur la touche du bas, le point de vue se déplace vers l'arrière.

Pour remettre le point de vue à sa position initiale, soit à l'arrière et au-dessus du bateau, il suffit d'appuyer sur la touche Quitter [EXIT].

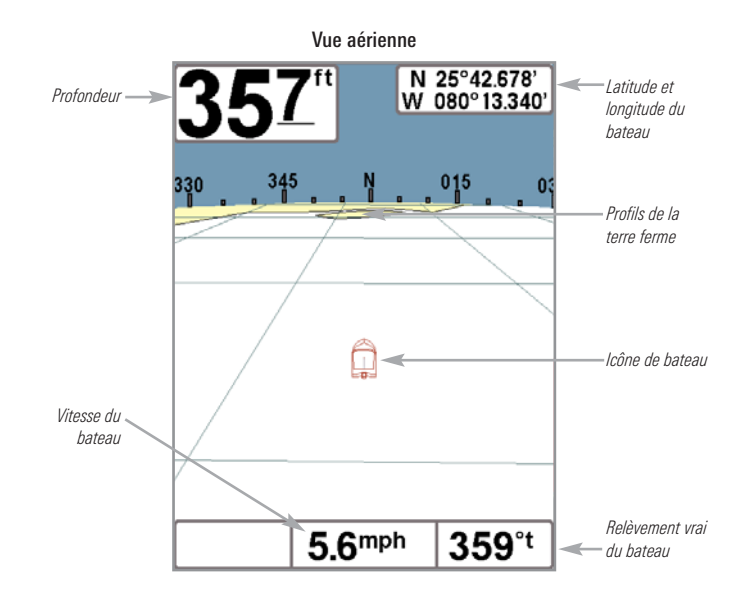

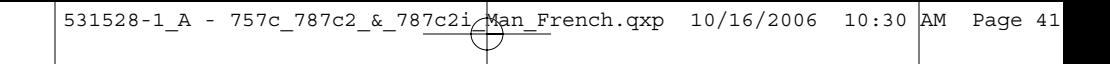

### Mode d'affichage Cartographique

**Affichage cartographique -** Ce mode d'affichage montre la cartographie de la fonction UniMap™ intégrée ou d'une carte MMC (vendue séparément) pour la zone avoisinante. Pour afficher l'information de tout icône de la carte, utilisez la commande à quatre directions pour placer le curseur de référence au-dessus de l'icône, puis appuyez sur la touche INFO. Utilisez les touches de déplacement du curseur du haut et du bas pour faire défiler les renseignements de l'élément.

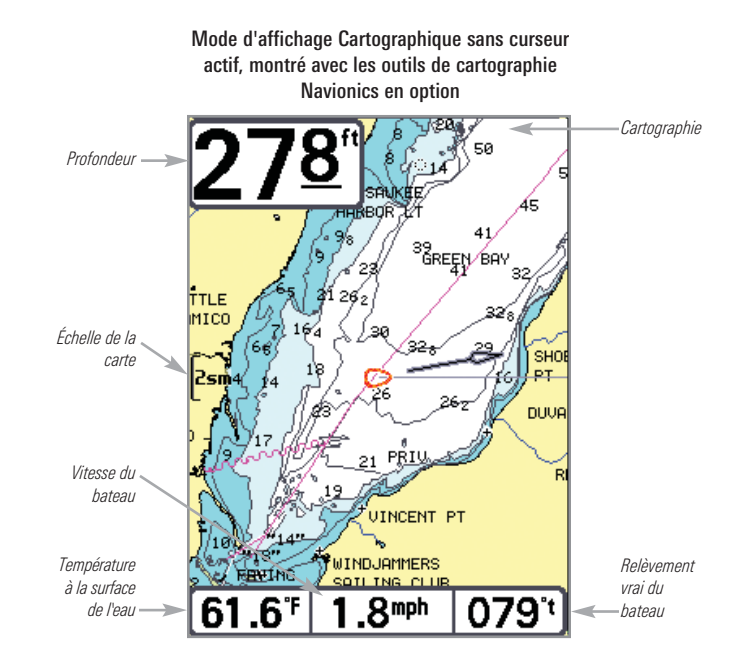

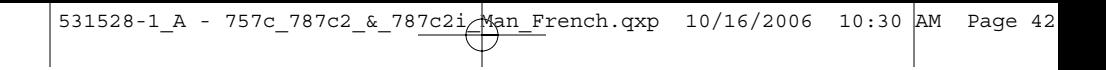

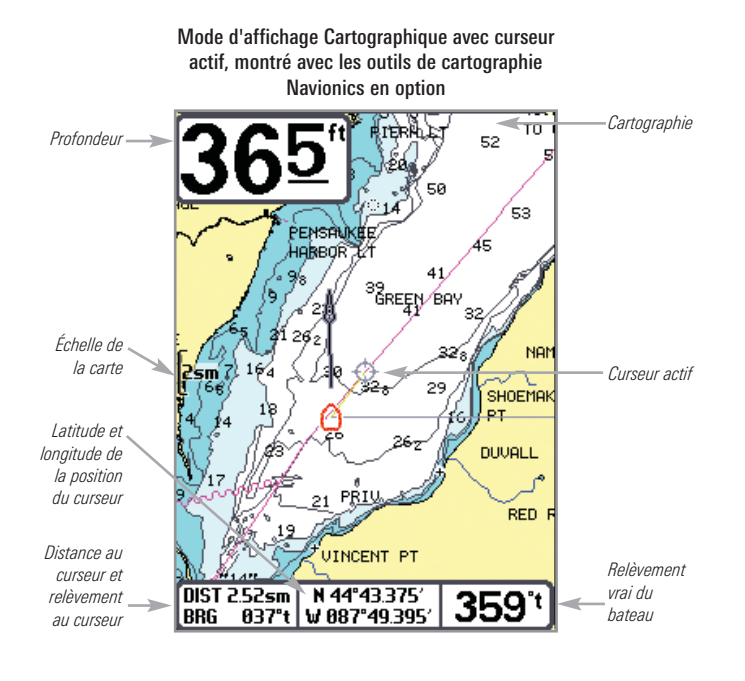

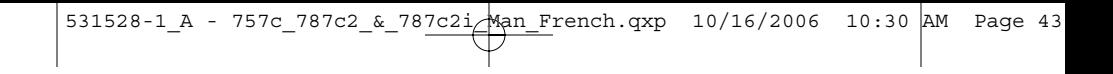

## Mode d'affichage Combiné

**Mode d'affichage Combiné -** Dans cette vue, l'écran est divisé en deux : l'affichage cartographique à gauche et l'affichage sonar à droite. Il est possible de modifier la largeur de la fenêtre sonar.

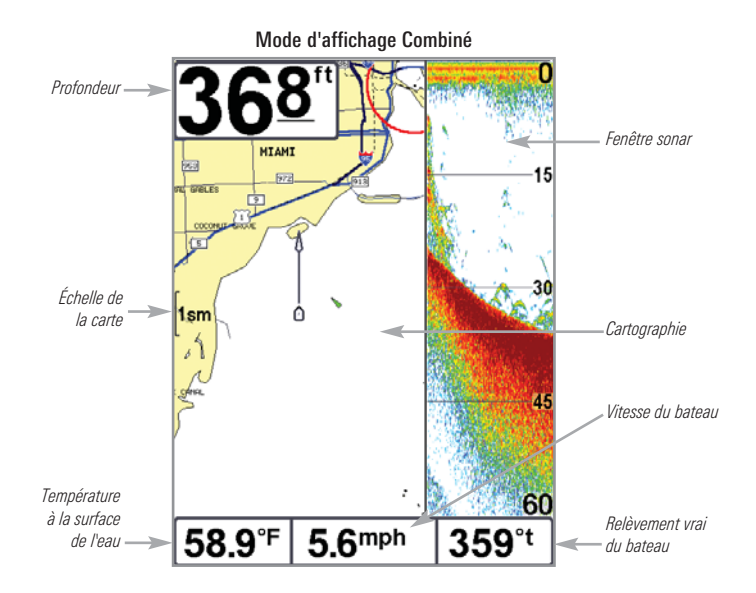

## Orientation de la vue

Les affichages **cartographique** et **combiné** vous permettent de choisir l'orientation de la vue. Lorsque vous sélectionnez **Orientation Nord en haut**, le Nord vrai se trouve au haut de l'écran. En d'autres mots, les objets situés au Nord du bateau sont dessinés au-dessus du bateau. Lorsque vous sélectionnez **Orientation selon la route suivie**, la direction de mouvement du bateau est montrée au haut de l'écran. En d'autres mots, les objets situés devant le bateau sont dessinés au-dessus du bateau. Dans les deux modes d'orientation, l'affichage défile automatiquement de façon à ce que le bateau reste toujours centré dans l'écran. Lorsque le bateau est stationnaire, il est représenté comme un cercle. Lorsque le bateau est en mouvement, il est représenté sous la forme d'un bateau pointant dans la direction du mouvement (toujours vers le haut en mode Orientation selon la route suivie).

531528-1 A - 757c 787c2 & 787c2i\_Man French.qxp 10/16/2006 10:31 AM

### Visualisation de la cartographie

Dans les modes d'affichage **cartographique** et **combiné**, il existe plusieurs fonctions liées à la cartographie, que vous pouvez accéder à l'aide de différentes touches.

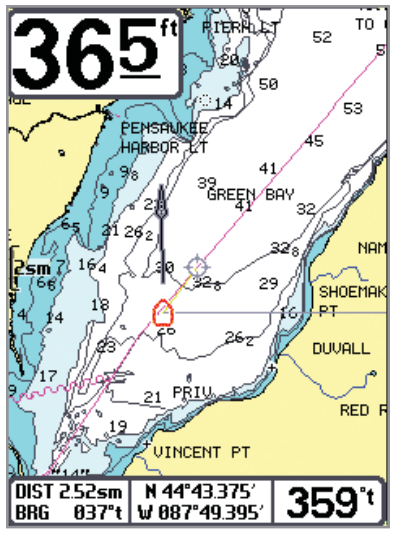

Mode d'affichage cartographique avec curseur, montré avec les outils de cartographie Navionics en option

**Panoramique -** Utilisez la commande à quatre directions pour déplacer la carte dans la direction indiquée par la touche du curseur. Lorsque vous donnez cette commande, un curseur de référence s'affiche au centre de l'écran. Il est relié au bateau par une ligne grise, même si le bateau est hors de l'écran. Au même moment, les cases (situées au coin inférieur gauche de l'écran) indiquant la température et la vitesse sont remplacées par la distance et le relèvement du bateau relativement à la position du curseur, et par les coordonnées de latitude et de longitude du curseur.

**Zoom -** Utilisez la touche Plus (+) pour faire un zoom avant et la touche Moins (-) pour faire un zoom arrière de la cartographie. L'échelle est indiquée au côté gauche de l'écran. Si vous effectuez

un zoom hors des données disponibles de la carte, l'affichage passera en mode de zoom étendu, où les dernières données disponibles de la carte sont amplifiées afin d'afficher l'échelle sélectionnée. Si vous agrandissez l'image à un tel point qu'il n'y a plus de données cartographiques, une grille de coordonnées géographiques terrestres s'affiche au lieu de la carte.

**Données de cartographie -** Utilisez la touche INFO pour obtenir des renseignements détaillés sur la carte. Si le curseur est actif, vous apercevrez l'information au sujet des objets de la carte situés près du curseur. Si le curseur n'est pas actif, le menu d'information de la carte s'affichera. Vous pouvez sélectionner la station d'observation des marées ou le port le plus rapproché pour afficher des renseignements au sujet de ces éléments.

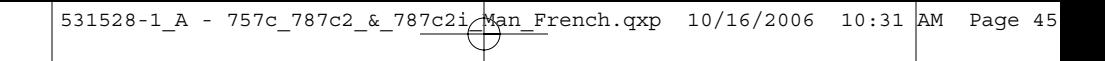

*REMARQUE : La carte UniMap™ intégrée ne contient aucune information sur la position des ports, les marées ou le débit des courants. Ces renseignements ne sont disponibles qu'avec les cartes multimédias [MMC]/SD, vendues séparément.*

**Port le plus rapproché -** L'information sur la position et les services pour le port le plus rapproché de votre emplacement actuel seront affichés. Appuyez sur la touche Quitter [EXIT] pour retirer la zone d'information et le curseur de référence sera centré audessus de l'emplacement du port. Les zones d'information au bas de l'écran indiquent la distance et le relèvement du port relativement à votre position actuelle.

**Station d'observation des marées la plus rapprochée -** L'information sur les marées de la station d'observation des marées la plus rapprochée de votre position actuelle s'afficheront. Cette information comprend l'emplacement de la station et des renseignements sur les heures des marées haute et basse à la date actuelle. Une représentation graphique des marées s'affiche également, montrant l'amplitude des marées pour une période de 24 heures englobant cette date. Vous pouvez changer la date pour obtenir les données sur les marées avant ou après la date affichée, en appuyant respectivement sur la touche curseur de gauche ou de droite. Appuyez sur la touche Quitter [EXIT] pour retirer la zone d'information, et le curseur de référence sera centré au-dessus de l'emplacement de la station d'observation des marées. Les zones d'information au bas de l'écran indiquent la distance et le relèvement de la station d'observation des marées relativement à votre position actuelle.

**Station de mesure de courants la plus rapprochée -** L'information sur la station de mesure de courants la plus rapprochée de votre position actuelle s'affichera. Cette information comprend l'emplacement de la station et les renseignements sur le débit des courants à la date actuelle. Il y a aussi deux graphiques qui s'affichent, indiquant l'heure, la direction et le débit des courants pour la période de 24 heures englobant la date du jour. Vous pouvez changer la date pour obtenir les données sur les courants avant ou après la date affichée, en appuyant respectivement sur la touche curseur de gauche ou de droite. Appuyez sur la touche Quitter [EXIT] pour retirer la zone d'information, et le curseur de référence sera centré au-dessus de l'emplacement de la station de mesure de courants. Les zones d'information au bas de l'écran indiquent la distance et le relèvement de la station de mesure de courants relativement à votre position actuelle.

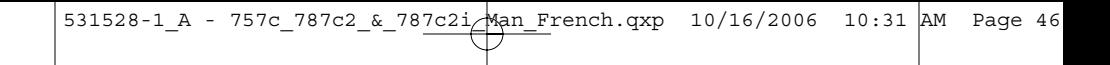

## Introduction à la navigation

Utilisez le Système de pêche pour établir des points de cheminement à des zones d'intérêt et pour naviguer vers ces points de cheminement en suivant une route que vous pouvez sauvegarder (représentant la plus courte distance entre deux points de cheminement). Vous pouvez également visualiser et sauvegarder des itinéraires, qui représentent le chemin actuel emprunté par le bateau.

### Points de cheminement, routes et itinéraires

Les **points de cheminement** sont des positions enregistrées qui vous permettent de marquer des points d'intérêt ou de navigation. Votre système peut enregistrer jusqu'à 3 000 points de cheminement.

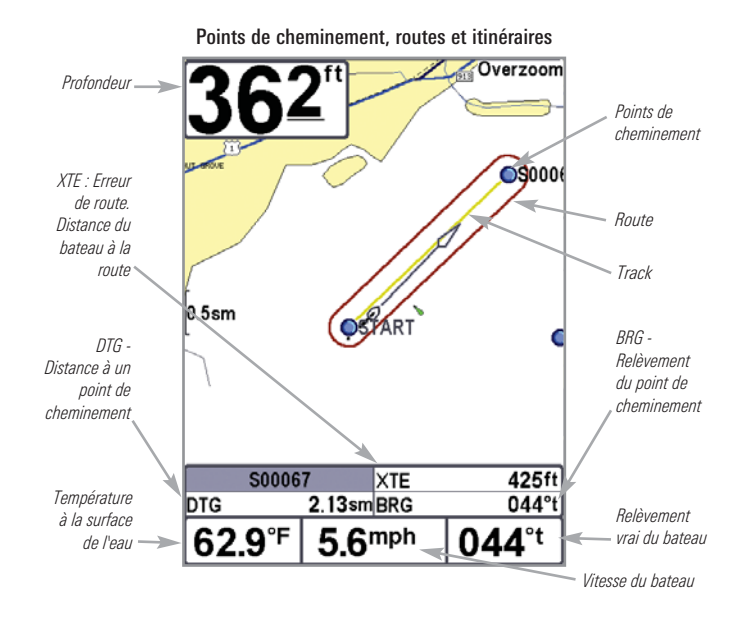

Les **routes** relient deux points de cheminement ou plus afin de créer un chemin de navigation; elles servent à planifier un voyage. Vous pouvez relier différents points de cheminement en utilisant la touche Aller à [GOTO]. Une route représente le chemin de navigation que vous désirez prendre et constitue le meilleur parcours d'un point de cheminement à un autre. Lorsque vous suivez une route, la meilleure façon de vous rendre à destination consiste à rester sur la ligne de route, bien que vous deviez toujours

surveiller la présence d'obstacles non indiqués sur la carte. Le Système de pêche peut enregistrer jusqu'à 50 routes, contenant chacune 50 points de cheminement.

Les **itinéraires** sont des historiques détaillés des positions; ils paraissent à l'écran sous la forme d'une piste de navigation de points d'itinéraire. L'itinéraire actuel montre l'historique des positions depuis que l'appareil est en marche (affichage maximum de 20 000 points d'itinéraire). Le Système de pêche peut sauvegarder jusqu'à 50 itinéraires, chacun contenant 20 000 points d'itinéraire. Vous pouvez supprimer ou sauvegarder l'itinéraire actuel en tout temps. L'itinéraire actuel représente le chemin que vous avez emprunté jusqu'à présent.

## Sauvegarde, édition et suppression d'un point de cheminement

**Sauvegarde de la position actuelle du bateau comme un point de cheminement :** À partir de n'importe quel mode d'affichage, appuyez sur la touche Marquer [MARK] pour sauvegarder la position actuelle du bateau comme un point de cheminement.

**Sauvegarde de la position actuelle du curseur comme un point de cheminement :** En mode d'affichage combiné ou d'itinéraire, utilisez la touche curseur pour désigner la position à sauvegarder comme point de cheminement. Appuyez ensuite sur la touche Marquer [MARK] pour sauvegarder la position comme un point de cheminement.

Sauvegarde d'une position de l'historique sonar : En mode d'affichage sonar, utilisez la touche curseur pour pointer une caractéristique de l'historique sonar (également appelée la fonction de sauvegarde sonar). Appuyez sur la touche Marquer [MARK] pour créer un point de cheminement à l'endroit où cette lecture sonar a été prise. Le nouveau point de cheminement enregistrera aussi la profondeur à cet emplacement.

*REMARQUE : Lorsque vous sauvegardez un point de cheminement selon une de ces méthodes, un nom de point de cheminement numérique est assigné automatiquement. Vous pourrez modifier l'information de ce point de cheminement plus tard pour lui assigner un autre nom et sélectionner une icône qui le représentera (Voir Onglet Navigation du menu principal : Waypoint).* 

**Affichage du sous-menu Points de cheminement :** À partir de n'importe quel mode d'affichage, appuyez sur la touche MENU à deux reprises pour afficher le menu principal du système, puis utilisez la touche curseur de droite pour sélectionner l'onglet Navigation. Sélectionnez Waypoint et appuyez sur la touche curseur de droite pour afficher le sous-menu Waypoint.

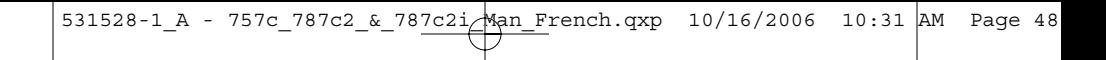

Programmation d'une position précise comme point de cheminement : Pour créer un point de cheminement qui N'EST PAS votre emplacement actuel, sélectionnez l'option de création à partir du sous-menu Waypoint, puis appuyez sur la touche curseur de droite. Utilisez les touches de déplacement du curseur pour entrer le nom du point de cheminement, la latitude, la longitude et l'icône qui représentera ce point, avant de le sauvegarder.

**Édition d'un point de cheminement :** À partir du sous-menu Waypoint, sélectionnez Modifier et appuyez sur la touche curseur de droite pour afficher une liste des points de cheminement sauvegardés. Sélectionnez le point de cheminement que vous désirez éditer en appuyant sur la touche curseur de droite. Utilisez les touches de déplacement du curseur de gauche et de droite pour passer d'une zone à une autre, et les touches du haut et du bas pour modifier les valeurs une fois dans la zone. Dans les zones Nom, Latitude et Longitude du point de cheminement, les touches de déplacement du curseur du haut et du bas permettent de modifier la lettre ou le chiffre. Tous les caractères de bas de casse, de même que les chiffres de 0 à 9 et quelques caractères de ponctuation sont disponibles. Dans la zone d'icône du point de cheminement, les touches de déplacement du curseur du haut et du bas permettent de modifier l'icône utilisée pour représenter le point de cheminement dans les affichages combiné et cartographique. Vous pouvez quitter ces zones en appuyant sur les touches de déplacement du curseur de gauche ou de droite, ou sur la touche Quitter [EXIT]. Sélectionnez Sauvegarde et appuyez sur la touche curseur de droite pour sauvegarder les modifications.

Pour faciliter la sélection d'un point de cheminement, sélectionnez **Ordre de classement [Sort By]** et appuyez sur les touches de déplacement du curseur de gauche ou de droite pour sélectionner un ordre de classement :

- **Nom [Name]:** pour classer les points de cheminement en ordre alphabétique
- **Temps [Time]:** pour afficher les points de cheminement en ordre chronologique, en commençant par le plus récent
- **Distance [Distance]:** pour afficher le point de cheminement le plus près d'abord.

**Suppression d'un point de cheminement :** À partir du sous-menu Waypoint, sélectionnez Effacer et appuyez sur la touche curseur de droite pour afficher une liste des points de cheminement. Sélectionnez le point de cheminement que vous désirez supprimer en appuyant sur la touche curseur de droite. Le système vous demandera de confirmer la suppression avant de supprimer le point de cheminement pour de bon.

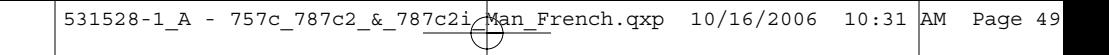

### Navigation vers un point de cheminement ou une position

**Navigation vers la position du curseur :** À partir de l'affichage combiné ou d'itinéraire, utilisez la touche curseur pour sélectionner une position ou un point de cheminement vers lequel naviguer. Appuyez ensuite sur la touche Aller à [GOTO]. La navigation débutera immédiatement.

**Navigation vers un point de cheminement précis :** Appuyez sur la touche Aller à [GOTO], choisissez le point parmi la liste de points de cheminement vers lequel vous désirez naviguer, puis appuyez sur la touche curseur de droite pour le sélectionner.

*REMARQUE : Pour créer une route plus longue,vous n'avez qu'à ajouter d'autres points de cheminement en répétant les étapes précédentes.*

**Saut d'un point de cheminement :** À partir du menu X-Press de navigation, sélectionnez Ignorer Waypoint suivant et appuyez sur la touche curseur de droite. S'il n'y a aucun autre point de cheminement où aller, la navigation sera annulée.

**Annulation de la navigation :** À partir du menu X-Press de navigation, sélectionnez Annuler navigation et appuyez sur la touche curseur de droite. L'annulation de la navigation supprime la route et tout point de cheminement créé à l'aide de la touche Aller à [GOTO] mais ne supprime pas les routes sauvegardées en mémoire. Le système vous demandera de sauvegarder la route actuelle lorsque vous annulez la navigation.

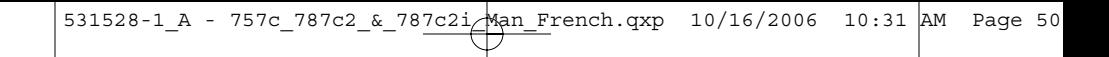

## Ajout d'un point de cheminement ou d'une grille de pêche à la traîne

**Ajout ou retrait d'un point de cheminement cible :** À partir du sous-menu Waypoint, sélectionnez Cible et appuyez sur la touche curseur de droite pour afficher une liste des points de cheminement. Sélectionnez le point de cheminement où vous désirez vous rendre. Une cible formée de cercles concentriques, centrée sur le point de cheminement sélectionné, s'affichera dans tous les affichages de navigation; la cible indique les différentes plages de distance du point de cheminement cible. Pour retirer la cible, choisissez Retrait de cible à partir du menu X-Press de navigation.

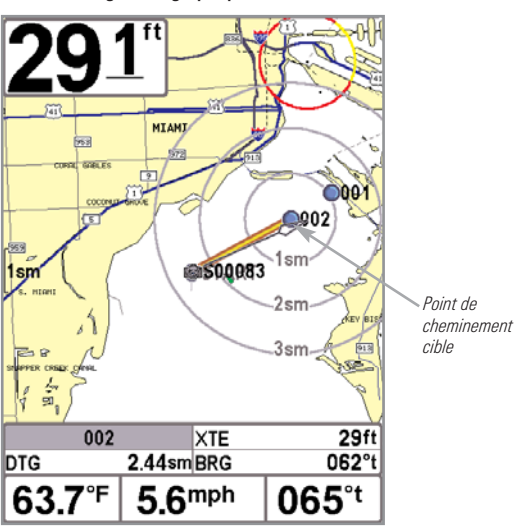

Affichage cartographique avec cible

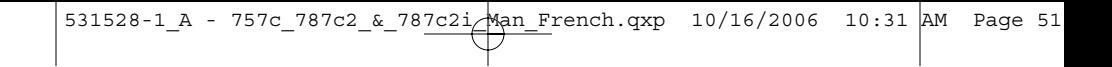

**Ajout ou retrait d'une grille de pêche à la traîne :** À partir du sous-menu Waypoint, sélectionnez Grille et appuyez sur la touche curseur de droite pour afficher une liste des points de cheminement. Sélectionnez le point de cheminement où vous désirez ajouter la grille. La grille de pêche à la traîne s'affichera sur tous les affichages de navigation; elle sert de guide lorsque vous pêchez à la traîne autour d'un point de cheminement. Vous pouvez faire pivoter la grille et l'orienter selon le cap de votre choix à l'aide de la fonction Rotation de grille du menu principal de navigation. Pour retirer la grille, choisissez Retrait de grille à partir du menu X-Press de navigation.

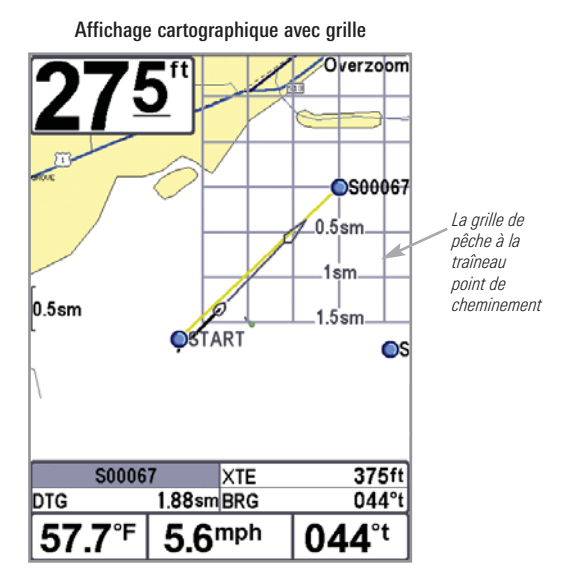

*REMARQUE : Vous pouvez assigner une cible ou une grille à un seul point de cheminement à la fois. Si vous appliquez une cible ou une grille à un nouveau point de cheminement, le point de cheminement initial perdra sa cible ou sa grille.* 

*REMARQUE : L'espacement des cercles de la cible ou des lignes de la grille du point de cheminement est le même que la barre d'échelle située au côté gauche de l'écran. Un zoom avant ou arrière augmentera ou réduira l'espacement de ces éléments.*

## Sauvegarde, édition et suppression d'une route

**Sauvegarde de la route actuelle :** Il est possible, pendant que vous naviguez, de sauvegarder la route actuelle. À partir du menu X-Press de navigation, sélectionnez Enregistrer route et appuyez sur la touche curseur de droite. La navigation se poursuivra.

**Affichage du sous-menu Routes :** À partir de n'importe quel mode d'affichage, appuyez sur la touche MENU à deux reprises pour afficher le menu principal du système, puis utilisez la touche curseur de droite pour sélectionner l'onglet Navigation. Sélectionnez Routes et appuyez sur la touche curseur de droite pour afficher le sous-menu Routes.

**Création d'une route :** À partir du sous-menu Routes, sélectionnez Créer et appuyez sur la touche curseur de droite. L'écran Édition de route s'affiche avec une route vide. Vous pouvez nommer la route, y ajouter des points en les choisissant à partir de la liste des points de cheminement, puis organiser l'ordre de ces points dans la route à l'aide des touches de déplacement du curseur.

**Édition d'une route sauvegardée :** À partir du sous-menu Routes, sélectionnez Modifier et appuyez sur la touche curseur de droite. L'écran Modifier de route s'affiche. Sélectionnez la route que vous désirez modifier et appuyez sur la touche curseur de droite. Renommez la route ou modifiez, supprimez ou réorganisez les points de cheminement utilisés dans la route.

**Suppression d'une route sauvegardée :** À partir du sous-menu Routes, sélectionnez Effacer et appuyez sur la touche curseur de droite. L'écran Modifier de route s'affiche. Sélectionnez la route que vous désirez supprimer et appuyez sur la touche curseur de droite. Le système vous demandera de confirmer votre choix en appuyant sur la touche curseur de droite à nouveau avant de supprimer la route.

**Parcours d'une route sauvegardée :** À partir du sous-menu Routes, sélectionnez Destination et appuyez sur la touche curseur de droite. Une liste des routes sauvegardées s'affiche. Sélectionnez la route que vous désirez parcourir et appuyez sur la touche curseur de droite pour faire de cette route la route actuelle et commencer à naviguer. Vous pouvez aussi voyager le long de la route en marche avant ou arrière.

**Information sur une route :** À partir du sous-menu Routes, sélectionnez Infos et appuyez sur la touche curseur de droite. Une liste des routes sauvegardées s'affiche. Sélectionnez la route pour laquelle vous désirez de l'information et appuyez sur la touche curseur de droite. La liste des points de cheminement de la route s'affichera, avec la distance et le relèvement de chaque point de cheminement au prochain, de même que la distance et le relèvement de la position courante par rapport au premier point de cheminement dans la route.

## Sauvegarde ou suppression de l'itinéraire actuel

**Sauvegarde de l'itinéraire actuel :** À partir du menu X-Press de navigation, sélectionnez Enreg. trace actuelle et appuyez sur la touche curseur de droite. L'itinéraire restera affiché, mais passera du noir au gris. Pour retirer complètement l'itinéraire de l'écran, voir les fonctions *Édition, Suppression ou Masquage d'un itinéraire sauvegardé*.

*REMARQUE : Lorsque vous sauvegardez un itinéraire, le système lui assigne automatiquement un nom. Le nom d'itinéraire est constitué de la date et de l'heure, mais il est possible de le renommer plus tard (voir Édition d'un itinéraire sauvegardé).*

**Suppression de l'itinéraire actuel :** À partir du menu X-Press de navigation, sélectionnez Effacer trace actuelle et appuyez sur la touche curseur de droite. Cette action aura pour effet de retirer l'itinéraire de l'écran et de l'éliminer.

## Édition, suppression ou masquage d'un itinéraire sauvegardé

**Affichage du sous-menu Itinéraires :** À partir de n'importe quel mode d'affichage, appuyez sur la touche MENU à deux reprises pour afficher le menu principal du système, puis utilisez la touche curseur de droite pour sélectionner l'onglet Navigation. Sélectionnez Traces enregistrées et appuyez sur la touche curseur de droite pour afficher le sous-menu Itinéraires.

**Édition d'un itinéraire sauvegardé :** À partir du sous-menu Traces enregistrées, sélectionnez Modifier et appuyez sur la touche curseur de droite pour afficher une liste des itinéraires sauvegardés. Sélectionnez l'itinéraire que vous désirez modifier et appuyez sur la touche curseur de droite. Lorsque la boîte de dialogue Modifier d'un itinéraire s'affiche, utilisez les touches de déplacement du curseur pour parcourir les zones. Dans la zone Nom d'itinéraire, les touches de déplacement du curseur du haut et du bas modifient la lettre ou le chiffre. Tous les caractères de bas de casse, de même que les chiffres de 0 à 9 et quelques caractères de ponctuation sont disponibles. Vous pouvez quitter la zone Nom d'itinéraire en appuyant sur les touches de déplacement du curseur de gauche ou de droite, ou sur la touche Quitter [EXIT]. Sélectionnez Enregistrer et appuyez sur la touche curseur de droite pour sauvegarder les modifications.

**Suppression d'un itinéraire sauvegardé :** À partir du sous-menu Traces enregistrées, sélectionnez Effacer et appuyez sur la touche curseur de droite pour afficher une liste des itinéraires sauvegardés. Sélectionnez l'itinéraire que vous désirez supprimer et appuyez sur la touche curseur de droite. Le système vous demandera de confirmer la suppression avant de supprimer l'itinéraire pour de bon.

**Masquage ou affichage d'un itinéraire sauvegardé :** À partir du sous-menu Traces enregistrées, sélectionnez Visible et appuyez sur la touche curseur de droite pour afficher la liste des itinéraires sauvegardés. Sélectionnez l'itinéraire que vous désirez masquer ou afficher et utilisez les touches de déplacement du curseur pour sélectionner Masqué ou Visible. Appuyez sur la touche Quitter [EXIT] pour revenir au sous-menu Itinéraires.

### Navigation Homme à la mer

Dès que vous apprenez qu'une personne est tombée à la mer, vous devriez activer la fonction de navigation Homme à la mer afin de maximiser les chances de la sauver. Cette fonction de navigation vous permet de créer un point de cheminement Homme à la mer afin de localiser l'endroit où la personne est tombée à la mer et la position relative du bateau à ce point. L'activation de la fonction Homme à la mer crée un point de cheminement Homme à la mer (soit un point permanent, partageable, représenté par une grande icône ayant un caractère particulier) à la position actuelle du bateau (peu importe si le curseur de carte est actif ou non). Toute fonction de navigation courante est annulée, la route actuelle est délaissée sans donner d'avis à l'usager et la navigation Homme à la mer commence immédiatement. Une ligne est tracée de la position actuelle du bateau jusqu'au point de cheminement Homme à la mer, et ce point est ciblé. Lorsque la fonction Homme à la mer est activée, le mode d'affichage passe automatiquement au mode Cartographique et une boîte d'information additionnelle s'ajoute à l'écran, montrant les coordonnées de latitude et longitude du point, ainsi que le temps écoulé depuis la mise en fonction de la navigation Homme à la mer.

Il n'est pas possible de réactiver la fonction Homme à la mer, ni de modifier la route actuelle sans annuler au préalable la navigation Homme à la mer. Le déclenchement de l'alarme hors cap est bloqué, tout comme l'affichage du cercle d'alarme. Le fait d'appuyer sur la touche Aller à (GOTO) ou de sélectionner un élément du menu Aller à (GOTO) provoquera l'émission d'un signal sonore d'erreur et affichera un court message à l'usager qui disparaîtra au bout de deux (2) secondes.

**Activation de la navigation Homme à la mer :** Enfoncez et maintenez enfoncée la touche Aller à (GOTO) pendant 1,5 s ou plus pour activer la fonction Homme à la mer.

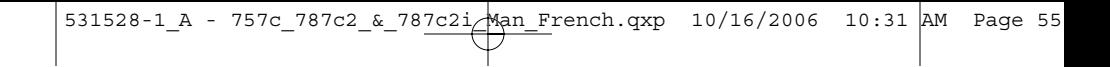

**Annulation de la navigation Homme à la mer :** À partir du menu X-Press de navigation, sélectionnez Annulation de la navigation Homme à la mer et appuyez sur la touche curseur de DROITE. L'annulation de la navigation Homme à la mer supprime la route et tout point de cheminement créé à l'aide de la touche Aller à (GOTO), mais ne retire aucune route sauvegardée en mémoire.

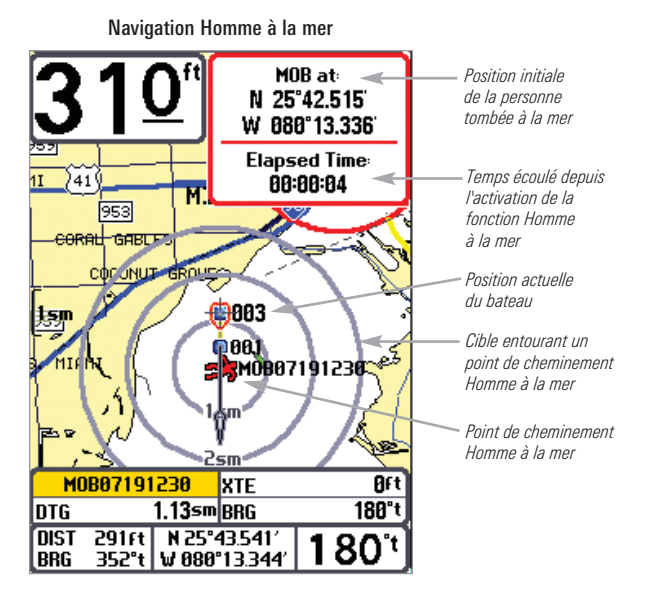

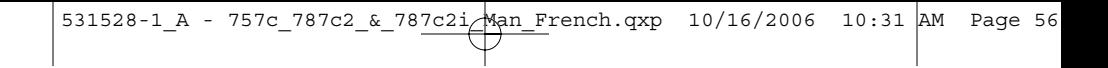

## Touches de fonction

L'interface utilisateur du système est constituée d'un ensemble de touches faciles à utiliser, qui activent des modes d'affichage et des menus variés afin de vous offrir toute la souplesse et le contrôle nécessaires à une bonne expérience de pêche.

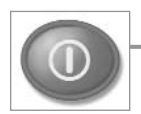

# Touche Mise en marche et éclairage

La touche Mise en marche et éclairage sert à allumer et éteindre le système de pêche, et aussi à régler la fonction de rétroéclairage et le contraste de l'écran. Appuyez momentanément sur la touche Mise en marche et éclairage afin de mettre l'unité en circuit. L'écran titre s'affiche au démarrage de l'appareil jusqu'à ce qu'il passe en mode sonar.

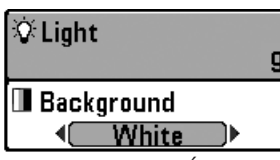

Pour activer la fonction de rétroéclairage de l'écran ou pour régler la couleur de fond, appuyez sur la touche en marche et éclairage pour accéder au menu Éclairage et arrière-plan. Utilisez les touches de la commande de curseur à quatre directions

pour sélectionner Éclairage et arrière-plan, puis servez-vous des touches de déplacement du curseur de GAUCHE ou de DROITE pour en modifier les réglages. Appuyez sur la touche Quitter pour sortir du menu.

Éclairage et arrière-plan.Enfoncez et maintenez enfoncée la touche Mise en marche et éclairage pendant 3 secondes pour éteindre l'appareil. Un message s'affiche, vous informant du délai avant l'arrêt de l'appareil. Vous devriez toujours éteindre votre votre système de pêche en appuyant sur cette touche. Ainsi, la procédure d'arrêt de l'appareil s'effectue correctement et les réglages de menu sont sauvegardés.

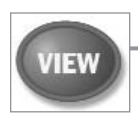

# Touche Affichage [VIEW]

La touche Affichage [VIEW] sert à parcourir les modes d'affichage disponibles. Appuyez sur la touche Affichage pour passer au prochain mode d'affichage. Appuyez à plusieurs reprises sur cette même touche pour parcourir les autres modes d'affichage disponibles. Il est possible de désactiver des modes d'affichage dans le but d'optimiser le système à vos exigences personnelles de pêche (voir *Onglet Affichage du menu principal)*.

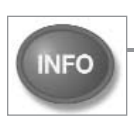

## Touche Information [INFO]

Information [INFO] - Appuyez sur la touche Info, lorsque le système est en mode d'affichage Aérien, Cartographique ou Combiné pour afficher des renseignements sur les objets les plus près d'un curseur actif.

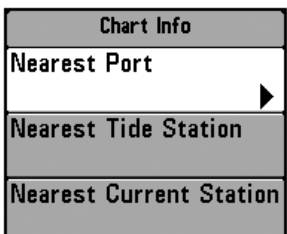

Si le curseur n'est pas actif, le menu suivant s'affichera. Utilisez les touches de la commande de curseur à quatre directions pour sélectionner le Port le plus rapproché, la Station d'observation des marées la plus rapprochée ou la Station de mesure de courants la plus rapprochée, puis servez-vous des touches de déplacement du curseur de GAUCHE ou de DROITE pour afficher les données requises.

*REMARQUE : La carte UniMap intégrée ne contient aucune information sur la position des ports, les marées ou le débit des courants. Ces renseignements ne sont disponibles qu'avec des cartes multimédias, vendues séparément.*

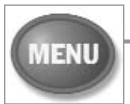

#### Touche MENU

La touche MENU sert à accéder au système de menus.

**Menu Options de démarrage -** Appuyez sur la touche MENU au cours de la mise sous tension pour visualiser le menu des options de démarrage.

**Menu X-Press -** Appuyez sur la touche MENU une fois pour afficher le menu X-Press du sonar. Le menu X-Press vous permet d'accéder aux réglages les plus utilisés sans avoir à naviguer dans tout le système de menus. Lorsque le menu X-Press est affiché, vous pouvez utiliser les touches de déplacement du curseur vers le HAUT ou vers le BAS pour sélectionner un élément de menu particulier. Dès que vous modifiez un paramètre (à l'aide des touches de déplacement du curseur de DROITE ou de GAUCHE), le menu X-Press se réduit temporairement et l'écran se régénère s'il est affecté par le réglage que vous venez d'effectuer, de sorte que vous pouvez visualiser immédiatement les effets du changement apporté. Réactivez le menu X-Press en appuyant sur les touches de déplacement du curseur vers le HAUT ou vers le BAS.

**Menu principal -** Appuyez sur la touche MENU à deux reprises pour afficher le menu principal à onglets. Le menu principal est organisé en onglets afin de vous aider à trouver un menu particulier rapidement. Le système du menu principal est divisé en onglets : Alarmes, Sonar, Navigation, Cartographie, Configuration, Affichages et Accessoires. Utilisez ensuite les touches de déplacement du curseur vers le BAS et vers le HAUT pour sélectionner un élément du menu, puis sur les touches de GAUCHE et de DROITE pour en modifier un paramètre.

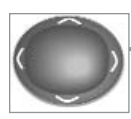

## Commande de curseur à quatre directions

Les multiples fonctions de la commande de curseur à quatre directions changent en fonction du contexte :

• Servez-vous des touches de déplacement du curseur vers le HAUT ou vers le BAS pour sélectionner un élément du menu, puis des touches de GAUCHE ou de DROITE pour modifier un paramètre du menu.

*REMARQUE : Les sélections du menu sont exécutées et sauvegardées immédiatement sans qu'aucune autre mesure ne soit nécessaire.*

- Dans tous les modes d'affichage Sonar, à l'exception du mode À gros chiffres, il suffit d'appuyer sur une des touches de la commande de curseur à quatre directions pour activer la fonction d'arrêt sur image, pour ensuite positionner le curseur à un endroit précis de l'écran.
- Dans le mode d'affichage Capture d'écran et enregistrement, sélectionnez une icône et appuyez sur la touche de déplacement du curseur de DROITE pour lancer la lecture de l'enregistrement. Les touches de DROITE et de GAUCHE servent à contrôler la vitesse de la lecture.

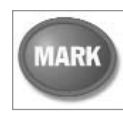

## Touche Marquer [MARK]

Appuyez sur la touche Marquer [MARK], peu importe le mode d'affichage, pour marquer un point de cheminement à l'emplacement actuel du bateau ou, si le curseur est actif, à l'emplacement actuel du curseur.

La touche Marquer fonctionne seulement si un récepteur GPS est branché à l'appareil, ou si vous avez activé la fonction Capture d'écran à partir de l'onglet Accessoires du menu principal. Si vous avez activé la fonction de capture d'écran, le fait d'appuyer sur la touche Marquer crée toujours un point de cheminement, mais provoque également la sauvegarde d'une image instantanée de l'écran sur une carte MMC/SD (vendue séparément).

*REMARQUE : Il faut qu'une carte MMC ou SD (vendue séparément) soit insérée dans l'appareil pour assurer la fonctionnalité de la capture d'écran.*

La fonction de capture d'écran n'influe pas sur la navigation. D'autre part, si la fonction de capture d'écran est activée sans qu'un récepteur GPS ne soit branché à l'appareil, le fait d'appuyer sur la touche Marquer provoquera la prise d'une image instantanée, mais affichera un message d'erreur indiquant qu'un relevé de position GPS est requis pour créer un point de cheminement.

531528-1\_A - 757c\_787c2\_&\_787c2i\_Man\_French.qxp 10/16/2006 10:31 AM Page 59

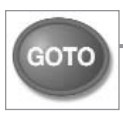

## Touche Aller à [GOTO]

Les multiples fonctions de la Touche Aller à [GOTO] changent en fonction du contexte :

- Si le curseur est actif, appuyez sur la touche Aller à [GOTO], peu importe le mode d'affichage, pour créer un point de cheminement et débuter la navigation vers ce point de cheminement. Si vous appuyez sur la touche Aller à et que le curseur est inactif, cette action aura pour effet d'afficher une liste des points de cheminement, afin que vous puissiez sélectionner celui vers lequel vous désirez naviguer.
- Si vous enfoncez et maintenez enfoncée la touche Aller à (GOTO) pendant 1,5 s ou plus, la fonction Homme à la mer s'active. L'activation de la fonction Homme à la mer crée un point de cheminement Homme à la mer (soit un point permanent, partageable, représenté par une grande icône ayant un caractère particulier) à la position actuelle du bateau (peu importe si le curseur de carte est actif ou non). Toute navigation courante est annulée, la route actuelle est délaissée sans donner d'avis à l'usager et la navigation Homme à la mer commence immédiatement. Lorsque la fonction Homme à la mer est activée, le mode d'affichage passe automatiquement au mode Cartographique et il n'est pas possible de réactiver la fonction Homme à la mer, ni de modifier la route actuelle sans annuler au préalable la navigation Homme à la mer. Le fait d'appuyer sur la touche Aller à (GOTO) ou de sélectionner un élément du menu Aller à (GOTO) provoquera l'émission d'un signal sonore d'erreur et affichera un court message à l'usager qui disparaîtra au bout de deux (2) secondes.

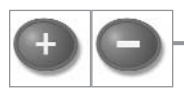

### Les touches Zoom (+/-)

Appuyez sur les touches Zoom (-) ou (+) en mode d'affichage cartographique ou de sonar pour augmenter ou diminuer l'échelle de visualisation.

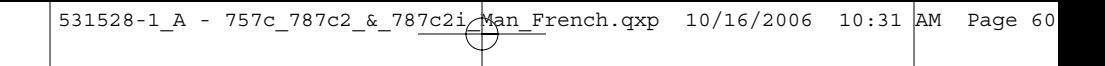

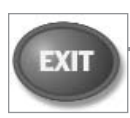

## Touche Quitter [EXIT]

La touche Quitter [EXIT] a de multiples fonctions, selon le contexte :

- Si une alarme s'est déclenchée, appuyez sur Quitter pour la désactiver.
- Si un onglet de menu est sélectionné, appuyez sur Quitter pour sortir du mode menu et retourner à l'affichage.
- Si un menu est actif, appuyez sur Quitter pour retourner au niveau précédant dans le menu du système.
- En appuyant sur la touche Quitter vous pouvez aussi parcourir les modes d'affichage disponibles en ordre inverse.
- Si la fonction d'arrêt sur image est activée, appuyez sur la touche Quitter pour revenir au mode de défilement d'écran.
- Si un curseur est actif sur l'affichage, appuyez sur Quitter pour retirer le curseur de l'affichage.

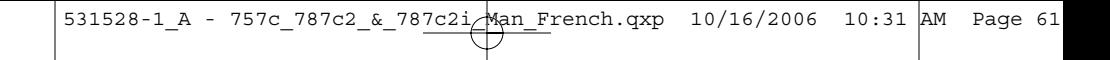

#### Bus d'accessoires

Utilisez le bus d'accessoires pour étendre la fonctionnalité de votre Système de pêche. Les accessoires se branchent directement dans le système et permettent d'activer des fonctions perfectionnées comme le WeatherSense et la liaison sonar sans fil SmartCast. Des onglets et des options de menu supplémentaires s'ajoutent automatiquement au système de menu lorsque vous branchez un accessoire à l'appareil. Il est même possible de brancher plusieurs accessoires en même temps. Voir *l'onglet Accessoires du menu principal* et la section *Accessoires du système de pêche de série 700* du présent guide, ainsi que le guide d'utilisation de l'accessoire particulier pour obtenir de plus amples renseignements.

*REMARQUE : Les accessoires nécessaires pour activer les fonctionnalités WeatherSense et la liaison sonar sans fil SmartCast sont vendus séparément. Vous pouvez visiter notre site Web www.humminbird.com ou communiquer avec notre Centre de ressources pour la clientèle au 1-800-633-1468 pour obtenir de plus amples renseignements.*

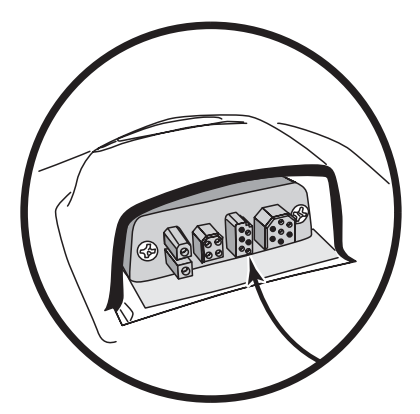

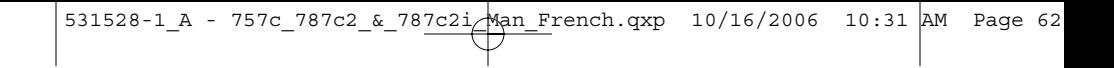

### Mise en marche

Pour allumer votre système de pêche, appuyez sur la touche Mise en marche et éclairage [POWER/LIGHT]. L'écran titre s'affiche jusqu'à ce que le système de pêche commence à fonctionner. Le système de pêche entrera en mode Normal s'il détecte un transducteur, sinon il passera en mode Simulateur.

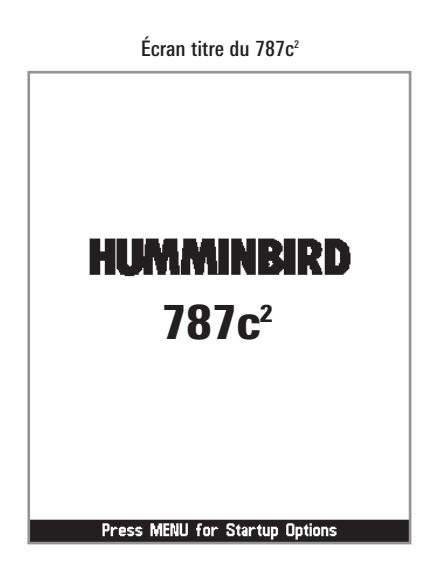

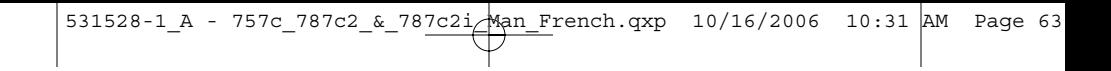

#### Le système de menus

Le système de menus est divisé en modules faciles à utiliser. Voici les composantes principales du système de menus :

**Menu Options de démarrage -** Appuyez sur la touche MENU au cours de la mise sous tension pour visualiser le menu des options de démarrage.

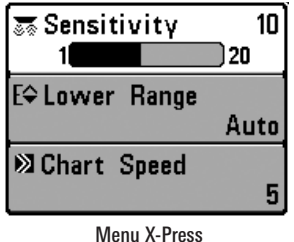

**Menu X-Press -** Le menu X-Press vous permet d'accéder aux réglages modifiés le plus souvent sans devoir naviguer dans tout le système de menus. Appuyez sur la touche MENU une fois pour afficher le menu X-Press. Lorsque vous sélectionnez un élément du menu X-Press, ce menu se réduit pour ne laisser que l'élément de menu à l'écran. Utilisez les touches de déplacement du curseur vers le HAUT ou vers le BAS pour réactiver le menu X-Press.

*REMARQUE : Les options du menu X-Press varient selon le mode d'affichage actif au moment où vous appuyez sur la touche MENU. Elle varient également en fonction du mode utilisateur choisi. Le menu X-Press Sonar, Navigation ou Capture d'écran s'affichera, selon le mode d'affichage sélectionné.*

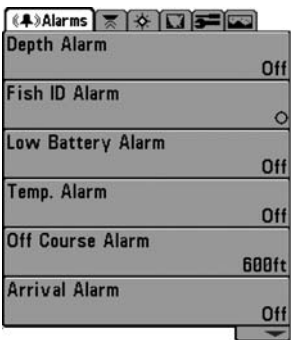

**Onglets du menu principal -** Les menus utilisés moins fréquemment sont regroupés dans le système du menu principal. Le menu principal regroupe les onglets suivants pour vous aider à trouver un élément de menu particulier : Alarmes, Sonar, Navigation, Cartographie, Configuration, Affichages et Accessoires.

Menu du Sonar, Mode Utilisateur Normal

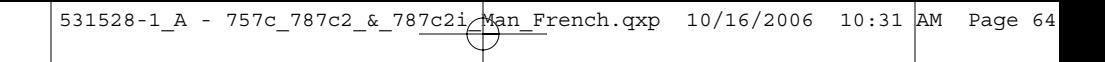

Appuyez sur la touche MENU à deux reprises pour afficher le menu principal, utilisez les touches de déplacement du curseur GAUCHE et DROITE pour sélectionner un onglet, ensuite les touches de déplacement vers le BAS ou vers le HAUT pour sélectionner un élément de menu particulier sous cet onglet, puis servez-vous des touches de GAUCHE et de DROITE à nouveau pour modifier l'élément de menu. Appuyez sur la touche Quitter [EXIT] pour revenir rapidement au haut de l'onglet. Une flèche pointant vers le bas dans la partie inférieure du menu indique qu'il est possible de parcourir d'autres éléments de menu à l'aide de la touche de déplacement vers le BAS. Une flèche pointant vers la droite ou vers la gauche dans une option de menu indique que vous pouvez utiliser les touches de déplacement vers la GAUCHE ou vers la DROITE pour effectuer des modifications, ou pour visualiser d'autres renseignements.

*REMARQUE : Les options du menu principal varient selon le mode utilisateur (Normal ou Avancé).*

**Mode utilisateur (Normal ou Avancé) -** Le mode utilisateur Avancé a été conçu pour les utilisateurs qui désirent un niveau de contrôle élevé sur le système de pêche, et le mode utilisateur normal est pour les utilisateurs qui préfèrent plus de simplicité et moins d'options dans les menus. En mode utilisateur Avancé, plus d'options sont offertes dans le système de menus. Tout changement effectué en mode utilisateur Avancé demeure en fonction lorsque vous revenez en mode utilisateur Normal. Par exemple, si vous réglez des modes d'affichage particuliers de façon à ce qu'ils soient visibles en mode Avancé, ces modes d'affichage seront toujours visibles en mode Normal. Voir *Onglet Configuration du menu principal : Mode utilisateur* afin d'obtenir des directives précises pour passer au mode utilisateur Avancé.

531528-1\_A - 757c\_787c2\_&\_787c2i\_Man\_French.qxp 10/16/2006 10:31 AM Page 65

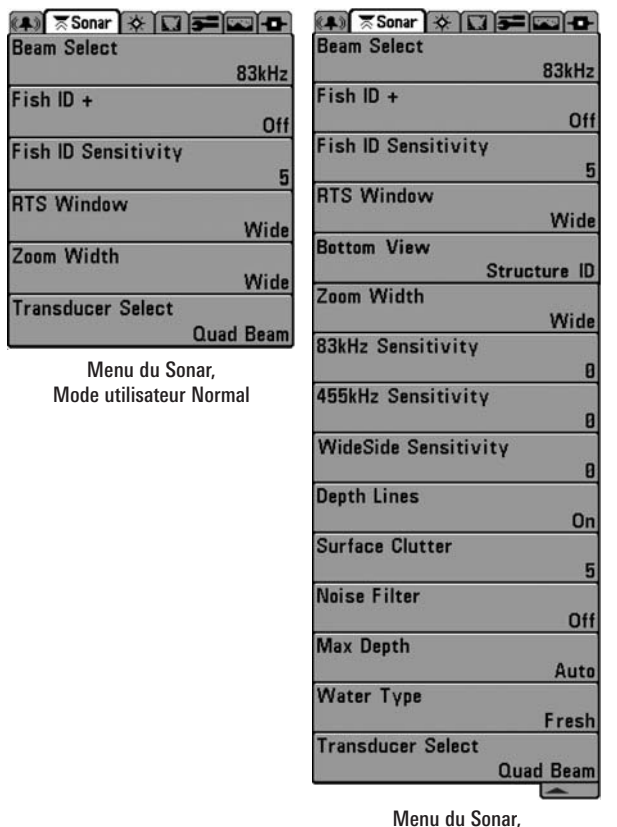

Mode utilisateur Avancé

**Mise à jour de l'écran immédiate -** Lorsque vous modifiez une option de menu ayant un effet sur le mode d'affichage Sonar, l'écran est rafraîchi immédiatement (vous n'avez donc pas à quitter le menu pour visualiser les modifications à l'écran).

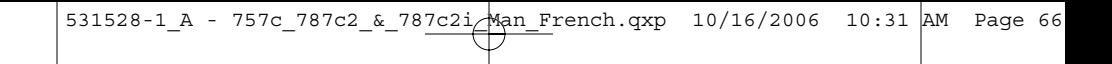

## Menu Options de démarrage

Appuyez sur la touche MENU lorsque l'écran titre s'affiche pour accéder au **menu des options de démarrage.**

Utilisez les touches de déplacement vers le HAUT et vers le BAS de la commande à quatre directions pour positionner le curseur, puis appuyez sur la touche de DROITE pour sélectionner l'une des options suivantes. Si vous attendez trop longtemps, le système reviendra par défaut au mode de menu actuellement en surbrillance :

- Normal
- Simulateur
- État du système
- Connexion PC *(avec câble de connexion PC seulement)*.

Consultez les paragraphes suivants pour obtenir de plus amples renseignements au sujet de chacun de ces choix.

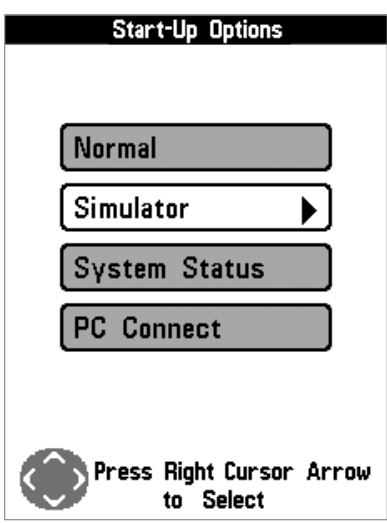

Menu Options de démarrage

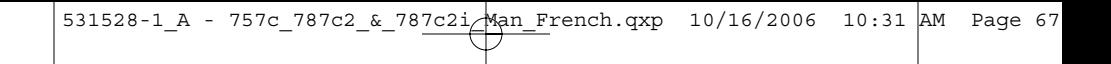

## Utilisation en mode Normal

Servez-vous du mode **Normal** pour les activités sur l'eau avec transducteur branché. Votre système de pêche dispose de méthodes perfectionnées pour détecter la présence d'un transducteur. Si un transducteur fonctionnel est branché à l'appareil, le mode utilisateur Normal est lancé automatiquement à la mise sous tension et vous pouvez ainsi utiliser le système de pêche sur l'eau.

Vous pouvez quitter le mode utilisateur Normal en éteignant l'appareil.

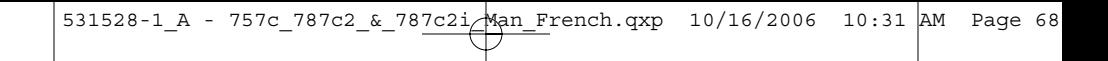

### Mode Simulateur

Servez-vous du mode **Simulateur** pour apprendre comment utiliser le système de pêche avant de mettre votre bateau à l'eau. Le mode Simulateur est un outil très puissant qui simule le fonctionnement sur l'eau en rafraîchissant l'écran au hasard. Nous vous recommandons de parcourir ce manuel tout en vous pratiquant en mode Simulateur, puisque toutes les fonctions des menus modifient l'écran comme si vous utilisiez l'appareil en mode Normal.

*REMARQUE : Pour profiter de tous les avantages du mode Simulateur, il est important de sélectionner ce mode manuellement à partir du menu Options de démarrage, plutôt que de laisser le détecteur de poissons entrer en mode Simulateur automatiquement (à la mise sous tension, si aucun transducteur n'est branché). En sélectionnant le mode Simulateur manuellement à partir du menu Options de démarrage, vous pouvez préconfigurer le système de pêche pour le fonctionnement sur l'eau. Toute modification apportée aux menus sera sauvegardée pour utilisation ultérieure.*

Un message s'affichera à l'écran régulièrement pour vous rappeler que l'appareil est en mode Simulateur.

Vous pouvez quitter le mode Simulateur en éteignant l'appareil.

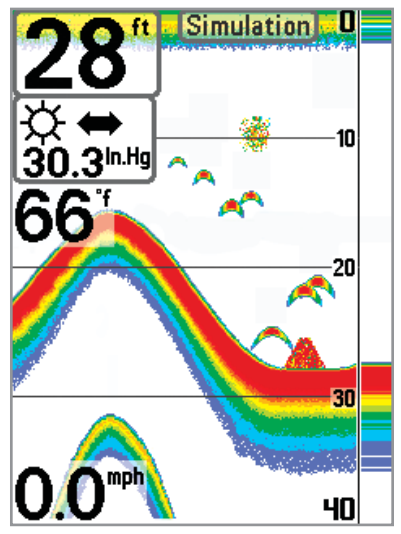

Mode Simulateur montré avec accessoire WeatherSense en option

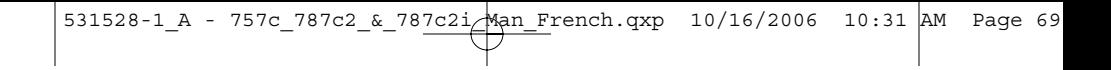

# État du système

Utilisez la fonction **État du système** pour visualiser les connexions et lancer une autovérification du système.

Les modes d'affichage suivants s'affichent l'un après l'autre à l'écran lorsque vous appuyez sur la touche Affichage [VIEW] en visualisant l'État du système :

- Autovérification [Auto-test]
- Test des accessoires
- Mode d'affichage Diagnostic GPS.

Vous pouvez quitter le mode État du système en éteignant l'appareil.

# Autovérification

La fonction **Autovérification [Auto-test]** affiche les résultats d'une vérification interne, y compris le numéro de série de l'appareil, le numéro de série de la carte à circuit imprimé, la version du logiciel, le nombre total d'heures de fonctionnement et la tension de la batterie.

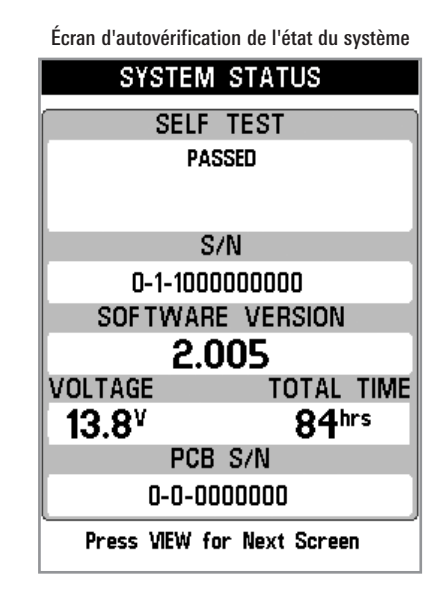

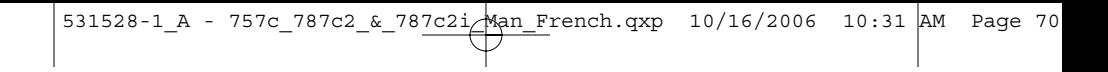

## Test des accessoires

La fonction **Test des accessoires** fournit la liste des accessoires connectés au système.

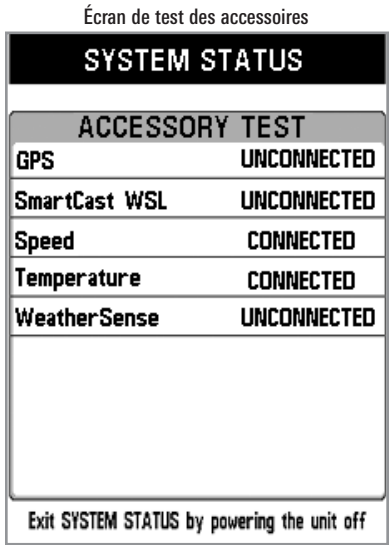

*REMARQUE : L'accessoire de capture de vitesse sera détecté seulement si la roue à aubes a bougé depuis la mise sous tension du système de pêche.*

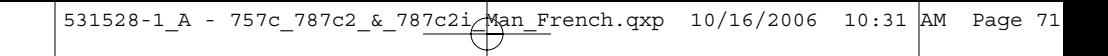

## L'Affichage de diagnostique GPS

L'Affichage de **diagnostique GPS** montre une carte du ciel et des données numériques tirées du récepteur GPS. La carte du ciel montre l'emplacement de chaque satellite visible, le numéro du satellite, ainsi qu'une barre d'intensité du signal. Une barre grise foncée indique que le satellite sert effectivement à déterminer l'emplacement actuel. Une barre grise pâle indique que le satellite est surveillé, mais qu'il n'est pas encore utilisé.

Cette vue affiche également la position actuelle, l'heure et la date locales, ainsi que d'autres données numériques. Le type de point de GPS est indiqué de la façon suivante : Aucun point, Point 2D, Point 3D, ou Amélioré. Un point amélioré est un point augmenté à l'aide des données provenant du SAGE, EGNOS ou MSAS. Pour la navigation, l'utilisation d'un point 3D ou Amélioré est requise. La HDOP (diminution de précision horizontale) est un paramètre du système de positionnement global qui dépend de la configuration actuelle des satellites. La diminution de précision horizontale (HDOP) permet de calculer l'erreur de position estimée.

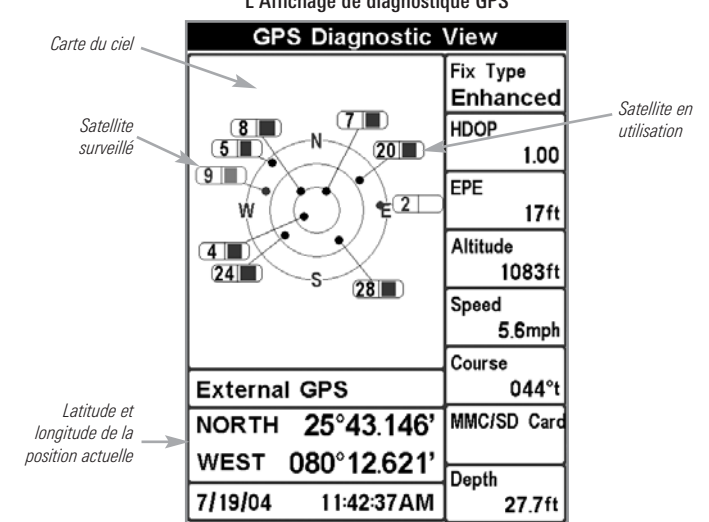

L'Affichage de diagnostique GPS

#### Connexion PC *(avec câble de connexion PC seulement)*

Utilisez la fonction **Connexion PC** pour mettre le logiciel de la tête de commande du système à jour. L'accès à cette fonction nécessite l'utilisation d'un câble de connexion PC, avec lequel vous obtiendrez des instructions complètes.

*REMARQUE : Le câble de connexion PC est vendu séparément. Visitez notre site Web www.humminbird.com ou communiquez avec notre Centre de ressources pour la clientèle au 1-800-633-1468 pour obtenir de plus amples renseignements.*

Vous pouvez quittez le mode Connexion PC en éteignant l'appareil.
531528-1\_A - 757c\_787c2\_&\_787c2i\_Man\_French.qxp 10/16/2006 10:31 AM Page 73

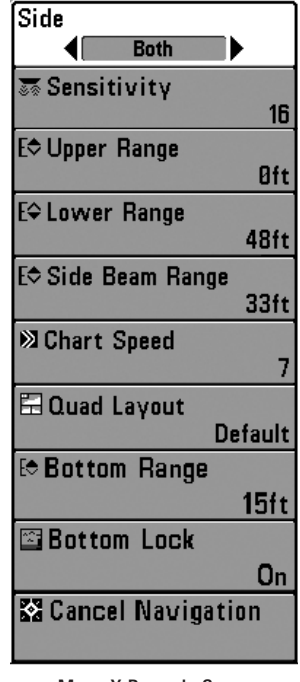

### Menu X-Press du Sonar

*(exclusivement dans les modes d'affichage Sonar)*

Le **menu X-Press du Sonar** donne accès aux réglages utilisés le plus souvent. Appuyez sur la touche MENU une fois, peu importe le mode d'affichage, pour accéder au menu X-Press du Sonar.

*REMARQUE : Les options du menu varient selon les paramètres du système. Elles varient, par ex., si l'appareil est en mode utilisateur Avancé, ou en fonction du type de transducteur sélectionné.*

*REMARQUE : La disposition quadruple figure uniquement en mode d'affichage latéral dans le transducteur QuadraBeam PLUS (achat facultatif).*

Menu X-Press du Sonar

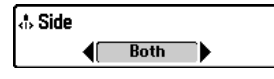

### Mode d'affichage latéral

*(transducteur à grande couverture latérale : exclusif au mode d'affichage Grande couverture latérale)*

La fonction **Côté** (de couverture latérale) permet de régler quel faisceau parmi les faisceaux latéraux sera utilisé pour afficher les retours à l'écran en mode d'affichage Grande couverture latérale. Il faut qu'un transducteur à grande couverture latérale WideSide soit branché au système de pêche pour utiliser cette fonction. Cette option de vue latérale n'est disponible que lorsque la fonction Sélection du transducteur est réglée à Grande couverture latérale (voir onglet *Sonar du menu principal : Sélection du transducteur*) et il n'est possible d'y accéder qu'à partir du menu X-Press du sonar, en mode d'affichage Grande couverture latérale.

*REMARQUE :La fonction Côté (de couverture latérale) n'est disponible que si un transducteur à grande couverture latérale WideSide, vendu séparément, est branché à l'appareil. Vous pouvez visiter notre site Web www.humminbird.com pour commander cet accessoire en ligne, ou communiquer avec notre Centre de ressources pour la clientèle au 1-800-633-1468.*

#### Procédure de réglage du côté de couverture latérale :

- 1. Assurez-vous que l'appareil est dans le mode d'affichage Grande couverture latérale et qu'un transducteur WideSide y est branché, puis sélectionnez l'option Côté à partir du menu X-Press du Sonar.
- 2. Utilisez les touches de déplacement du curseur de GAUCHE ou de DROITE pour régler le côté désiré (Gauche, Tous [gauche et droite], Droite, valeur  $implicate = Tous$ ).

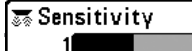

### **m** Sensibilité

20 La commande de **sensibilité** contrôle le niveau de détail à l'écran. En augmentant la sensibilité, le système affiche les retours sonar de petits poissons d'appât et de débris en suspension dans l'eau; il se pourrait toutefois que l'écran devienne encombré. Lorsque vous pêchez en eau très claire ou très profonde, une augmentation de la sensibilité permet d'afficher des retours plus faibles qui pourraient s'avérer d'un certain intérêt. La diminution de la sensibilité élimine les parasites de l'écran qui sont parfois présents en eau trouble ou boueuse. Si vous ajustez la sensibilité à un niveau trop faible, il se pourrait que de nombreux retours sonar de poissons n'apparaissent pas à l'écran.

*REMARQUE : La fonction de sensibilité est un paramètre global qui permet de régler la sensibilité de toutes les fréquences sonar, contrairement aux réglages spécifiques de sensibilité (comme les fonctions Sensibilité du faisceau de 83 kHz, Équilibres des faisceaux de 455 kHz ou Sensibilité du faisceau à grande couverture latérale WideSide), qui permettent de régler le niveau de sensibilité d'un seul faisceau à la fois.*

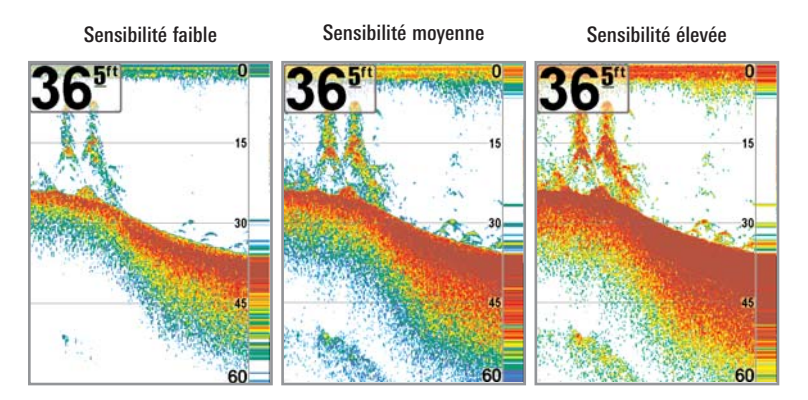

### Procédure de réglage de la sensibilité :

- 1. Sélectionnez l'option Sensibilité à partir du menu X-Press du Sonar.
- 2. Utilisez les touches de déplacement du curseur de GAUCHE ou de DROITE pour modifier à la hausse ou à la baisse le réglage de sensibilité (Faible  $= 1$ ,  $Élevée = 20$ , valeur implicite  $= 10$ ).

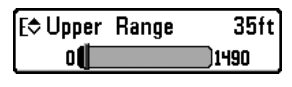

Échelle Haute

*(mode utilisateur Avancé : exclusif aux modes d'affichage Sonar, Sonar divisé, À gros chiffres et Clignotant circulaire)*

**Échelle Haute** est la limite de la zone la moins profonde qui sera montrée à l'écran dans les modes d'affichage Sonar, Sonar divisé, À gros chiffres et Clignotant circulaire. L'option de menu Échelle Haute n'est disponible qu'en mode utilisateur Avancé (voir *Onglet Configuration du menu principal : Mode utilisateur*), dans les modes d'affichage Sonar, Sonar divisé, À gros chiffres et Clignotant circulaire. On règle souvent l'Échelle Haute de pair avec l'Échelle inférieure.

À titre d'exemple, si vous êtes intéressé à la zone située entre 6 m et 15 m (20 pi et 50 pi) de profondeur, vous devriez régler l'Échelle Haute à 6 m et l'Échelle inférieure à 15 m. Le mode d'affichage Sonar montrera ensuite la plage de 9 m (30 pi) située entre 6 m et 15 m de profondeur, sans montrer la surface ni le fond (en supposant que le fond est plus bas que 15 m), et montrera plus de détails pour ladite zone.

*REMARQUE :L'appareil conservera un écart minimum de 3 m (10 pi) entre l'Échelle inférieure et l'Échelle Haute, peu importe les réglages manuels effectués.*

#### Réglage de l'Échelle Haute :

- 1. Assurez-vous que l'appareil est en mode utilisateur Avancé, puis sélectionnez Échelle Haute à partir du menu X-Press du Sonar.
- 2. Utilisez les touches de déplacement du curseur de GAUCHE et de DROITE pour augmenter ou diminuer le réglage de l'Échelle Haute (de 0 pi à 1490 pi ou de 0 m à 497 m) *[exclusif aux modèles internationaux]*, valeur implicite = 0)

Échelle inférieure 63ft] [ $\diamond$  Lower Range

Auto<sup>1</sup> 1500 L'**Échelle inférieure** est la limite de la zone la plus profonde qui sera montrée à l'écran. Le mode automatique est réglé par défaut. En mode automatique, L'Échelle inférieure est réglée par l'appareil de façon à suivre le fond. En précisant un niveau, vous verrouillez l'échelle de profondeur en mode manuel. Servez-vous des limites supérieure et inférieure pour visualiser une plage précise de l'échelle de profondeur lorsque vous recherchez des poissons ou un profil de fond. Le symbole M s'affichera dans le coin inférieur droit de l'écran, lorsque vous commencerez à régler manuellement L'Échelle inférieure, pour indiquer le passage en mode manuel.

Par exemple, si vous pêchez dans une eau profonde de 18 m (60 pi) mais que vous n'êtes intéressé qu'aux premiers 9 m (30 pi), de la surface jusqu'à 9 m de profondeur, vous devriez régler L'Échelle inférieure à 9 m. L'écran affichera la plage de 0 à 9 m (0 à 30 pi), vous permettant de la visualiser avec plus de détails que s'il représentait les échos sonar jusqu'au fond.

*REMARQUE : L'appareil conservera un écart minimum de 3 m (10 pi) entrel'Échelle inférieure et l'Échelle haut,, peu importe les réglages manuels effectués.*

Procédure de réglage de l'Échelle inférieure :

- 1. Sélectionnez l'option Échelle inf. à partir du menu X-Press du sonar.
- 2. Utilisez les touches de déplacement du curseur de GAUCHE et de DROITE pour augmenter ou diminuer le réglage de l'Échelle inférieure (automatique [AUTO], de 10 pi à 1500 pi, de 3 m à 500 m *[exclusif aux modèles internationaux]*, valeur implicite = automatique [AUTO]).

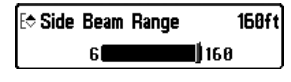

### Distance faisceau latéral

*(transducteur à grande couverture latérale : exclusif au mode d'affichage Grande couverture latérale)*

La fonction **Distance faisceau latéral** permet de régler la plus grande portée affichable en mode d'affichage Grande couverture latérale. Il faut régler l'échelle de profondeur manuellement de façon à garder le fond visible à l'écran. Si vous réglez la distance faisceau latéral à une valeur trop grande comparativement aux conditions de profondeur d'eau actuelles, les données sonar seront compressées à l'écran et vous perdrez des détails importants. Il faut qu'un transducteur à grande couverture latérale soit branché au système de pêche de série 700. L'option de menu Distance faisceau latéral n'est disponible que lorsque la fonction Sélection du transducteur est réglée à Grande couverture latérale (voir onglet *Sonar du menu principal : Sélection du transducteur*) et on ne peut y accéder qu'en mode d'affichage Grande couverture latérale.

*REMARQUE : La fonction distance faisceau latéral n'est disponible que si un transducteur à grande couverture latérale, vendu séparément, est branché. Visitez notre site Web www.humminbird.com ou communiquez avec notre Centre de ressources pour la clientèle au 1-800-633-1468 pour obtenir de plus amples renseignements.*

#### Procédure de réglage de la distance faisceau latéral :

- 1. Assurez-vous que l'appareil est dans le mode d'affichage Grande couverture latérale et qu'un transducteur à grande couverture latérale WideSide y est branché et en mode d'affichage Grande couverture latérale, puis sélectionnez l'option Distance faisceau latéral à partir du menu X-Press du Sonar.
- 2. Utilisez les touches de déplacement du curseur de GAUCHE ou de DROITE pour modifier à la hausse ou à la baisse le réglage de distance faisceau latéral (2 m à 50 m (6 pi à 160 pi) *[exclusif aux modèles internationaux]*, valeur implicite  $= 50$  m (160 pi)).

### 図 Chart Speed

### Vitesse de défilement

Ultra 1 La **vitesse de défilement** détermine la vitesse à laquelle l'information sonar se déplace à l'écran, et par conséquent le niveau de détail affiché. La plupart des pêcheurs préfèrent une vitesse plus élevée, montrant plus d'information, bien que les données sonar se déplacent rapidement à l'écran. En réglant une vitesse plus lente, l'information demeure plus longtemps à l'écran, mais les détails du fond et des poissons deviennent comprimés et plus difficiles à interpréter. Quelle que soit la vitesse de défilement, la fenêtre de sonar en temps réel (RTS) est toujoursrafraîchie le plus rapidement possible pour les conditions de profondeur. Sélectionnez la vitesse de défilement voulu.

### Réglage de la vitesse de défilement :

- 1. Sélectionnez l'option Vitesse de défil. à partir du menu X-Press du Sonar.
- 2. Utilisez les touches de déplacement du curseur de GAUCHE et de DROITE pour augmenter ou diminuer le réglage de la vitesse de défilement (1 à 9, Ultra, où  $1 =$  lent,  $9 =$  rapide, Ultra = la plus grande vitesse, valeur implicite = 5).

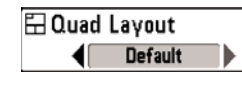

## Config. quadruple

*(à l'achat facultatif du transducteur QuadraBeam PLUS, mode d'affichage latéral seulement)*

**Config. quad.** sélectionne la méthode utilisée pour représenter les données sonar provenant des deux faisceaux latéraux ainsi que les données sonar du faisceau orienté vers le bas qui sont présentées en mode d'affichage latéral; elle est uniquement accessible si le transducteur QuadraBeam PLUS y est fixé (achat facultatif) et si le mode d'affichage latéral est activé. Utilisez la disposition quadruple pour modifier le mode d'affichage latéral. Pour obtenir de plus amples renseignements à ce sujet, voir la section Mode d'affichage latéral.

#### Pour régler la disposition quadruple :

- 1. Sélectionnez l'option Config. Quad. dans le menu X-Press du sonar.
- 2. Utilisez les touches de déplacement du curseur à 4 directions GAUCHE ou DROITE pour modifier le mode d'affichage latéral. (par défaut, classique,  $incliné$ , par défaut = par défaut)

70

#### SBottom Lock Off

# Verrouillage du fond

*(exclusif au mode d'affichage Zoom du sonar)*

Le **Verrouillage du fond** change le mode de la vue agrandie dans le mode d'affichage Zoom du sonar. La fonction de verrouillage du fond permet d'afficher continuellement le fond à un point constant de l'écran, peu importe les changements dans la profondeur. Cette fonction « écrase » le profil du fond, mais elle s'avère efficace pour montrer les poissons se tenant au fond ou près du fond.

### Procédure d'activation du verrouillage du fond :

- 1. En mode d'affichage Zoom du sonar, sélectionnez l'option Verrouillage du fond à partir du menu X-Press du Sonar.
- 2. Utilisez les touches de déplacement du curseur de GAUCHE ou de DROITE pour modifier le réglage de verrouillage sur le fond (Actif, Inactif, valeur  $implicite = Inactif.$

#### 15ft Plage du fond [⊖Bottom Range

60 10

*(exclusif au mode d'affichage Zoom du sonar, lorsque la fonction de verrouillage sur le fond est activée)*

La fonction **Plage du fond** vous permet de contrôler quel pourcentage de l'indicateur de profondeur d'eau, mesuré à partir du fond, sera affiché en mode d'affichage Zoom du sonar lorsque le mode d'affichage Zoom est activé et le verrouillage du fond est actif.. Choisissez une petite valeur pour visualiser une structure peu profonde et les détails du fond. Optez pour une valeur plus grande pour visualiser une structure plus importante dans des eaux plus profondes. Il est possible de régler la plage du fond de façon à ce qu'elle excède la profondeur. Dans ce cas, vous pourriez voir des interférences de surface dans une bande ondulée qui reflète les changements dans la profondeur.

### Procédure de réglage de la Plage du fond :

- 1. En mode d'affichage Zoom du sonar, sélectionnez l'option Verrouillage du fond à partir du menu X-Press du Sonar.
- 2. Utilisez les touches de déplacement du curseur de GAUCHE et de DROITE pour modifier le réglage de verrouillage du fond à Activé.
- 3. Lorsque vous activez l'option Verrouillage du fond, l'option la Plage du fond s'affiche sous le menu X-Press du Sonar (de 10 à 60 pieds, de 2 à 10 brasses ou de 3 à 20 mètres *[exclusif aux modèles internationaux]*, valeur  $implicite = 15 \pi i$ .

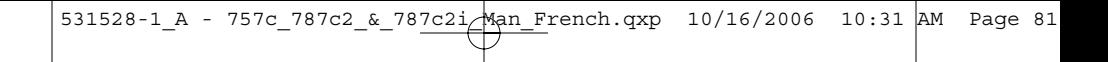

### **M** Cancel Navigation

### Annuler navigation

*(Seulement en mode Navigation)*

La fonction **Annuler navigation** permet d'éliminer la route actuelle et de sortir du mode de navigation. Cette option de menu est présente seulement lorsque vous naviguez en suivant une route. Cette procédure ne permet pas d'éliminer une route sauvegardée au préalable.

#### Procédure d'annulation de la navigation :

- 1. Sélectionnez l'option Annuler navigation à partir du menu X-Press de Sonar.
- 2. Utilisez la touche de déplacement du curseur de DROITE pour lancer l'annulation de la navigation.
- 3. La boîte de dialogue de confirmation s'affiche. Pour annuler le mode de navigation, appuyez sur la touche de déplacement du curseur de DROITE à nouveau. Pour arrêter la procédure d'annulation de la navigation, appuyez sur la touche de déplacement du curseur de GAUCHE.

 $531528 - 1_A - 757c_787c2_k - 787c2i_Man_French.qxp 10/16/2006 10:31 AM Page 82$ 

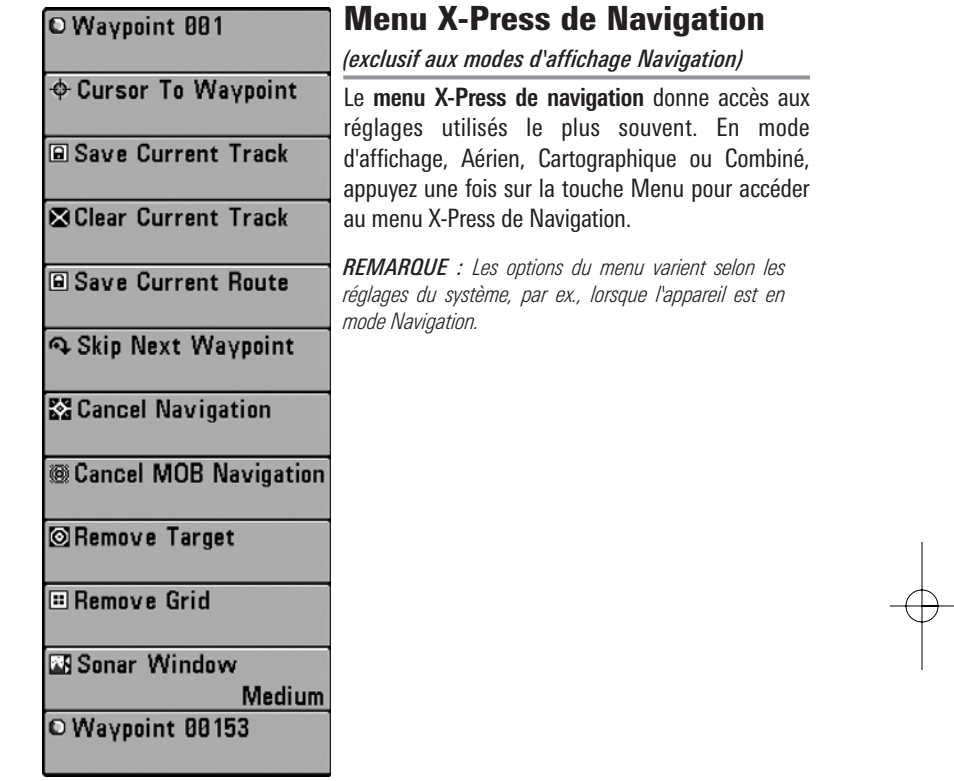

Menu X-Press de Navigation

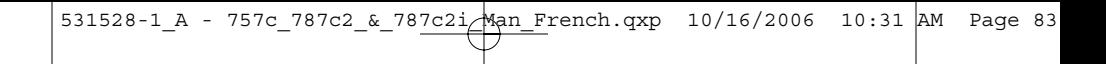

Waypoint 001

# Waypoint [Nom]

*(seulement lorsque le curseur actif est sur un point de cheminement)*

La fonction **Waypoint [Nom]** permet de visualiser le sous-menu Waypoints pour le point de cheminement se trouvant sous le curseur.

Procédure de visualisation du sous-menu Waypoint [Nom] :

- 1. Déplacez le curseur sur un point de cheminement existant et appuyez sur la touche MENU une fois, ou utilisez la **fonction de déplacement Curseur à un point de cheminement** pour sélectionner un point en particulier d'une liste de points de cheminement sauvegardés.
- 2. Sélectionnez l'option **Waypoint [Nom]** à partir du menu X-Press de Navigation.
- 3. Utilisez la touche de déplacement du curseur de DROITE pour visualiser le sous-menu Waypoints.

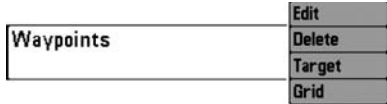

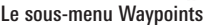

#### Le sous-menu Waypoints contient les options de menu suivantes :

L'option **Modifier** permet de choisir un nom et une position (latitude et longitude) et de sélectionner l'icône qui sera utilisée pour représenter le point de cheminement dans les modes d'affichage Cartographique et Combiné.

L'option **Effacer** permet de supprimer un point de cheminement d'une liste de points de cheminement sauvegardés au préalable.

L'option **Cible** permet d'appliquer une cible à un point sélectionné à partir d'une liste de points de cheminement.

L'option **Grille** permet d'appliquer une grille de pêche à la traîne à un point sélectionné à partir d'une liste de points de cheminement.

74

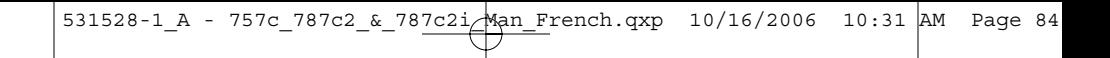

### $\triangle$  Cursor To Waypoint Curseur au waypoint

*(exclusif aux modes d'affichage Cartographique et Combiné)*

La fonction **Curseur au waypoint** permet de déplacer rapidement le curseur à n'importe quel point de cheminement sauvegardé au préalable, dans le but de le localiser ou de l'éditer.

*REMARQUE : Cet élément du menu X-Press n'apparaît que si vous avez sauvegardé des points de cheminement au préalable.*

#### Procédure de déplacement du curseur à au waypoint sauvegardé :

- 1. Sélectionnez l'option Curseurau au waypoint à partir du menu X-Press de Navigation.
- 2. Utilisez la touche de déplacement du curseur de DROITE pour lancer la fonction Curseur au waypoint.
- 3. Utilisez les touches de déplacement du curseur du HAUT ou du BAS pour mettre en évidence le point de cheminement où vous désirez positionner le curseur, puis la touche de déplacement du curseur de DROITE pour sélectionner le point de cheminement désiré.

### **Enreg. trace actuelle**

**Enreg. trace actuelle** permet de supprimer l'itinéraire actuel présentement affiché et de commencer un nouvel itinéraire à la position actuelle.

#### Procédure de Enreg. trace actuelle :

- 1. Sélectionnez l'option Enreg. trace actuelle à partir du menu X-Press de Navigation.
- 2. Utilisez la touche de déplacement du curseur de DROITE pour lancer Enreg. trace actuelle
- 3. La boîte de dialogue de confirmation s'affiche. Pour sauvegarder l'itinéraire actuel, appuyez sur la touche de déplacement du curseur de DROITE à nouveau. Pour annuler la sauvegarde de l'itinéraire actuel, appuyez sur la touche de déplacement du curseur de GAUCHE.

# **SClear Current Track Effacer trace actuelle**

**Effacer trace actuelle** actuel permet de supprimer l'itinéraire actuel présentement affiché et de commencer un nouvel itinéraire à la position actuelle.

#### Procédure pour effacer trace actuelle :

- 1. Sélectionnez l'option Effacer trace actuelle à partir du menu X-Press de Navigation.
- 2. Utilisez la touche de déplacement du curseur de DROITE pour lancer la fonction effacer trace actuelle.
- 3. La boîte de dialogue de confirmation s'affiche. Pour effacer trace actuelle, appuyez sur la touche de déplacement du curseur de DROITE à nouveau. Pour annuler l'effacicacion trace actuelle appuyez sur la touche de déplacement du curseur de GAUCHE.

### **En Save Current Route** Enregistrer route

*(Seulement en mode Navigation)*

**Enregistrer route** actuelle permet de sauvegarder la route actuelle présentement affichée. Ce menu apparaîtra seulement lorsque vous naviguez le long d'une route.

#### Procédure d'enregistrement de route :

- 1. Sélectionnez l'option Enregistrer route à partir du menu X-Press de Navigation.
- 2. Utilisez la touche de déplacement du curseur de DROITE pour lancer l'enregistrement de route.
- 3. La boîte de dialogue de confirmation s'affiche. Pour lancer l'enregistrement de route, appuyez sur la touche de déplacement du curseur de DROITE à nouveau. Pour annuler enregistrer route, appuyez sur la touche de déplacement du curseur de GAUCHE.

# a Skip Next Waypoint Ignorer Waypoint suivant

▸∣

*(Seulement en mode Navigation)*

**Ignorer Waypoint suivant** permet de retirer le prochain point de cheminement de la route actuelle. Cette option de menu est présente seulement lorsque vous naviguez en suivant une route.

#### Procédure pour ignorer waypoint suivant :

- 1. Sélectionnez l'option Ignorer Waypoint suivant à partir du menu X-Press de Navigation.
- 2. Utilisez la touche de déplacement du curseur de DROITE pour lancer le saut du prochain point de Waypoint.
- 3. La boîte de dialogue de confirmation s'affiche. Pour ignorer Waypoint suivant, appuyez sur la touche de déplacement du curseur de DROITE à nouveau. Pour annuler la fonction Ignorer Waypoint suivant, appuyez sur la touche de déplacement du curseur de GAUCHE.

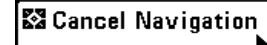

### Annuler navigation

*(Seulement en mode Navigation)*

**Annuler navigation** permet d'éliminer la route actuelle et de sortir du mode de navigation. Cette option de menu est présente seulement lorsque vous naviguez en suivant une route. Ceci ne supprimera pas une route sauvegardée auparavant.

Procédure d'annulation de la navigation :

- 1. Sélectionnez l'option Annuler navigation à partir du menu X-Press de Navigation.
- 2. Utilisez la touche de déplacement du curseur de DROITE pour lancer l'annulation de la navigation.
- 3. La boîte de dialogue de confirmation s'affiche. Pour annuler le mode de navigation, appuyez sur la touche de déplacement du curseur de DROITE à nouveau. Pour arrêter la procédure d'annulation de la navigation, appuyez sur la touche de déplacement du curseur de GAUCHE.

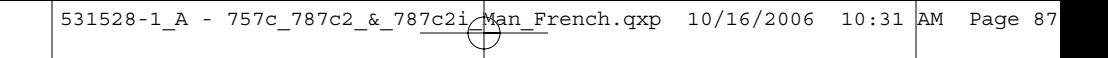

### **<sup>2</sup>** Cancel MOB Navigation Annulation de la navigation Homme à la mer

*(seulement en mode Navigation Homme à la mer)*

L'annulation de la **navigation Homme** à la mer retire le point de cheminement Homme à la mer et quitte le mode Homme à la mer. Cette option de menu n'apparaît que lorsque l'appareil est dans le mode de navigation Homme à la mer.

Procédure d'annulation de la navigation Homme à la mer :

- 1. Sélectionnez l'option Annuler navigation HAM à partir du menu X-Press™ de navigation.
- 2. Utilisez la touche de déplacement du curseur de DROITE pour lancer l'annulation de la navigation Homme à la mer.
- 3. La boîte de dialogue de confirmation s'affiche. Pour annuler le mode de navigation Homme à la mer, appuyez sur la touche de déplacement du curseur de DROITE à nouveau. Pour arrêter la procédure d'annulation de la navigation Homme à la mer, appuyez sur la touche de déplacement du curseur de GAUCHE.

**S** Remove Target

### Supprimer cible

*(Seulement si une cible est active)*

**Supprimer cible** permet de retirer la cible du point de cheminement de tous les écrans de navigation. Cette option de menu est présente seulement lorsqu'une cible est déjà appliquée à un point de cheminement.

*REMARQUE : Voir la section Ajout d'une cible de point de cheminement ou d'une grille de pêche à la traîne pour obtenir de plus amples renseignements.*

#### Procédure de suppression de cible :

- 1. Sélectionnez l'option Supprimer cible à partir du menu X-Press de Navigation.
- 2. Utilisez la touche de déplacement du curseur de DROITE pour supprimer la cible.

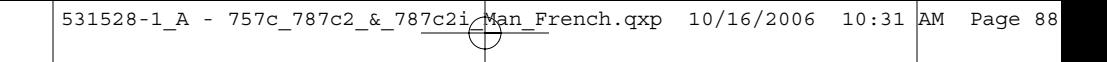

**E** Remove Grid

### Supprimer grille

*(Seulement si une grille est active)*

**Supprimer grille** permet de retirer la grille de pêche à la traîne de tous les écrans de navigation. Cette option de menu est présente seulement lorsqu'une grille est déjà appliquée à un point de cheminement.

*REMARQUE : Voir la section Ajout d'une cible de point de cheminement ou d'une grille de pêche à la traîne pour obtenir de plus amples renseignements.*

#### Procédure de supprimer grille :

▶

- 1. Sélectionnez l'option Supprimer grille à partir du menu X-Press de Navigation.
- 2. Utilisez la touche de déplacement du curseur de DROITE pour supprimer la grille.

**B** Sonar Window **Medium** ◀∣

### Fenêtre sonar

*(exclusif au mode d'affichage Combiné)*

La fonction **Fenêtre sonar** permet de régler la taille de la Fenêtre sonar en mode d'affichage Combiné. La fenêtre sonar n'est disponible qu'en mode d'affichage Combiné.

Procédure de réglage de la taille de la fenêtre sonar en mode d'affichage Combiné :

- 1. Sélectionnez l'option Fenêtre sonar à partir du menu X-Press de Navigation.
- 2. Utilisez les touches de déplacement du curseur de GAUCHE ou de DROITE pour modifier la largeur de la fenêtre sonar (Large, Moyenne, Étroite, valeur implicite = Moyenne).

### Waypoint 0015

# Waypoint [Nom]

*(point de cheminement le plus récent)*

La fonction **Waypoint [Nom]** permet de visualiser le sous-menu Waypoints pour le dernier point de cheminement créé.

*REMARQUE : Vous devez avoir appuyé sur la touche Marquer (MARK) au moins une fois depuis la mise en marche du système de pêche pour que cette option de menu soit disponible.*

### Procédure de visualisation du sous-menu Waypoint [Nom] :

- 1. Déplacez le curseur à la position désirée et appuyez sur la touche Marquer (MARK) une fois pour sauvegarder un point de cheminement.
- 2. Sélectionnez l'option Waypoint [Nom] à partir du menu X-Press de Navigation.
- 3. Utilisez la touche de déplacement du curseur de DROITE pour visualiser le sous-menu Waypoints.

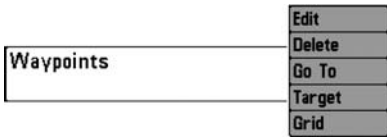

Le sous-menu Waypoint [Nom]

#### Le sous-menu Waypoint contient les options de menu suivantes :

L'option **Modifier** permet de choisir un nom et une position (latitude et longitude) et de sélectionner l'icône qui sera utilisée pour représenter le point de cheminement dans les modes d'affichage Cartographique et Combiné.

L'option **Effacer** permet de supprimer un point de cheminement d'une liste de points de cheminement sauvegardés au préalable.

L'option **« Se diriger »** permet de sélectionner un point de cheminement et de commencer la navigation vers ce point de cheminement, ou d'ajouter un point de cheminement au bout de la route actuelle.

L'option **Cible** permet d'appliquer une cible à un point sélectionné à partir d'une liste de points de cheminement.

L'option **Grille** permet d'appliquer une grille de pêche à la traîne à un point sélectionné à partir d'une liste de points de cheminement.

531528-1\_A - 757c\_787c2\_&\_787c2i\_Man\_French.qxp 10/16/2006 10:31 AM Page 90

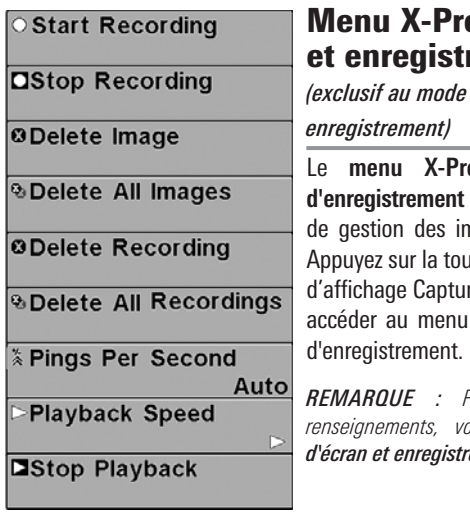

Menu X-Press™ Capture d'écran et enregistrement

### ess Capture d'écran rement

d'affichage Capture d'écran et

Le **menu X-Press de capture d'écran et** vous donne accès aux fonctions nages et d'enregistrement sonar. ache Menu une fois, dans le mode re d'écran et enregistrement, pour X-Press™ de capture d'écran et

*REMARQUE : Pour obtenir de plus amples renseignements, voir Mode d'affichage Capture d'écran et enregistrement.*

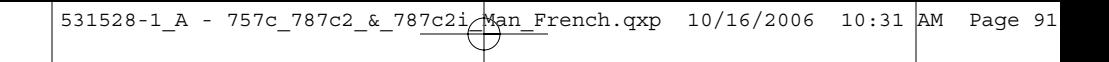

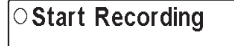

### Démarrage de l'enregistrement

*(carte MMC/SD en option; xclusif au mode d'affichage Capture d'écran et enregistrement)*

La fonction de **démarrage de l'enregistrement** vous permet de lancer l'enregistrement sonar dans le mode d'affichage Capture d'écran et enregistrement. Cette option de menu n'est disponible que si une carte MMC ou SD (vendue séparément) est installée; l'appareil doit également être dans le mode d'affichage Capture d'écran et enregistrement.

Procédure de démarrage de l'enregistrement :

1. Sélectionner Démarrage de l'enregistrement à partir du menu X-Press™ Capture d'écran et enregistrement, puis appuyez sur la touche de déplacement du curseur de DROITE pour lancer l'enregistrement.

**OStop Recording** 

# Arrêt de l'enregistrement

*(carte MMC/SD en option)*

La fonction **d'arrêt de l'enregistrement** vous permet de mettre fin à la session d'enregistrement. Cette option de menu n'est disponible que si une carte MMC ou SD (vendue séparément) est installée.

#### Procédure d'arrêt de l'enregistrement :

- 1. Pour arrêter l'enregistrement, sélectionnez l'option Arrêt de l'enregistrement à partir de n'importe quel menu X-Press™.
- 2. Appuyez sur la touche de déplacement du curseur de DROITE.

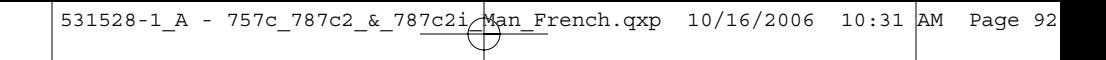

**S** Delete Image

Supprimer image

*(carte MMC/SD en option; exclusif au Vue Capture d'écran et enregistrement )*

La fonction **Supprimer image** permet de supprimer une seule copie d'écran à partir du Vue Capture d'écran et enregistrement. Cette option de menu n'est disponible que si : i) une carte MMC ou SD (vendue séparément) est installée; ii) l'appareil est dans le mode d'affichage Capture d'écran et enregistrement; iii) une miniature est sélectionnée.

#### Procédure de suppression d'une image :

- 1. À partir du Vue Capture d'écran et enregistrement, utilisez les touches de déplacement du curseur du HAUT ou du BAS pour sélectionner l'image que vous désirez supprimer.
- 2. Choisissez l'option Supprimer image à partir du menu X-Press de Capture d'écran et enregistrement.
- 3. Utilisez la touche de déplacement du curseur de DROITE pour lancer cette procédure.
- 4. La boîte de dialogue de confirmation s'affiche. Sélectionnez Oui pour supprimer l'image ou Non pour annuler l'opération.

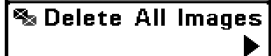

### **Solute All Images** Supprimer toutes les images

*(carte MMC/SD en option; exclusif au Vue Capture d'écran et enregistrement)*

La fonction **Supprimer toutes images** permet de supprimer toutes les images d'un coup à partir du Vue Capture d'écran et enregistrement. Cette option de menu n'est disponible que si une carte MMC ou SD (vendue séparément) est installée et que l'appareil est dans le Vue Capture d'écran et enregistrement.

#### Procédure de suppression de toutes les images :

- 1. À partir du Vue Capture d'écran et enregistrement, mettez en évidence la fonction Supprimer toutes images à partir du menu X-Press de Capture d'écran et enregistrement.
- 2. Une boîte de dialogue de confirmation vous demandera si vous désirez supprimer toutes les images. Sélectionnez Oui pour les supprimer, ou Non si vous avez changé d'idée.

### **ØDelete Recording**

### Suppression d'un enregistrement

*(carte MMC/SD en option; exclusif au mode d'affichage Capture d'écran et enregistrement)*

La fonction **Suppression d'un enregistrement** vous permet de supprimer un seul enregistrement dans le mode d'affichage Capture d'écran et enregistrement. Cette option de menu n'est disponible que si une carte MMC ou SD (vendue séparément) est installée; l'appareil doit également être dans le mode d'affichage Capture d'écran et enregistrement.

#### Procédure de suppression d'un enregistrement :

- 1. Dans le mode d'affichage Capture d'écran et enregistrement, utilisez les touches de déplacement du curseur du HAUT ou du BAS pour sélectionner l'enregistrement que vous désirez supprimer.
- 2. Choisissez l'option Suppression d'un enregistrement à partir du menu X-Press<sup>™</sup> Capture d'écran et enregistrement.
- 2. Utilisez la touche de déplacement du curseur de DROITE pour lancer cette procédure.
- 3. La boîte de dialogue de confirmation s'affiche. Sélectionnez Oui pour supprimer l'enregistrement, ou Non pour annuler l'opération.

### **B** Delete All Recordings Suppression de tous les  $\blacktriangleright$  enregistrements

*(carte MMC/SD en option; exclusif au mode d'affichage Capture d'écran et enregistrement)*

La fonction **Suppression de tous les enregistrements** permet de supprimer tous les enregistrements d'un coup, dans le mode d'affichage Capture d'écran et enregistrement. Cette option de menu n'est disponible que si une carte MMC ou SD (vendue séparément) est installée; l'appareil doit également être dans le mode d'affichage Capture d'écran et enregistrement

#### Procédure de suppression de tous les enregistrements :

- 1. Dans le mode d'affichage Capture d'écran et enregistrement, sélectionnez la fonction Suppression de tous les enregistrements à partir du menu X-Press™ Capture d'écran et enregistrement.
- 2. Une boîte de dialogue de confirmation vous demandera si vous désirez supprimer tous les enregistrements. Sélectionnez Oui pour les supprimer, ou Non si vous avez changé d'idée.

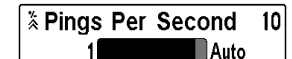

### Fréquence des impulsions

*(carte MMC/SD en option; exclusif au mode d'affichage Capture d'écran et enregistrement)*

La fonction de **fréquence des impulsions** vous permet de préciser le nombre d'impulsions par seconde pour l'enregistrement sonar en cours, dans le mode d'affichage Capture d'écran et enregistrement. Cette option de menu n'est disponible que si : i) une carte MMC ou SD (vendue séparément) est installée; ii) l'appareil est dans le mode d'affichage Capture d'écran et enregistrement; iii) un enregistrement est en cours (pas en mode de lecture).

#### Procédure de réglage de la fréquence des impulsions :

1. Sélectionnez l'option Fréquence des impulsions à partir du menu X-Press™ Capture d'écran et enregistrement, puis appuyez sur la touche de déplacement du curseur de DROITE pour augmenter et réduire le nombre dans la barre de menus (de 1 à Autom., valeur implicite = Autom.)

85

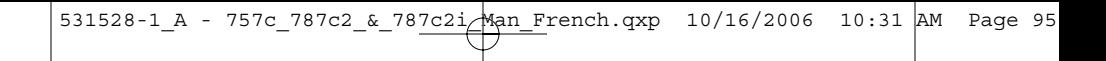

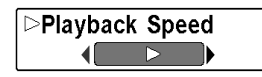

Vitesse de lecture

*(carte MMC/SD en option; exclusif au mode d'affichage Capture d'écran et enregistrement)*

La fonction de **vitesse de lecture** vous permet de préciser la vitesse de lecture d'un enregistrement sonar dans le mode d'affichage Capture d'écran et enregistrement. Cette option de menu n'est disponible que si une carte MMC ou SD (vendue séparément) est installée; il faut également que la lecture d'un enregistrement soit en cours.

#### Procédure de réglage de la vitesse de lecture :

1. Sélectionnez l'option Vitesse de lecture à partir du menu X-Press™ Capture d'écran et enregistrement, puis appuyez sur les touches de déplacement du curseur de GAUCHE ou de DROITE pour afficher les éléments du sous-menu Vitesse de lecture suivants (représentés par des icônes) : Mise en marche, Rebobinage2, Rebobinage, Marche arrière, Ralenti arrière , Pause, Ralenti avant, Lecture régulière, Avance rapide, Avance rapide2, Arrêt.

*REMARQUE : Vous pouvez également modifier la vitesse de lecture dans le mode d'affichage Capture d'écran et enregistrement à l'aide des touches de déplacement du curseur de GAUCHE ou de DROITE, bien qu'il ne soit pas possible de passer au début ou à la fin de l'enregistrement avec ces touches.*

*REMARQUE : La vitesse de défilement du sonar augmente en avance rapide et est inversée durant le rebobinage. Cela peut réduire la qualité de l'image sonar, étant donné qu'à des vitesses supérieures, le système ne peut traiter et afficher chacun des retours sonar.*

#### Stop Playback

### Arrêt de la lecture

*(carte MMC/SD en option)*

La fonction **d'arrêt de la lecture** vous permet d'arrêter la lecture d'un enregistrement sonar à partir de n'importe quel mode d'affichage. Cette option de menu n'est disponible que si une carte MMC ou SD (vendue séparément) est installée; il faut également que la lecture d'un enregistrement soit en cours.

#### Procédure d'arrêt de la lecture d'un enregistrement :

- 1. Sélectionnez l'option Arrêt de la lecture à partir de n'importe quel menu X-Press™.
- 2. Utilisez la touche de déplacement du curseur de DROITE pour lancer cette procédure.

531528-1\_A - 757c\_787c2\_&\_787c2i\_Man\_French.qxp 10/16/2006 10:31 AM Page 96

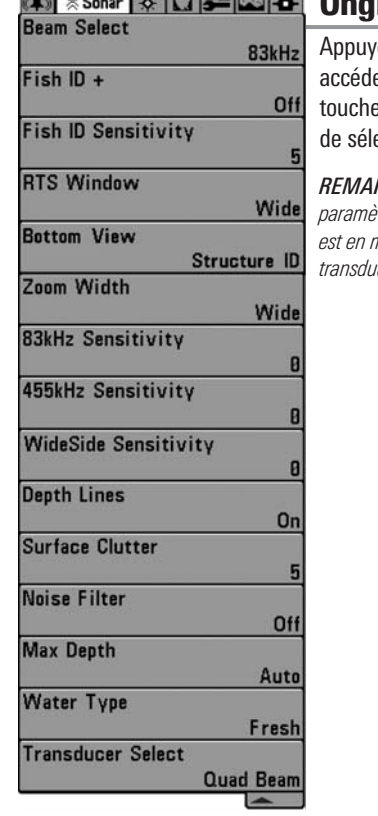

### let Sonar du menu principal

ez sur la touche MENU à deux reprises pour er au menu principal, puis appuyez sur la e de déplacement du curseur de DROITE afin ectionner l'onglet Sonar.

*REMARQUE : Les options du menu varient selon les paramètres du système. Elles varient, par ex., si l'appareil est en mode utilisateur Avancé, ou en fonction du type de transducteur sélectionné.*

Menu du Sonar

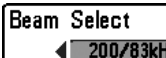

### Sélection de faisceau

La fonction de **Sélection de faisceau** permet de régler quels retours sonar du transducteur s'afficheront à l'écran.

Lorsque cette fonction est réglée à **200/83 kHz**, les retours des deux faisceaux sont regroupés en affichant d'abord les retours du faisceau large de 83 kHz, en réduisant l'intensité de cette couche, puis en y superposant les retours du faisceau étroit de 200 kHz. Les retours sonar plus foncés du faisceau étroit de 200 kHz se démarquent des retours plus pâles du faisceau large de 83 kHz. Le mode d'affichage Sonar divisé continue d'afficher les retours sonar de chaque faisceau dans leur fenêtre respective. Les renseignements regroupés sont montrés dans les modes d'affichage Sonar, Zoom du sonar et À gros chiffres. La fenêtre sonar en temps réel, dans les modes d'affichage Sonar et ne montre que les retours du faisceau étroit de 200 kHz.

Lorsque vous réglez la fonction à **200 kHz**, seuls les retours du faisceau étroit de 200 kHz s'affichent dans les modes d'affichage Sonar, Zoom du sonar, et À gros chiffres. Le mode d'affichage Sonar divisé continue d'afficher les retours sonar de chaque faisceau dans leur fenêtre respective. La fenêtre sonar en temps réel, en mode d'affichage Sonar, ne montre que les retours du faisceau étroit de 200 kHz.

Lorsque vous réglez la fonction **à 83 kHz**, seuls les retours du faisceau large de 83 kHz s'affichent dans les modes d'affichage Sonar, Zoom du sonar, et À gros chiffres. Le mode d'affichage Sonar divisé continue d'afficher les retours sonar de chaque faisceau dans leur fenêtre respective. La fenêtre sonar en temps réel ne montre que les retours du faisceau large de 83 kHz.

#### Procédure de réglage de la fonction Sélection de faisceau :

- 1. Sélectionnez l'option Sélection de faisceau à partir du menu Sonar.
- 2. Utilisez les touches de déplacement du curseur de GAUCHE ou de DROITE pour sélectionner soit le faisceau de 200 kHz, soit celui de 83 kHz, soit les deux (200 et 83 kHz) (200/83 kHz, 200 kHz, 83 kHz, valeur implicite = 200 kHz).

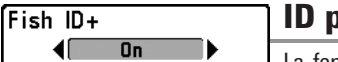

### ID poisson +

La fonction **ID poisson +** utilise des algorithmes de traitement du signal perfectionnés afin d'interpréter les retours sonar et d'afficher une icône de poisson lorsque des conditions très ciblées sont remplies. Lorsqu'un poisson est détecté, l'appareil affiche une icône de poisson et un chiffre juste au-dessus de cette icône, indiquant la profondeur du retour interprété comme étant un poisson. Trois icônes différentes de poisson illustrent l'intensité du retour sonar et fournissent une indication relative de la taille du poisson.

Les modèles de sonar à **double faisceau PLUS** représentent les cibles détectées dans le faisceau étroit de 200 kHz comme des symboles de poisson de couleur orange, et les cibles détectées dans le faisceau large de 83 kHz comme des symboles de poisson de couleur bleue.

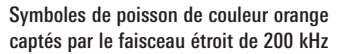

Symboles de poisson de couleur bleue captés par le faisceau large de 83 kHz

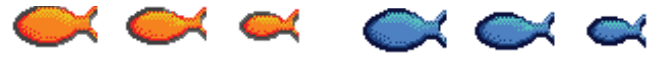

Lorsque l'option l'ID poisson + est désactivée, le système de pêche affiche les retours de sonar bruts à l'écran. Ces retours prennent souvent la forme d'arcs, indiquant des cibles potentielles. Vu l'angle du faisceau du transducteur, la distance à un poisson diminue lorsque celui-ci entre dans le faisceau et elle augmente lorsqu'il en sort; cette variation de distance crée un arc de poisson à l'écran. La vitesse du bateau, la vitesse de défilement et la position du poisson dans le faisceau affectent directement la forme de l'arc.

#### Faisceau du transducteur et arcs de poisson

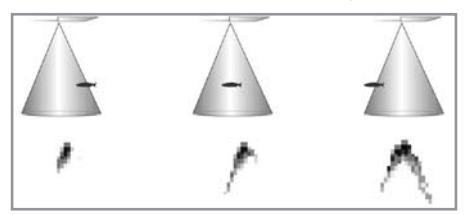

Procédure d'activation et de désactivation de la fonction ID poisson + :

- 1. Sélectionnez l'option ID poisson  $+$  à partir du menu principal du Sonar.
- 2. Utilisez les touches de déplacement du curseur de GAUCHE et de DROITE pour activer (On) ou désactiver (Off) la fonction ID poisson  $+$  (Inactif, Actif,  $valueur$  implicite  $=$  lnactif).

# **Fish ID Sensitivity**

#### डाः Sensibilité ID poisson

 $\mathbf{1}$ 10 La **sensibilité ID poisson** permet de régler le seuil des algorithmes de détection de la fonction ID poisson +. Le choix d'un seuil plus élevé permet d'interpréter les retours plus faibles comme des poissons. Ceci s'avère utile pour identifier des espèces de poissons plus petites ou des poissons d'appât. Le choix d'un réglage moins élevé permet d'afficher moins d'icônes de poissons et d'éliminer beaucoup de retours sonar faibles. Ceci s'avère utile lorsque vous recherchez de plus grosses espèces de poisson. La sensibilité ID poisson est utilisée de pair avec la fonction ID poisson  $+$ . Il faut que la fonction ID poisson  $+$  soit activée pour que la sensibilité ID poisson puisse avoir un effet sur les retours sonar identifiés comme des poissons.

### Réglage de la Sensibilité ID poisson :

- 1. Sélectionnez l'option Sensibilité ID poisson à partir du menu principal du Sonar.
- 2. Utilisez les touches de déplacement du curseur de GAUCHE et de DROITE pour augmenter ou diminuer le réglage de Sensibilité ID poisson  $(faible = 1, élevée = 10, valueur implicate = 5).$

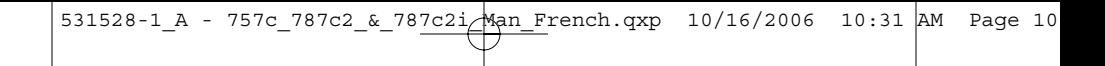

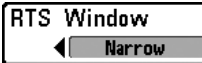

# Fenêtre sonar en temps réel [RTS]

La fonction **Fenêtre sonar en temps réel [RTS]** permet de régler la largeur de la fenêtre, ou de la désactiver, en mode d'affichage Sonar. Cette fenêtre est toujours rafraîchie le plus rapidement possible et n'affiche que les retours qui sont à l'intérieur du faisceau du transducteur. (Voir *Fenêtre sonar en temps réel [RTS]* pour plus de détails).

Fenêtre sonar en temps réel (large)

Fenêtre sonar en temps réel (étroite)

Fenêtre sonar en temps réel (désactivée)

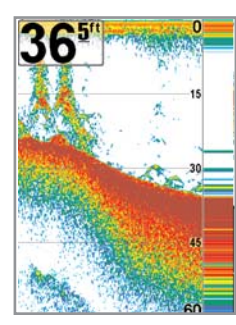

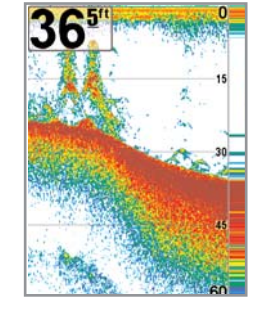

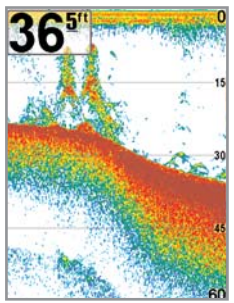

### Procédure de réglage de la fenêtre RTS :

- 1. Sélectionnez l'option Fenêtre RTSà partir du menu Sonar.
- 2. Utilisez les touches de déplacement du curseur de GAUCHE et de DROITE pour modifier le réglage de la fenêtre RTS (Large, Étroit,, Désactivée, valeur  $implicite = Étroit$ ).

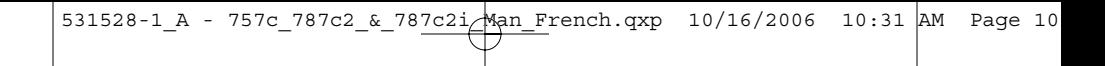

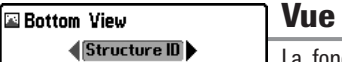

### du fond

La fonction **Vue du fond** permet de sélectionner la méthode utilisée pour la représentation du fond et des structures à l'écran.

La fonction **Identification de structure [ID Structure]** affiche les retours faibles avec des pixels pâles et les retours plus intenses avec des pixels foncés. De cette façon, les retours intenses sont bien visibles à l'écran.

La fonction **Ligne blanche** représente les retours sonar les plus intenses en blanc, créant ainsi une ligne de contour distincte. L'avantage de cette fonction est qu'elle définit clairement le fond à l'écran. Voir l'option Représentation du fond pour plus de détails.)

(Voir *Représentation du fond* pour plus de détails).

Procédure de réglage de la Vue du fond :

- 1. Sélectionnez l'option Vue du fond à partir du menu Sonar.
- 2. Utilisez les touches de déplacement du curseur de GAUCHE et de DROITE pour modifier le réglage de la Vue du fond (ID Structure, Ligne blanche, valeur implicite = ID Structure).

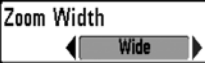

### Angle du zoom

La fonction **Angle du zoom** permet de régler la largeur du zoom en mode d'affichage Zoom du sonar.

Procédure de réglage de l'angle du zoom :

- 1. Sélectionnez Angle du zoom à partir du menu principal du Sonar.
- 2. Utilisez les touches de déplacement du curseur de GAUCHE ou de DROITE pour modifier l'angle du zoom (Étroit, Moyen, Faisceau Large, valeur implicite = Faisceau Large).

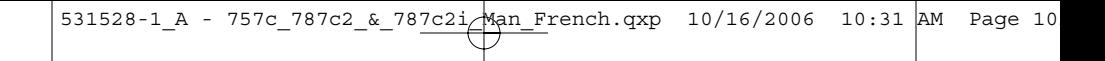

#### 83kHz Sensitivity -10 ) 10

#### Sensibilité 83 kHz o1

*(mode utilisateur Avancé )*

La fonction de **Sensibilité 83 kHz** permet de modifier la sensibilité 83 kHz. Si vous augmentez la sensibilité 83 kHz, plus de retours faibles s'afficheront à l'écran, et si vous la réduisez, moins de ces retours faibles seront présents. L'option de menu Sensibilité 83 kHz n'est disponible qu'en mode utilisateur Avancé.

*REMARQUE : La fonction de sensibmilité du faisceau de 83 kHz est particulièrement utile pour régler la sensibilité des retours sonar du faisceau de 83 kHz dans le mode d'affichage Sonar divisé de 200 et 83 kHz. Il est ainsi possible de régler la sensibilité du faisceau de 83 kHz sans influer sur les retours montrés dans la fenêtre du faisceau de 200 kHz.*

#### Procédure de réglage de la sensibilité 83 kHz :

- 1. Assurez-vous que l'appareil est en mode utilisateur Avancé, puis sélectionnez l'option Sensibilité 83 kHz à partir du menu Sonar.
- 2. Utilisez les touches de déplacement du curseur de GAUCHE ou de DROITE pour régler la sensibilité 83 kHz (-10 à +10, valeur implicite = 0).

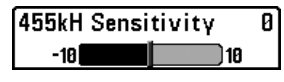

Sensibilité 455 kHz

*(mode utilisateur Avancé : avec transducteur à quatre faisceaux QuadraBeam PLUS)*

La fonction **Sensibilité 455 kHz** permet d'ajuster la sensibilité des faisceaux de 455 kHz. Si vous augmentez la sensibilité du faisceau, plus de retours faibles s'afficheront à l'écran et, si vous la réduisez, moins de retours faibles seront présents. Il faut qu'un transducteur QuadraBeam PLUS soit branché au système de pêche pour utiliser cette fonction. L'option de menu Sensibilité 455 kHz n'est disponible qu'en mode utilisateur Avancé (voir *Onglet Configuration du menu principal : Mode utilisateur*), lorsque la fonction Sélection du transducteur est réglée à Quatre faisceaux [QuadraBeam] (voir l'onglet *Sonar du menu principal : Sélection du transducteur*).

*REMARQUE : La fonction Sensibilité 455 kHz n'est disponible que si un transducteur à quatre faisceaux QuadraBeam PLUS, vendu séparément, est branché à l'appareil. Vous pouvez visiter notre site Web www.humminbird.com pour commander ces accessoires en ligne ou communiquer avec notre Centre de ressources pour la clientèle au 1-800-633-1468.*

*REMARQUE : La fonction de la sensibilité 455 kHz est particulièrement utile pour régler la sensibilité des retours sonar du faisceau de 455 kHz dans le mode d'affichage Latéral. Il est ainsi possible de régler la sensibilité du faisceau de 455 kHz sans influer sur les retours montrés dans la fenêtre du faisceau de 200 kHz.*

#### Procédure de réglage de la Sensibilité 455 kHz :

- 1. Assurez-vous que l'appareil est en mode utilisateur Avancé et que le transducteur à quatre faisceaux QuadraBeam a été sélectionné et qu'il est branché à l'appareil, puis sélectionnez la fonction Sensibilité 455 kHz à partir du menu Sonar.
- 2. Utilisez les touches de déplacement du curseur de GAUCHE ou de DROITE pour modifier le réglage la sensibilité 455 kHz (-10 à +10, valeur implicite = 0).

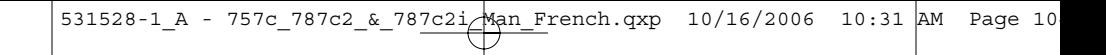

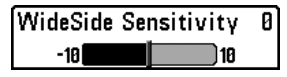

Sensibilité WideSide

*(mode utilisateur Avancé : avec transducteur à grande couverture latérale [WideSide])*

La fonction **Sensibilité WideSide** permet d'ajuster la sensibilité du faisceau à grande couverture latérale. Si vous augmentez la sensibilité du faisceau, plus de retours faibles s'afficheront à l'écran et, si vous la réduisez, moins de retours faibles seront présents. Par contre, il faut qu'un transducteur à grande couverture latérale WideSide soit branché au système de pêche. L'option de menu Sensibilité WideSide n'est disponible qu'en mode utilisateur Avancé, lorsque la fonction Sélection du transducteur est réglée à Grande couverture latérale (voir *Onglet Sonar du menu principal : Sélection du transducteur*).

*REMARQUE :La fonction Sensibilité du faisceau à grande couverture latérale n'est disponible que si un transducteur à grande couverture latérale, vendu séparément, est branché. Visitez notre site Web* **www.humminbird.com** *ou communiquez avec notre Centre de ressources pour la clientèle au 1-800-633-1468 pour obtenir de plus amples renseignements.*

*REMARQUE : La fonction de sensibilité WideSide est particulièrement utile pour régler la sensibilité des retours sonar des faisceaux de 455 kHz dans le mode d'affichage Grande couverture latérale. Il est ainsi possible de régler la sensibilité des faisceaux de 455 kHz sans influer sur la sensibilité des autres fréquences sonar.*

Procédure de modification de la sensibilité WideSide :

- 1. Assurez-vous que l'appareil est en mode utilisateur Avancé, qu'un transducteur WideSide y est branché et que vous avez opté de l'utiliser dans le système, puis sélectionnez l'option Sensibilité WideSide à partir du menu Sonar.
- 2. Utilisez les touches de déplacement du curseur de GAUCHE ou de DROITE pour modifier la sensibilité WideSide (-10 à  $+10$ , valeur implicite = 0).

95

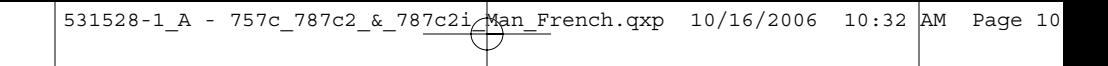

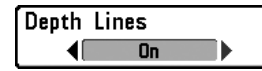

### Lignes de profondeur

*(mode utilisateur Avancé)*

Les **lignes de profondeur** divisent l'écran en quatre sections égales, séparées par trois lignes de profondeur horizontales. La profondeur de chaque ligne est affichée le long de l'échelle de profondeur. Vous pouvez soit activer, soit désactiver les lignes de profondeur. Cette option de menu n'est disponible qu'en mode utilisateur Avancé (voir *Onglet Configuration du menu principal : Mode utilisateur*).

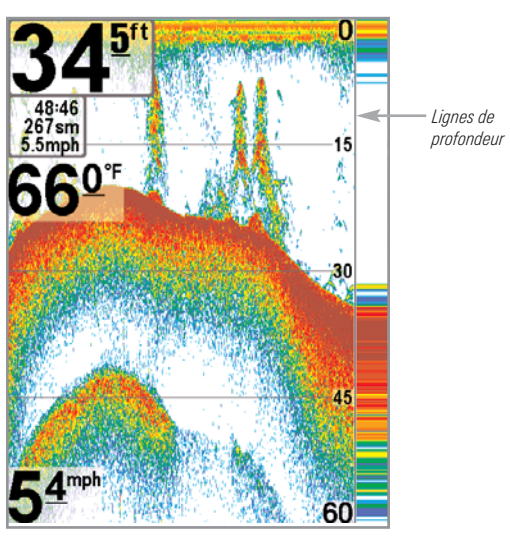

Lignes de profondeur

#### Procédure de réglage des lignes de profondeur

- 1. Assurez-vous que l'appareil est en mode utilisateur Avancé, puis sélectionnez Lignes de profondeur à partir du menu Sonar.
- 2. Utilisez les touches de déplacement du curseur de GAUCHE et de DROITE pour activer ou désactiver les lignes de profondeur (Inactif, Actif, valeur  $implicit = Actif).$

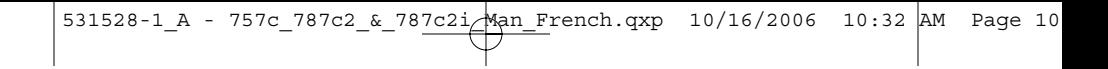

Surface Clutter 11 10

#### Sensibilité surface 51

*(mode utilisateur Avancé)*

La fonction **Sensibilité surface** permet de régler le filtre qui élimine les interférences de surface causées par les algues et l'aération. Plus la valeur est faible, moins l'interférence de surface est affichée. Cette option de menu n'est disponible qu'en mode utilisateur Avancé (voir *Onglet Réglages du menu principal : Mode utilisateur*).

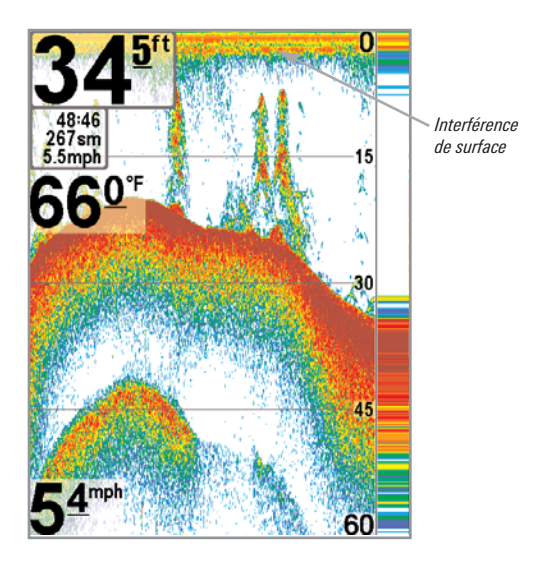

Procédure de réglage du niveau de la sensibilité surface :

- 1. Assurez-vous que l'appareil est en mode utilisateur Avancé, puis sélectionnez l'option Sensibilité surface à partir du menu Sonar.
- 2. Utilisez les touches de déplacement du curseur de GAUCHE et de DROITE pour modifier le réglage de la sensibilité surface (faible = 1 à élevée = 10, valeur implicite  $= 5$ ).

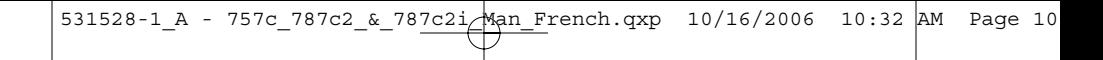

Noise Filter ◀ſ **Medium** 

### Filtre bruit

*(mode utilisateur Avancé)*

La fonction **Filtre bruit** permet de régler le filtre de bruit afin de réduire les interférences apparaissant à l'écran de sources comme le moteur du bateau, la turbulence ou autres dispositifs sonar. Cette option de menu n'est disponible qu'en mode utilisateur Avancé (voir *Onglet Réglages du menu principal : Mode utilisateur*).

*REMARQUE : La désactivation élimine complètement le filtre; les réglages Bas, Moyen et Haut 1, Haut 2, Haut 3 filtrent progressivement les retours sonar. Haut 1, Haut 2, Haut 3 utiles lorsque le moteur sont de pêche à la traîne produit un bruit excessif; toutefois, dans certaines situations en eaux profondes, les réglages élevés peuvent en fait empêcher votre appareil de trouver le fond.*

#### Procédure de réglage du filtre bruit :

- 1. Assurez-vous que l'appareil est en mode utilisateur Avancé, puis sélectionnez l'option Filtre bruit à partir du menu Sonar.
- 2. Utilisez les touches de déplacement du curseur de GAUCHE et de DROITE pour modifier le niveau du filtre bruit (Inactif, Bas, Moyen, Haut 1, Haut 2, Haut 3, valeur implicite  $=$  Bas).

Max Depth **Auto** 

#### Profondeur maximale Autol

*(mode utilisateur Avancé)*

La fonction **Profondeur maximale** permet de régler la profondeur maximale de sondage de l'appareil. Vous pouvez réglez votre système de pêche de façon à ce que son rendement soit optimisé pour la profondeur à laquelle vous pêchez. Lorsque vous réglez une profondeur maximale, votre système de pêche cesse de traiter les retours sonar sous cette limite, ce qui améliore son rendement global. En mode automatique, le système de pêche obtient des lectures du fond au besoin (en deçà des capacités de l'appareil). Si le fond est plus bas que le réglage de profondeur maximale, l'indicateur numérique de la profondeur se mettra à clignoter, indiquant par ce fait que système de pêche ne peut le localiser. Cette option de menu n'est disponible qu'en mode utilisateur Avancé (voir *Onglet Configuration du menu principal : Mode utilisateur*).

#### Réglage de la profondeur maximale :

1500

- 1. Assurez-vous que l'appareil est en mode utilisateur Avancé, puis sélectionnez l'option Profond. max. à partir du menu Sonar.
- 2. Utilisez les touches de déplacement du curseur de GAUCHE et de DROITE pour modifier le réglage de la profondeur maximale (automatique [AUTO], de 10 pi à 1500 pi ou de 3 m à 500 m *[exclusif aux modèles internationaux]*, valeur implicite  $=$  automatique  $[AUT0]$ ).
Water Type Fresh ៕

Type d'eau

*(mode utilisateur Avancé)* 

L'option **Type d'eau** sert à configurer l'appareil pour les activités en eau douce ou en eau salée. Cette option de menu n'est disponible qu'en mode utilisateur Avancé (voir *Onglet Configuration du menu principal : Mode utilisateur*).

*REMARQUE : En eau salée, ce que l'appareil considère comme un gros poisson pourrait être en fait de 2 à 10 fois plus volumineux qu'un gros poisson en eau douce (selon le type de poisson recherché). Le réglage du type d'eau pour l'eau salée permet à l'appareil de considérer une plus grande gamme de grosseurs de poisson pour tenir compte de cet effet. Assurez-vous également de bien régler le type d'eau, particulièrement en eau salée, car ce réglage affecte la précision des lectures de profondeur en eau profonde.*

### Procédure de réglage du type d'eau :

- 1. Assurez-vous que l'appareil est en mode utilisateur Avancé, puis sélectionnez l'option Type d'eau à partir du menu Sonar.
- 2. Utilisez les touches de déplacement du curseur de GAUCHE et de DROITE pour modifier le type d'eau (Eau douce, Eau salée, valeur implicite = Eau douce).

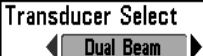

# Sélection transducteur

La fonction **Sélection transducteur** vous permet de sélectionner quel transducteur utiliser (le système de pêche est offert avec un transducteur à double faisceau, mais vous offre aussi la possibilité d'utiliser un transducteur à quatre faisceaux QuadraBeam PLUS ou à grande couverture latérale WideSide, vendus séparément).

#### Procédure de sélection du transducteur :

- 1. Choisissez l'option Sélection transducteur à partir du menu Sonar.
- 2. Utilisez les touches de déplacement du curseur de GAUCHE ou de DROITE pour sélectionner le transducteur désiré (Double faisceau, Faisceau quad, WideSide, Universal Sonar 2, valeur implicite = Double faisceau).

531528-1\_A - 757c\_787c2\_&\_787c2i\_Man\_French.qxp 10/16/2006 10:32 AM Page 11

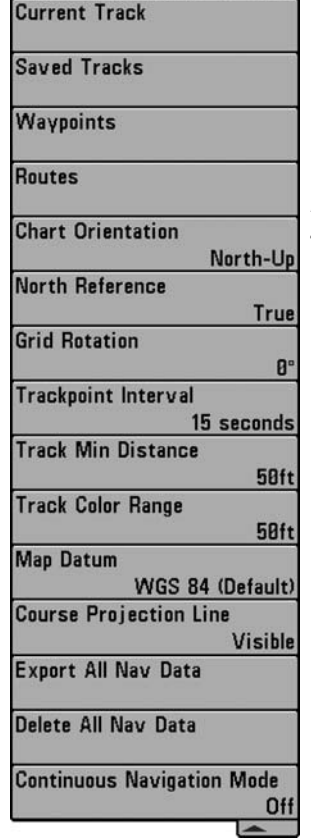

**CASE \*Navigation** Onglet Navigation du menu principal

> Appuyez sur la touche Menu à deux reprises pour accéder au menu principal, puis appuyez sur la touche de déplacement du curseur de DROITE afin de sélectionner l'onglet Navigation.

*REMARQUE : Les options varient selon les réglages du système.*

Menu du Navigation

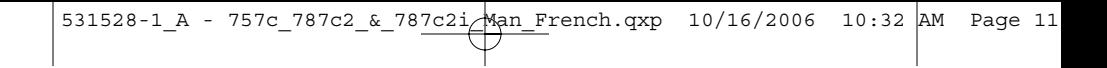

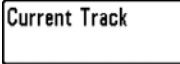

## Trace actuelle

La fonction **Trace actuelle** permet de visualiser le sous-menu Itinéraire actuel.

Procédure de visualisation du sous-menu Trace actuelle :

- 1. Sélectionnez l'option Trace actuelle à partir du menu Navigation.
- 2. Utilisez la touche de déplacement du curseur de DROITE pour visualiser le sous-menu Trace actuelle.

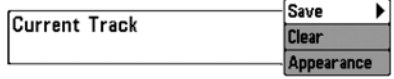

Sous-menu Trace actuelle

Le sous-menu Trace actuelle contient les options de menu suivantes :

La fonction **Enregistrer** actuel permet de enregistrer l'itinéraire qui est présentement affiché.

La fonction **Effacer** actuel permet de supprimer l'itinéraire qui est présentement affiché.

La fonction **Apparence** permet de modifier le style et la couleur de l'itinéraire actuel (Ligne pointillée, Ligne tiretée, Ligne continue ou ligne grasse, [s'il s'agit d'une ligne, la couleur de la ligne, ou Couleur en fonction de la profondeur. Si vous choisissez l'option Couleur en fonction de la profondeur, vous ne pourrez choisir une seule couleur pour représenter l'itinéraire; il sera plutôt représenté par une gamme de couleurs variant, selon les différentes profondeurs, du vert pâle (moins profond) au noir (plus profond). Vous pouvez modifier la tranche d'eau associée au noir avec l'option de menu Profondeur associée aux couleurs de l'itinéraire (voir *Onglet Navigation du menu principal : Couleur de trace par profondeur)*.

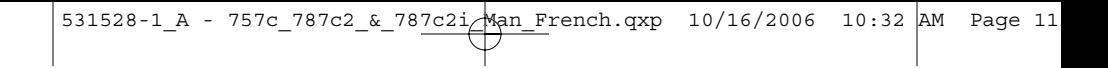

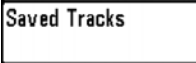

# Traces enregistrées

La fonction **Traces enregistrées** permet de visualiser le sous-menu Traces enregistrées.

Procédure de visualisation du sous-menu Traces enregistrées :

- 1. Sélectionnez l'option Traces enregistrées à partir du menu Navigation.
- 2. Utilisez la touche de déplacement du curseur de DROITE pour visualiser le sous-menu Traces enregistrées.

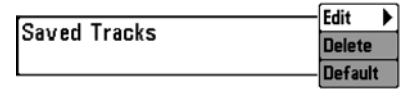

Sous-menu Itinéraires sauvegardés

Le sous-menu Traces enregistrées contient les options de menu suivantes :

L'option **Édition** permet de sélectionner un itinéraire sauvegardé au préalable et d'en éditer le nom, qu'il soit visible ou non, et l'apparence.

L'option **Suppression** permet de supprimer un itinéraire d'une liste d'itinéraires sauvegardés au préalable.

L'option **Valeur par défaut** permet de régler l'apparence de l'itinéraire créé en sélectionnant Enregistrer trace actuelle.

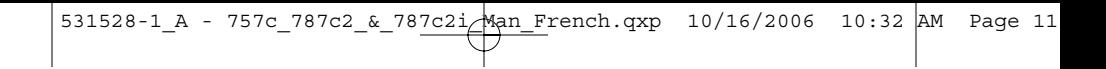

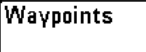

# **Waypoints**

**Waypoints** permet de visualiser le sous-menu Waypoints.

Procédure de visualisation du sous-menu Waypoints :

- 1. Sélectionnez l'option Waypoints à partir du menu Navigation.
- 2. Utilisez la touche de déplacement du curseur de DROITE pour visualiser le sous-menu Waypoints.

|           | Create           |
|-----------|------------------|
|           | Edit             |
| Waypoints | <b>Delete</b>    |
|           | <b>Cursor To</b> |
|           | Go To            |
|           | <b>Target</b>    |
|           | Grid             |

Sous-menu Waypoints

### Le sous-menu Waypoints contient les options de menu suivantes :

La fonction **Créer** permet de créer un nouveau point de cheminement et de l'éditer immédiatement. La position actuelle du bateau sera utilisée par défaut, mais vous pouvez régler les coordonnées pour toute position valide. Il est possible de changer l'icône servant à représenter le point de cheminement dans les modes d'affichage Cartographique et Combiné.

La fonction **Modifier** permet de choisir un point à partir d'une liste de points de cheminement sauvegardés au préalable, d'en éditer le nom, la position (latitude et longitude) et de sélectionner l'icône qui sera utilisé pour le représenter dans les affichages Cartographique et Combiné.

**Effacer** permet de supprimer un point de cheminement d'une liste de points de cheminement sauvegardés au préalable.

La fonction **Curseur au** vous permet de déplacer le curseur à un point particulier de la liste de points de cheminement.

**Se diriger** permet de sélectionner un point de cheminement et de commencer la navigation vers ce point de cheminement, ou d'ajouter un point de cheminement au bout de la route actuelle.

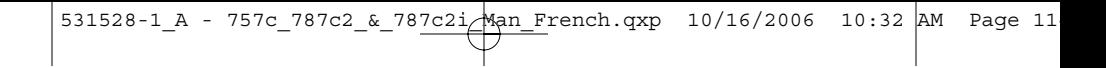

**Cible** permet d'appliquer une cible à un point sélectionné à partir d'une liste de points de cheminement.

**Grille** permet d'appliquer une grille de pêche à la traîne à un point sélectionné à partir d'une liste de points de cheminement.

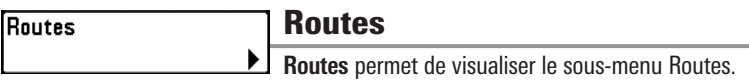

Procédure de visualisation du sous-menu Routes :

- 1. Sélectionnez l'option Routes à partir du menu Navigation.
- 2. Utilisez la touche de déplacement du curseur de DROITE pour visualiser le sous-menu Routes.

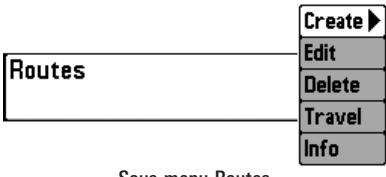

Sous-menu Routes

Le sous-menu Routes contient les options de menu suivantes :

**Créer** permet de créer une nouvelle route vide et d'y ajouter immédiatement des points de cheminement.

**Modifier** permet de sélectionner une route sauvegardée au préalable et d'en modifier le nom et les points de cheminement.

**Effacer** permet de supprimer une route d'une liste de routes sauvegardées au préalable.

**Destination** d'une route permet de sélectionner une route sauvegardée au préalable et de l'utiliser comme route actuelle; ce réglage démarre aussi la navigation sur cette route. Vous pouvez naviguer les routes dans un sens ou dans l'autre, à votre choix.

**Infos** permet d'afficher l'information au sujet de la route, y compris la distance et le relèvement de chaque point de cheminement au prochain.

105

#### **Chart Orientation** North-Up ◀∥

# Orientation de carte

La fonction **Orientation de carte** permet de déterminer si les modes d'affichage Cartographique et Combiné doivent paraître selon une orientation Nord en haut ou selon la Route suivie.

## Procédure de modification de l'orientation de carte :

- 1. Sélectionnez la fonction Orientation de carte à partir du menu Navigation.
- 2. Utilisez les touches de déplacement du curseur de GAUCHE ou de DROITE pour modifier le réglage d'orientation de carte. (Nord en haut, Route suivie, valeur implicite = Nord en haut)

*REMARQUE : Le réglage d'orientation de la vue ne s'applique pas à la vue aérienne.* 

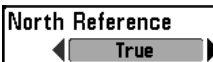

# Référence nord

**Référence nord** permet d'afficher les relèvements de l'une des deux orientations suivantes : nord vrai ou nord magnétique.

Procédure de modification du point de référence du nord :

a" l

- 1. Sélectionnez l'option Référence nord à partir du menu Navigation.
- 2. Utilisez les touches de déplacement du curseur de GAUCHE ou de DROITE pour modifier le réglage de référence du nord. (Nord vrai, Nord magnétique, valeur implicite  $=$  Nord vrai)

# **Grid Rotation**

# Rotation de grille

øÑ 189 **Rotation de grille** permet de régler, en degrés, l'orientation de la grille de pêche à la traîne, où un réglage de 0° indique un alignement standard Nord, Sud, Est ou Ouest. Le réglage de rotation de grille s'applique à tous les écrans de navigation lorsque la grille est activée. Voir la section *Points de cheminement* pour obtenir de plus amples renseignements sur la façon d'afficher une grille.

# Procédure de rotation de la grille :

- 1. Sélectionnez l'option Rotation de grille à partir du menu Navigation.
- 2. Utilisez les touches de déplacement du curseur de GAUCHE ou de DROITE pour modifier le réglage de rotation de grille. (de  $0^{\circ}$  à 89°, valeur implicite =  $0^{\circ}$ )

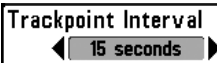

# Intervalle position

La fonction **Intervalle position** permet de préciser un délai temporel entre les points d'itinéraire. L'itinéraire actuel ne peut contenir que 2 000 points d'itinéraire donc, si la période de temps est plus longue, l'itinéraire se prolongera dans le temps, mais sera moins détaillé.

*REMARQUE : La fonction Intervalle position est utilisée conjointement avec la fonction Distance min. entre les points d'itinéraire. Les deux conditions doivent être satisfaites avant de pouvoir ajouter un point d'itinéraire à l'itinéraire actuel.*

### Procédure de modification de l'intervalle position :

- 1. Sélectionnez l'option Intervalle position à partir du menu Navigation.
- 2. Utilisez les touches de déplacement du curseur de GAUCHE ou de DROITE pour modifier le réglage d'intervalle position. (1 s, 5 s, 10 s, 15 s, 30 s, valeur  $implicate = 1 s)$

*REMARQUE : Durant un parcours à vitesse lente ou un parcours à la dérive, le fait de régler l'intervalle de temps et la distance minimum entre les points d'itinéraire à de petites valeurs permet d'augmenter la résolution de l'itinéraire.*

#### Track Min Distance 16ft) 11 300

Distance min. trace

*(mode utilisateur Avancé)*

La fonction **Distance min. trace** permet de régler une distance minimum de parcours avant qu'un point d'itinéraire soit ajouté à l'itinéraire. L'option de menu Distance min. entre les points d'itinéraire n'est disponible qu'en mode utilisateur Avancé (voir *Onglet Configuration du menu principal : Mode utilisateur*).

*REMARQUE : La fonction Distance min. trace est utilisée conjointement avec la fonction Intervalle position. Les deux conditions doivent être satisfaites avant de pouvoir ajouter un point d'itinéraire à l'itinéraire actuel.*

## Procédure de modification de la distance minimale trace :

- 1. Assurez-vous que l'appareil est en mode utilisateur Avancé, puis sélectionnez l'option Distance min. trace à partir du menu Navigation.
- 2. Utilisez les touches de déplacement du curseur de GAUCHE ou de DROITE pour modifier le réglage de distance minimale entre les points de la trace (de 1 pi à 300 pi ou de 1 m à 100 m *[exclusif aux modèles internationaux]*, valeur implicite  $= 16$  pi ou 5 m).

*REMARQUE : Durant un parcours à vitesse lente ou un parcours à la dérive, le fait de régler l'intervalle de temps et la distance minimum entre les points d'itinéraire à de petites valeurs permet d'augmenter la résolution de l'itinéraire.*

## **Track Color Range**

# Couleur de trace par profondeur

ا 50 3000 La fonction **Couleur de trace par profondeur** vous permet de spécifier quelle tranche d'eau sera représentée en noir (c'est-à-dire la tranche d'eau la plus profonde) lorsque vous choisissez l'option Couleur selon la profondeur pour représenter l'itinéraire actuel (voir *Onglet Navigation du menu principal : Trace actuel*).

Procédure de modification de la profondeur associée aux couleurs de l'itinéraire :

- 1. Sélectionnez l'option Couleur de trace par profondeur à partir de l'onglet Navigation du menu principal.
- 2. Utilisez les touches de déplacement du curseur de GAUCHE ou de DROITE pour modifier le réglage de l'option Couleur de trace par profondeur. (de 50 pi à 3 000 pi ou de 20 m à 1 000 m *[exclusif aux modèles internationaux]*, valeur implicite  $= 66$  pi ou 20 m).

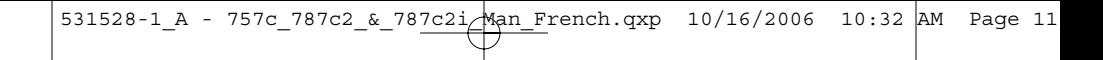

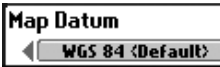

## Datum carte

*(mode utilisateur Avancé)*

**Datum carte** permet de changer le système de coordonnées utilisé par le système de pêche afin qu'il corresponde à celui utilisé sur une carte en papier. L'option de menu Datum carte n'est disponible qu'en mode utilisateur Avancé (voir *Onglet Configuration du menu principal : Mode utilisateur*).

### Procédure de modification du Datum Carte :

- 1. Assurez-vous que l'appareil est en mode utilisateur Avancé, puis sélectionnez l'option Datum Carte à partir du menu Navigation.
- 2. Utilisez les touches de déplacement du curseur de GAUCHE ou de DROITE pour modifier le réglage du Datum Carte (valeur implicite = WGS 84).

#### Ligne de projection de route Course Projection Line **Visible** La fonction **Ligne de projection de route** permet

d'afficher ou non la pointe de flèche sortant de la proue du bateau, soit une projection de la direction du bateau s'il continue en suivant le cap actuel.

## Procédure de réglage de la Ligne de projection de route :

- 1. Sélectionnez l'option Trait de projection du cap à partir du menu Navigation.
- 2. Utilisez les touches de déplacement du curseur de GAUCHE ou de DROITE pour modifier l'état du Ligne de projection de route (Masqué, Visible, valeur implicite = Masqué).

## Export All Nav Data

# Exporter toutes données nav.

*(mode utilisateur Avancé)*

La fonction **Exporter toutes données nav.** permet d'exporter tous les itinéraires, tous les points de cheminement et toutes les routes vers une carte multimédia MMC ou SD. L'option de menu Exporter toutes données nav. n'est disponible qu'en mode utilisateur Avancé (voir *Onglet Configuration du menu principal : Mode utilisateur*).

### Procédure d'exportation de toutes les données de navigation :

- 1. Assurez-vous que l'appareil est en mode utilisateur Avancé et qu'une carte multimédia MMC ou SD (vendue séparément) est installée dans la fente, puis sélectionnez Exporter toutes données nav. dans à partir du menu Navigation.
- 2. Utilisez la touche de déplacement du curseur de DROITE pour exporter toutes les données de navigation. Une boîte de dialogue de confirmation apparaîtra pour vous permettre de modifier et de confirmer votre choix. Si aucune carte multimédia n'est présente dans le lecteur, un message d'erreur s'affiche. Dans ce cas, insérez une carte MMC dans le lecteur et essayez à nouveau.

# Delete All Nav Data

## Suppr. toutes donn. nav.

*(mode utilisateur Avancé)*

La fonction **Suppr. toutes donn. nav.** permet de supprimer tous les itinéraires, points de cheminement et toutes les routes. Utilisez cette option de menu avec prudence ! L'option de menu Suppr. toutes donn. nav. n'est disponible qu'en mode utilisateur Avancé (voir *Onglet Configuration du menu principal : Mode utilisateur*).

Procédure de suppression de toutes les données de navigation :

- 1. Assurez-vous que l'appareil est en mode utilisateur Avancé, puis sélectionnez l'option Suppr. toutes donn. nav. à partir du menu Navigation.
- 2. Utilisez la touche de déplacement du curseur de DROITE pour supprimer toutes les données de navigation.

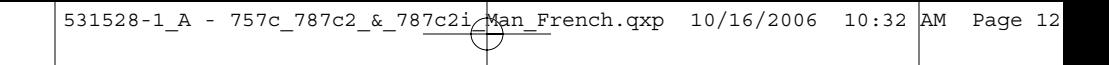

#### Mode de navigation continue **Continuous Navigation Mode**

 $\blacksquare$ Off ⋫ Le **mode de navigation continue** vous permet de continuer à naviguer et à pêcher autour d'un point de cheminement particulier, même si vous repassez en ce point à de nombreuses reprises.

#### Procédure d'activation et de désactivation de la navigation continue :

- 1. Sélectionnez l'option Mode de navigation continue à partir de l'onglet Navigation du menu principal.
- 2. Utilisez les touches de déplacement du curseur de GAUCHE ou de DROITE pour activer ou désactiver la fonction Navigation continue (Désactivée, Activée, valeur implicite = Désactivée).

531528-1\_A - 757c\_787c2\_&\_787c2i\_Man\_French.qxp 10/16/2006 10:32 AM Page 12

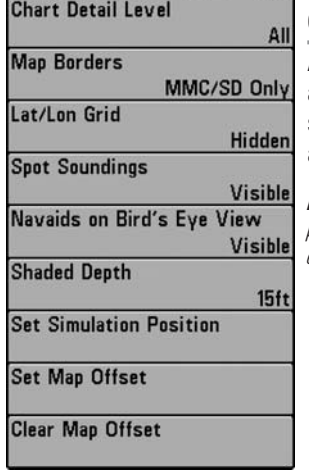

# Onglet Cartographie du menu principal

Appuyez sur la touche Menu à deux reprises pour accéder au menu principal du système, puis appuyez sur la touche de déplacement du curseur de DROITE afin de sélectionner l'onglet Cartographie.

*REMARQUE : Les options du menu varient selon les paramètres du système (par ex., elles varient si l'appareil est en mode utilisateur Avancé ou non).*

Menu du Cartographie

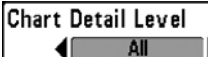

# Niveau de détail des références

**Niveau de détail des références** permet de sélectionner le niveau de détail à afficher dans les écrans de navigation. Le niveau de détail de **base** affiche les zones terrestres, les ports, les obstacles et les zones restreintes. Le mode **Navigation** affiche les aides à la navigation, les points de repère, les voies de traversier et les routes de navigation, en plus des données du mode Base. Le mode **Subaquatique** affiche les courbes bathymétriques, les zones de pêche, les épaves sous-marines, les marées et les courants, en plus des données du mode Base et du mode Navigation. Le mode **Tous** affiche les routes, les bâtiments, les chemins de fer et autres notations, en plus des données du mode Base et des modes Navigation et Sous-marin.

#### Procédure de modification du Niveau de détail des références :

- 1. Sélectionnez l'option Niveau de détail des références à partir du menu Cartographie.
- 2. Utilisez les touches de déplacement du curseur de GAUCHE ou de DROITE pour modifier le niveau de détail des références (Base, Navigation, Subaquatique, Tous, valeur implicite  $=$  Tous).

*REMARQUE : Certains détails d'affichage sont seulement disponibles grâce à l'achat optionnel des cartes multimédias MMC/SD.*

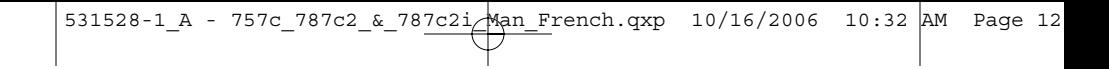

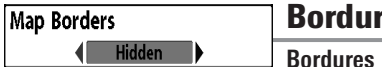

# res de la carte

de la carte permet d'afficher ou de masquer les Bordures de la carte. Une bordures de la carte indique une zone contenant une carte différente.

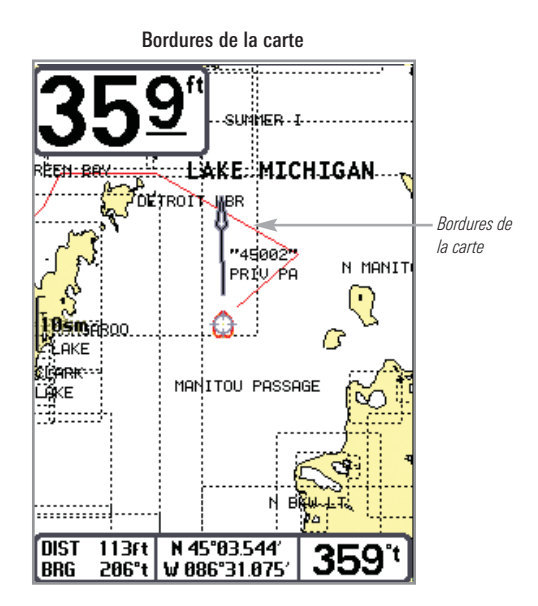

Procédure de modification des Bordures de la carte :

- 1. Sélectionnez l'option Bordures de la carte à partir du menu Cartographie.
- 2. Utilisez les touches de déplacement du curseur de GAUCHE ou de DROITE pour modifier le réglage des Bordures de la carte (Cachées, [MMC]/SD seulement, Toutes visibles, valeur implicite = [MMC]/SD seulement)).

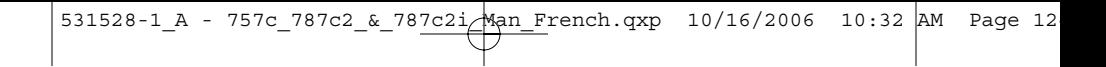

#### Grille Lat./Long Lat/Lon Grid

**I** Hidden La fonction **Grille Lat./Long** terrestres permet d'afficher ou de masquer une grille représentant la latitude et la longitude.

### Procédure de modification de la Grille Lat./Long :

- 1. Sélectionnez l'option Grille Lat./Long à partir du menu Cartographie.
- 2. Utilisez les touches de déplacement du curseur de GAUCHE ou de DROITE pour modifier le réglage de la grille de coordonnées géographiques terrestres (Masqués, Visibles, valeur implicite = Masqués).

#### **Spot Soundings** Hidden {∥

# Sondages isolés

**Sondages isolés** permet d'afficher ou de masquer les sondages par point, qui sont des mesures de profondeur affichées sur la carte.

*REMARQUE : Les sSondages isolés ne sont disponibles qu'avec les cartes multimédias, vendues séparément.*

### Procédure de modification des Sondages isolés :

- 1. Sélectionnez l'option Sondages isolés à partir du menu Cartographie.
- 2. Utilisez les touches de déplacement du curseur de GAUCHE ou de DROITE pour modifier le réglage des Sondages isolés (Masqués, Visibles, valeur implicite = Masqués).

#### Aides Nav sur vue en plongée Navaids on Bird's Eye View

41 L Hidden • La fonction **Aides Nav sur vue en plongée** vous permet d'afficher ou de masquer des aides à la navigation complémentaires, tels que des balises lumineuses et bouées, dans le mode d'affichage Aérien.

*REMARQUE : Vous remarquerez davantage d'aides à la navigation avec une carte MMC/SD (vendue séparément).*

#### Procédure de réglage des aides à la navigation en mode d'affichage Aérien :

- 1. Sélectionnez l'option Aides Nav sur vue en plongée à partir de l'onglet Cartographie du menu principal.
- 2. Utilisez les touches de déplacement du curseur de GAUCHE ou de DROITE pour modifier les aides à la navigation en mode d'affichage Aérien (Masqués, Visibles, valeur implicite  $=$  Visibles).

#### **15ft**) Profondeur d'ombrage **Shaded Depth**

øΓ 60 La fonction **Profondeur d'ombrage** vous permet de modifier la profondeur utilisée pour l'ombrage dans les affichage cartographiques.

## Procédure de modification de la profondeur d'ombrage :

- 1. Sélectionnez l'option Profondeur d'ombrage à partir de l'onglet Navigation du menu principal.
- 2. Utilisez les touches de déplacement du curseur de GAUCHE ou de DROITE pour modifier le réglage de profondeur d'ombrage (Désactivée, de 1 pi à 60 pi ou de 1 m à 20 m *[exclusif aux modèles internationaux]*, valeur implicite = 16 pi ou 5 m).

**Set Simulation Position** 

# Définir l'emplacement de  $\blacktriangleright$  la simulation

*(mode utilisateur Avancé)*

La fonction **Définir l'emplacement de la simulation** permet de régler la position du bateau dans le simulateur. L'option de menu Définir l'emplacement de la simulation n'est disponible qu'en mode utilisateur Avancé (voir *Onglet Configuration du menu principal : Mode utilisateur*).

## Procédure de réglage d'un emplacement de la simulation :

1. Activez le curseur et déplacez-le vers les coordonnées de départ de la simulation.

*REMARQUE : Le curseur doit être actif pour que cette procédure fonctionne.*

- 2. Assurez-vous que l'appareil est en mode utilisateur Avancé, puis sélectionnez l'option Définir l'emplacement de la simulation à partir du menu Cartographie.
- 3. Utilisez la touche de déplacement du curseur de DROITE pour modifier le réglage de position en mode de simulation. Une boîte de dialogue de confirmation apparaîtra pour vous permettre de confirmer ou d'annuler votre choix. Si le curseur est inactif avant de commencer cette procédure, un message d'erreur apparaîtra. Quittez le menu, activez le curseur et essayez à nouveau.

#### Régler compensation carte Set Map Offset

*(mode utilisateur Avancé)*

La fonction **Régler compensation carte** permet de compenser la carte utilisée par votre système de pêche. L'option de menu Régler compensation carte n'est disponible qu'en mode utilisateur Avancé (voir *Onglet Configuration du menu principal : Mode utilisateur*).

*REMARQUE : La compensation s'applique à toutes les cartes, c'est-à-dire qu'elle ne s'applique pas seulement à la carte nécessitant l'application de l'écart. Vous devriez supprimer la compensation si vous utilisez une autre carte.*

#### Procédure de modification du réglage de compensation de carte :

1. Activez le curseur et déplacez-le au point où vous désirez appliquer la compensation de carte.

#### *REMARQUE : Le curseur doit être actif pour que cette procédure fonctionne.*

- 2. Assurez-vous que l'appareil est en mode utilisateur Avancé, puis sélectionnez l'option Régler compensation carte à partir du menu Cartographie.
- 3. Utilisez la touche de déplacement du curseur de DROITE pour régler la compensation de carte. Une boîte de dialogue de confirmation apparaîtra pour vous permettre de confirmer ou d'annuler votre choix. Si le curseur est inactif avant de commencer cette procédure, un message d'erreur apparaîtra. Quittez le menu, activez le curseur et réessayez ensuite.

## Clear Map Offset

# Effacer compensation carte

*(mode utilisateur Avancé)*

La fonction **Effacer compensation carte** vous permet de cesser de compenser la carte. Cette fonction n'est accessible que s'il y a effectivement une compensation établie pour une carte. L'option de menu Effacer compensation carte n'est disponible qu'en mode utilisateur Avancé (voir *Onglet Configuration du menu principal : Mode utilisateur*).

### Procédure de effacer compensation carte :

- 1. Assurez-vous que l'appareil est en mode utilisateur Avancé, puis sélectionnez l'option Effacer compensation carte à partir du menu Cartographie.
- 2. Utilisez la touche de déplacement du curseur de DROITE pour effacer compensation de carte.

531528-1\_A - 757c\_787c2\_&\_787c2i\_Man\_French.qxp 10/16/2006 10:32 AM Page 12

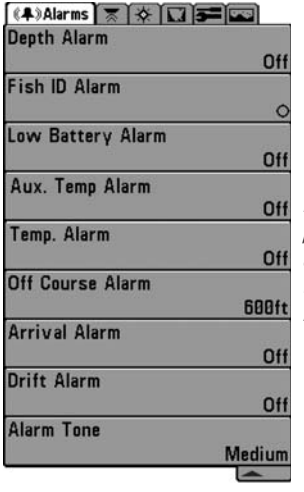

# Onglet Alarmes du menu principal

À partir de n'importe quel mode d'affichage, appuyez sur la touche MENU à deux reprises de sélectionner l'onglet Alarmes.

*REMARQUE : Lorsqu'une alarme se déclenche, vous pouvez appuyer sur n'importe quelle touche pour la désactiver. Lorsque vous coupez une alarme hors cap ou une alarme de dérive, elle ne sonnera plus tant que le bateau restera hors des limites de l'alarme.*

Menu du Alarmes

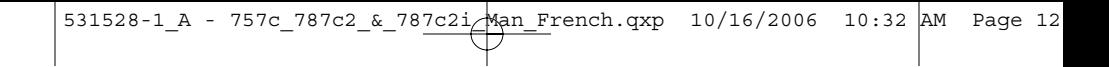

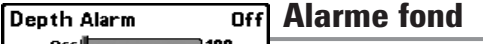

UFFILL \_J 1VV L'**alarme fond** se déclenche lorsque où la profondeur numérique est égale ou inférieure à celle définie au menu.

Procédure de réglage de l'alarme fond :

- 1. Sélectionnez l'option Alarme fond à partir du menu Alarmes.
- 2. Utilisez les touches de déplacement du curseur de GAUCHE et de DROITE pour modifier le réglage de l'alarme fond (Inactif,, 5 m à 30 m ou 1 pi à 100 pi *[exclusif aux modèles internationaux]*, valeur implicite = lnactif,).

Fish ID Alarm ◀ල  $\overline{\phantom{a}}$ 

# Alarme ID poisson

L'**alarme ID poisson** se déclenche lorsque l'appareil détecte un poisson correspondant au type de poisson choisi. Cette alarme ne sonne que si la fonction d'identification de poisson [Fish ID+] est activée.

Par exemple, si vous avez réglé l'alarme ID poisson à Gros poisson, elle ne se déclenchera que lorsque l'appareil détectera un gros poisson.

### Procédure de réglage de l'alarme ID poisson :

- 1. Sélectionnez l'option Alarme ID poisson à partir du menu Alarmes.
- 2. Utilisez les touches de déplacement du curseur de GAUCHE et de DROITE pour modifier le réglage de l'alarme ID poisson (Inactif,, Tous, Moyen ou gros, Gros, valeur implicite  $=$  lnactif.).

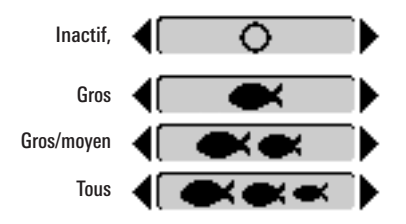

Alarme batt. faible Low Battery Alarm 0.5V

L'**alarme batt. faible** se déclenche lorsque la tension Off<sup></sup> ] 13.5 de la batterie est égale ou inférieure à celle réglée au menu. L'alarme batt. faible se déclenchera seulement pour la batterie qui est connectée au système de pêche. Vous devriez régler l'alarme batt. faible de façon à ce qu'elle vous avertisse lorsque la tension de la batterie descend sous la marge de sécurité que vous aurez déterminée. Par exemple, si vous utilisez un moteur de pêche à la traîne (alimenté par la batterie), vous devriez régler l'alarme d'alimentation faible de façon à ce qu'elle vous avertisse avant que la tension de la batterie ne soit trop faible pour lancer votre moteur principal, alimenté à l'essence.

### Réglage de l'alarme batt. faible :

- 1. Sélectionnez l'option Alarme batt. faible à partir du menu Alarmes.
- 2. Utilisez les touches de déplacement du curseur de GAUCHE et de DROITE pour modifier le réglage de l'alarme batt. faible (Inactif, 8,5 V à 13,5 V, valeur  $implicite = Inactif.$

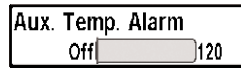

#### Alarme température aux. Offl

*(seulement avec capteur de température et de vitesse)*

**L'alarme température aux.** se déclenche lorsque la température de l'eau détectée par le système atteint le niveau réglé, soit en degrés Fahrenheit ou Celsius (exclusivement pour les modèles internationaux). Par exemple, si l'alarme température aux. est réglée à 58 °F et que la température de l'eau passe de 60° à 58°, l'alarme température aux. se déclenche. Dans le même ordre d'idées, si la température aux. passe de 56° à 58°, l'alarme se déclenche à nouveau.

## Réglage de l'alarme température aux. :

- 1. Sélectionnez l'option Alarme température aux. à partir du menu Alarmes.
- 2. Utilisez les touches de déplacement du curseur vers la GAUCHE ou vers la DROITE pour modifier le réglage de l'alarme température aux. (Inactif, de 32 °F à 120 °F, de 0 °C à 50 °C, valeur implicite = lnactif).

Alarme température Off Temp. Alarm

0rr || )50 L'**alarme température** se déclenche lorsque la température de l'eau détectée par le système de pêche atteint le niveau réglé, soit en degrés Fahrenheit ou Celsius *(exclusivement pour les modèles internationaux)*. Par exemple, si l'alarme de température est réglée à 58 °F et que la température de l'eau passe de 60° à 58°, l'alarme de température se déclenche. Dans le même ordre d'idées, si la température passe de 56° à 58°, l'alarme se déclenche à nouveau.

Réglage de l'alarme température :

- 1. Sélectionnez l'option Alarme température à partir du menu Alarmes.
- 2. Utilisez les touches de déplacement du curseur vers la GAUCHE ou vers la DROITE pour modifier le réglage de l'alarme température (Inactif, de 32 °F à 120 °F, de 0 °C à 50 °C, valeur implicite = lnactif).

#### Off Course Alarm Alarme hors-route 300ft).

Off 3000 L'**alarme hors-route** se déclenche lorsque le bateau, en mode de navigation, a dévié de son cap de plus que la valeur réglée au menu. Alarme hors cap permet de déterminer à quel point le bateau peut changer de cap sans que l'alarme hors cap ne sonne.

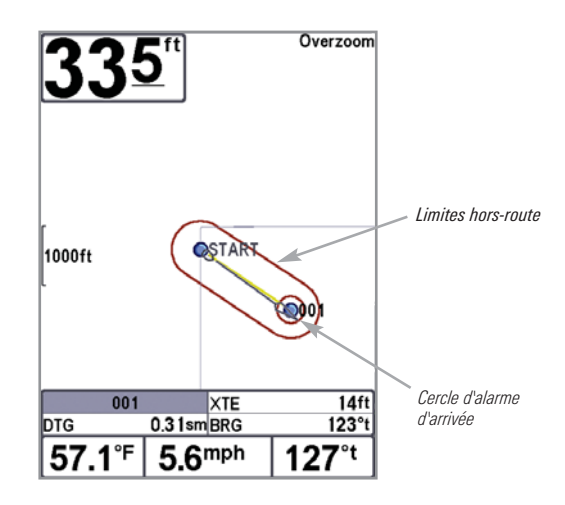

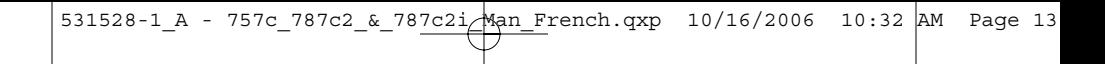

#### Procédure de réglage de l'alarme hors-route :

- 1. Sélectionnez l'option Alarme hors-route à partir du menu Alarmes.
- 2. Utilisez les touches de déplacement du curseur de GAUCHE ou de DROITE pour modifier le réglage de l'alarme hors-route (Inactif, de 25 pi à 3 000 pi ou de 10 m à 1 000 m *[exclusif aux modèles internationaux]*, valeur implicite  $= 300$  pi ou 100 m).

#### 158ft Alarme arrivée Arrival Alarm

Off 3000 L'**alarme arrivée** se déclenche lorsque le bateau, en mode de navigation, a dépassé la distance pour se rendre au point de cheminement ou est entré dans le cercle d'alarme d'arrivée, selon le réglage effectué au menu. La fonction **Alarme arrivée** permet de déterminer à quelle distance le bateau doit être du point de cheminement avant que l'alarme ne sonne.

#### Procédure de réglage de l'alarme arrivée :

- 1. Sélectionnez l'option Alarme arrivée à partir du menu Alarmes.
- 2. Utilisez les touches de déplacement du curseur de GAUCHE ou de DROITE pour modifier le réglage de l'alarme arrivée (Inactif, de 25 pi à 3 000 pi ou de 10 m à 1 000 m *[exclusivement pour les modèles internationaux]*, valeur implicite  $= 150$  pi ou 50 m).

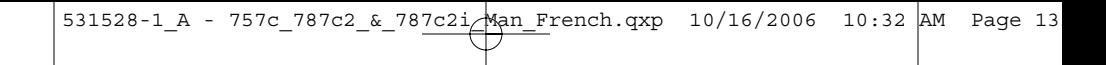

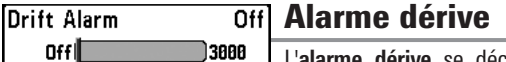

L'**alarme dérive** se déclenche lorsque le bateau a dépassé la distance réglée au menu, par rapport à sa position d'ancrage. Alarme dérive permet de régler la taille du périmètre autour de la position d'ancrage du bateau; si le bateau ancré commence à dériver hors de ce périmètre, l'alarme de dérive sonne.

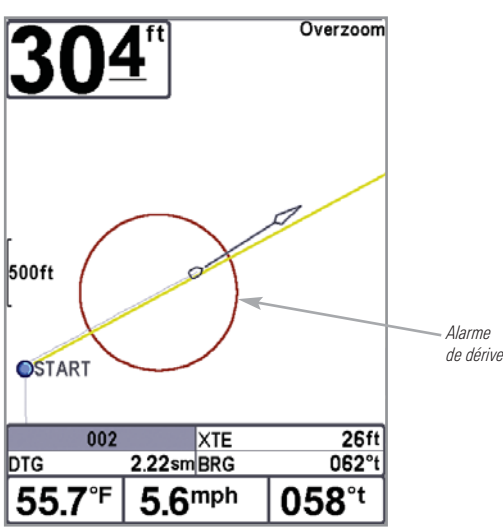

Périmètre de l'alarme de dérive

Procédure de réglage de l'alarme de dérive :

- 1. Sélectionnez l'option Alarme dérive à partir du menu Alarmes.
- 2. Utilisez les touches de déplacement du curseur de GAUCHE ou de DROITE pour modifier le réglage de l'alarme dérive (Inactif, de 25 pi à 3 000 pi ou de 10 m à 1 000 m *[pour les modèles internationaux exclusivement]*, valeur  $implicite = Inactif.$

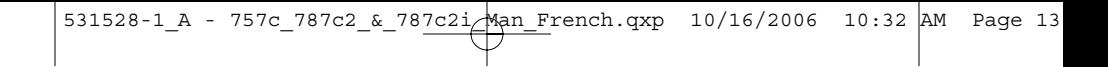

l'alarme

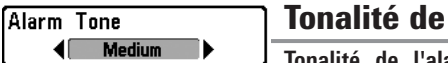

**Tonalité de l'alarme** permet de sélectionner la tonalité du son de l'alarme afin d'améliorer sa perceptibilité. Pendant que le menu s'ajuste, une courte tonalité sera produite afin que vous puissiez choisir celle que vous entendez le mieux.

### Procédure de réglage de la tonalité d'alarme :

- 1. Sélectionnez l'option Tonalité d'alarme à partir du menu Alarmes.
- 2. Utilisez les touches de déplacement du curseur de GAUCHE et de DROITE pour modifier le réglage de tonalité d'alarme (Haute, Moyen, Bas, valeur implicite = Moyen).

531528-1\_A - 757c\_787c2\_&\_787c2i\_Man\_French.qxp 10/16/2006 10:32 AM Page 134

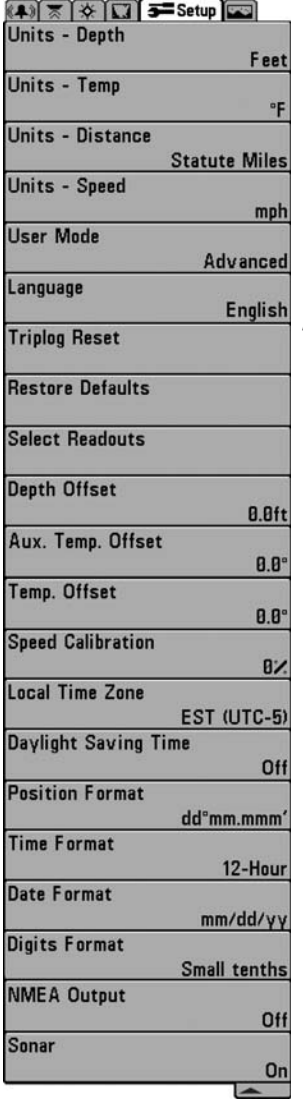

# Onglet Configuration du menu principal

À partir de n'importe quel mode d'affichage, appuyez sur la touche Menu à deux reprises pour accéder aux onglets du menu principal, puis appuyez sur la touche de déplacement du curseur de DROITE le nombre de fois nécessaire pour sélectionner l'onglet Configuration.

*REMARQUE : Les options de menu varient selon les paramètres du système. Elles varient, par ex. lorsque l'appareil est en mode utilisateur Avancé ou en fonction des accessoires branchés à l'appareil.*

Menu du Configuration

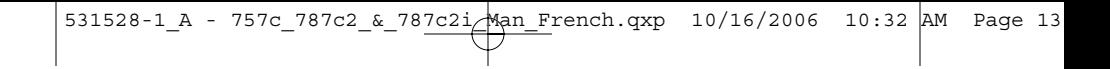

#### Units - Depth Feet ◀∥

# Unités - Profondeur

La fonction **Unités - Profondeur** permet de sélectionner les unités de mesure pour toutes les lectures de profondeur.

Procédure de réglage des unités de profondeur :

- 1. Sélectionnez Unités Profondeur à partir du menu Configuration.
- 2. Utilisez les touches de déplacement du curseur de GAUCHE et de DROITE pour modifier le réglage des unités de profondeur (Mètres [Meters], *[exclusif aux modèles internationaux]*, Pieds [Feet], Brasses [Fathoms]; valeur implicite = Mètres [Meters] pour les modèles internationaux, Pieds [Feet] pour les modèles nationaux).

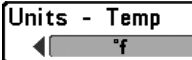

# Unités Temp.

*(exclusif aux modèles internationaux)*

La fonction **Unités Température** permet de sélectionner les unités de mesure pour tous les indicateurs de température. *Modèles internationaux seulement*.

## Réglage des unités de température :

- 1. Sélectionnez l'option Unités Temp à partir du menu Configuration.
- 2. Utilisez les touches de déplacement du curseur de GAUCHE et de DROITE pour modifier le réglage des unités de temperature (Celsius, Fahrenheit;  $valueur$  implicite  $=$  Celsius).

#### Units - Distance ◀ Feet/Statute Miles ▶

# Unités Distance

La fonction **Unités Distance** permet de sélectionner les unités de mesure de tous les indicateurs de distance. Elle n'apparaît dans le menu que si un récepteur GPS ou un capteur de température et de vitesse est branché à l'appareil (et que la roue à aubes du capteur a bougé au moins une fois).

## Réglage des unités de distance :

- 1. Sélectionnez Unités Distance à partir du menu Configuration.
- 2. Utilisez les touches de déplacement du curseur de GAUCHE et de DROITE pour modifier le réglage des unités de distance (modèles nationaux : milles terrestres [Statute Miles], milles marins [Nautical Miles]; valeur implicite = milles terrestres; modèles internationaux : mètres/kilomètres [Meters/Kilometers]; mètres/milles marins [Meters/Nautical Miles], pieds/milles terrestres [Feet/Statute Miles], pieds/milles marins [Feet/Nautical Miles]; valeur implicite = mètres/kilomètres [Meters/Kilometers]).

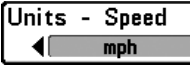

# Unités Vitesse

La fonction **Unités Vitesse** permet de sélectionner les unités de mesure de tous les indicateurs de vitesse. Elle n'apparaît dans le menu que si un récepteur GPS ou un capteur de température et de vitesse est branché à l'appareil et que la roue à aubes du capteur a bougé au moins une fois).

## Modification des unités de vitesse :

- 1. Sélectionnez l'option Unités Vitesse à partir du menu Configuration.
- 2. Utilisez les touches de déplacement du curseur de GAUCHE et de DROITE pour modifier le réglage des unités de vitesse (km/h [kph] *[exclusif aux modèles internationaux]*, mi/h [mph] noeuds [kts], valeur implicite = km/h [kph] pour les modèles internationaux et mi/h [mph] pour les modèles nationaux).

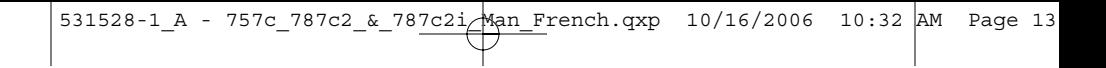

User Mode **Advanced** ◀ਿ

# Mode utilisateur

Le **Mode utilisateur** permet de régler le système de menus en mode Normal ou Avancé.

#### Modification du mode utilisateur :

- 1. Sélectionnez l'option Mode utilisateur à partir du menu Configuration.
- 2. Utilisez les touches de déplacement du curseur de GAUCHE et de DROITE pour modifier le mode utilisateu. (Normal, Avancé, valeur implicite = Normal).

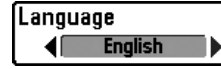

## Langue

*(exclusif aux modèles internationaux)*

La fonction **Langue** permet de sélectionner la langue d'affichage des menus. *Exclusif aux modèles internationaux*.

Réglage du choix de la langue :

- 1. Sélectionnez l'option Langue à partir du menu Configuration.
- 2. Utilisez les touches de déplacement du curseur de GAUCHE et de DROITE pour modifier le réglage de la langue (valeur implicite = Anglais).

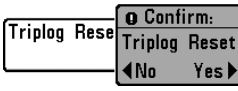

# Mise à Zéro journal

La fonction **Mise à Zéro journal** permet de remettre le compteur journalier à zéro et ne s'affiche que si un

récepteur GPS ou un capteur de température et de vitesse est branché à l'appareil et que la roue à aubes du capteur a bougé au moins une fois. Le compteur journalier comporte les données suivantes : minuterie pour le temps écoulé, distance parcourue depuis la dernière réinitialisation et vitesse moyenne.

*REMARQUE : Voir Onglet Configuration du menu principal : Sélection relevés (mode utilisateur Avancé), pour vous renseigner sur la façon d'afficher les indicateurs du compteur journalier à l'écran.*

## Mise à Zéro journal :

- 1. Sélectionnez l'option Mise à Zéro journal à partir du menu Configuration.
- 2. Utilisez la touche de déplacement du curseur de DROITE pour lancer la remise à zéro du compteur journalier.
- 3. Une boîte de dialogue de confirmation s'affiche. Appuyez sur la touche de déplacement du curseur de DROITE de nouveau pour effectuer la remise à zéro du compteur journalier. Appuyez sur la touche de déplacement du curseur de GAUCHE pour annuler la remise à zéro du compteur journalier.

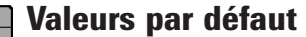

Restore Defaults La fonction **Valeurs par défaut** permet de revenir aux Yes > valeurs implicites de TOUS les réglages de menu. Utilisez cette option de menu avec prudence !

## Valeurs par défaut :

4Nn

**Restore De** 

o Confirm:

- 1. Sélectionnez l'option Valeurs par défaut à partir du menu Configuration.
- 2. Utilisez la touche de déplacement du curseur de DROITE pour lancer Valeurs.
- 3. La boîte de dialogue de confirmation s'affiche. Pour restituer les valeurs implicites, appuyez sur la touche de déplacement du curseur de DROITE à nouveau. Pour annuler la restitution des valeurs implicites, appuyez sur la touche de déplacement du curseur de GAUCHE.

129

531528-1\_A - 757c\_787c2\_&\_787c2i\_Man\_French.qxp 10/16/2006 10:32 AM Page 13

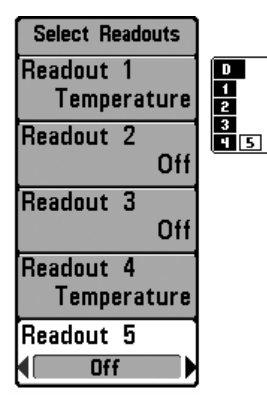

Sélection relevés

## Sélection relevés

*(mode utilisateur Avancé, exclusivement en mode d'affichage Sonar)* 

La fonction **Sélection relevés** permet de régler des indicateurs numériques individuels en mode d'affichage Sonar. Cette fonction, accessible en mode utilisateur Avancé, vous permet de choisir les données qui seront affichées dans les cinq) fenêtres fixes, activées ou non, réparties autour des bords gauche et inférieur de l'écran en mode d'affichage Sonar. (voir *Onglet Configuration du menu principal : Mode utilisateur*.)

Les **fenêtres de données** peuvent afficher les indicateurs d'accessoires compatibles comme celui de capture de la température et de la vitesse. Chaque fenêtre de données peut être vide, ou contenir les éléments suivants :

- 
- Cap Heure et date
- Navigation Journal
- Position Tension
- Vitesse Temp. aux.
- Température Heure
	-

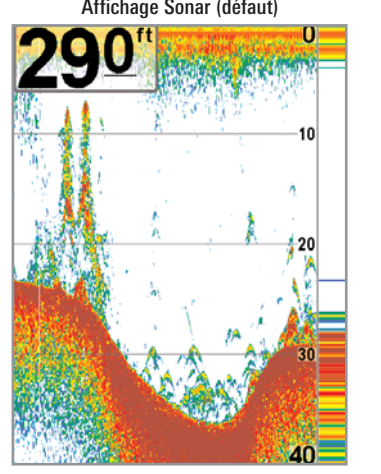

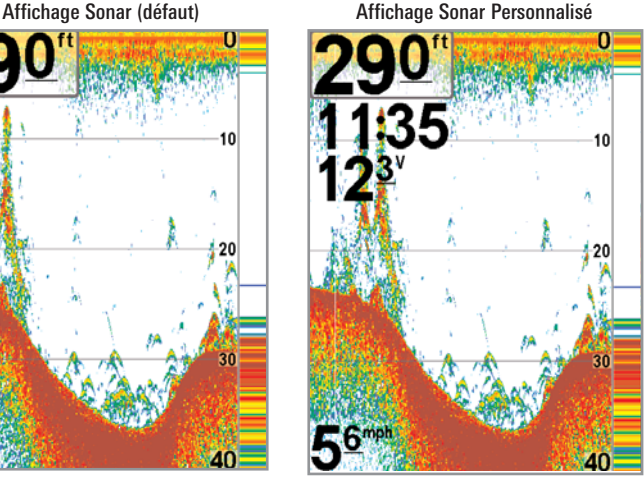

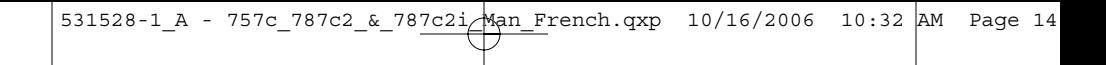

#### Sélection relevés :

- 1. Assurez-vous que l'appareil est en mode utilisateur Avancé, puis sélectionnez l'option Sélection relevés à partir du menu Configuration.
- 2. Utilisez la touche de déplacement du curseur de DROITE pour lancer cette procédure.
- 3. Le sous-menu Sélection relevés s'affichera, énumérant tous les indicateurs. Utilisez les touches de déplacement du curseur vers le HAUT ou vers le BAS afin de sélectionner une position précise pour l'indicateur, puis appuyez sur la touche de GAUCHE ou de DROITE pour choisir quelle donnée afficher à cet endroit (Cap, Navigation, Position, Désactivé, Vitesse, Température, Heure et date, Journal, Tension, Temp. aux., Heure).

#### Compensation fond Depth Offset  $0.0$ ft $]$  $-10.0$

] 10.0 J *(mode utilisateur Avancé)* 

La fonction **Compensation fond** permet d'obtenir une lecture de profondeur soit à partir de la surface, soit à partir de la quille. Entrez une mesure verticale positive de la distance entre le transducteur et la ligne de flottaison pour que l'indicateur affiche la profondeur à partir de la ligne de flottaison. Entrez une mesure verticale négative de la distance entre le transducteur et la quille pour que l'indicateur affiche la profondeur à partir de la quille. Cette option de menu n'est disponible qu'en mode utilisateur Avancé (voir *Onglet Configuration du menu principal : Mode utilisateur*).

### Réglage de la compensation fond :

- 1. Assurez-vous que l'appareil est en mode utilisateur Avancé, puis sélectionnez l'option Comp. fond à partir du menu Configuration.
- 2. Utilisez les touches de déplacement du curseur de GAUCHE et de DROITE pour modifier le réglage de la compensation fond (de -3 m à 3 m *[exclusif aux modèles internationaux]* ou de -10,0 pi à +10,0 pi, valeur implicite = 0).

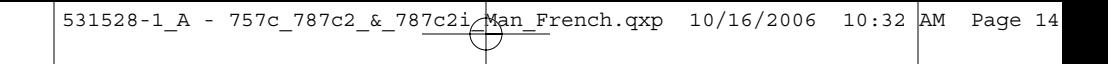

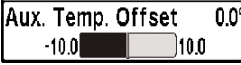

## Décalage température aux.

*(mode utilisateur Avancé; seulement avec capteur de température et de vitesse)*

La fonction **Décalage temp.** permet d'ajuster l'indicateur de température du nombre de degrés spécifié. Cette option de menu n'est disponible qu'en mode utilisateur Avancé (voir *Onglet Configuration du menu principal : Mode utilisateur*).

#### Décalage de la température aux. :

- 1. Assurez-vous que l'appareil est en mode utilisateur Avancé, puis sélectionnez l'option Décalage temp. aux. à partir du menu Configuration.
- 2. Utilisez les touches de déplacement du curseur de GAUCHE et de DROITE pour modifier le Décalage temp. aux. (de  $-10.0$  à  $+10.0$ , valeur implicite = 0).

#### Temp. Offset Décalage temp.  $0.0^{\circ}$  $-10.0$ ] 10.0 J *(mode utilisateur Avancé)*

La fonction **Décalage temp.** permet d'ajuster l'indicateur de température du nombre de degrés spécifié. Cette option de menu n'est disponible qu'en mode utilisateur Avancé (voir *Onglet Configuration du menu principal : Mode utilisateur*).

#### Réglage de la Décalage temp. :

- 1. Assurez-vous que l'appareil est en mode utilisateur Avancé, puis sélectionnez l'option Décalage temp. à partir du menu Configuration.
- 2. Utilisez les touches de déplacement du curseur de GAUCHE et de DROITE pour modifier le réglage de la Décalage temp. (de -10,0 à +10,0, valeur  $implicite = 0$ ).

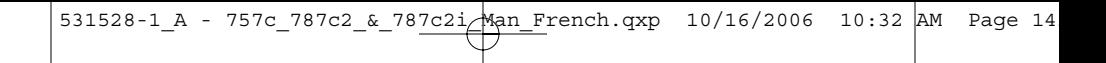

#### Speed Calibration 5%  $-20$ 120

Étalonnage vitesse

*(mode utilisateur Avancé; avec accessoire de la temp/vitesse seulement)* 

La fonction **Étalonnage vitesse** permet d'ajuster l'indicateur de vitesse d'un certain pourcentage. Cependant, l'indicateur de vitesse ne s'affiche que si l'accessoire de capture de la température et de la vitesse est branché et que la roue à aubes a bougé au moins une fois alors que l'appareil est en mode utilisateur Avancé (voir *Onglet Configuration du menu principal : Mode utilisateur*).

### Réglage de la fonction d'étalonnage de la vitesse :

- 1. Assurez-vous que l'appareil est en mode utilisateur Avancé, puis sélectionnez l'option Étalonnage vitesse à partir du menu Configuration.
- 2. Utilisez les touches de déplacement du curseur de GAUCHE et de DROITE pour modifier le réglage d'étalonnage de la vitesse (-20 % à +20 %, valeur implicite  $= 0 \%$ ).

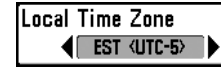

## Heure locale

*(mode utilisateur Avancé)* 

**Heure locale** permet de sélectionner un fuseau horaire correspondant à l'heure du récepteur GPS lorsque Heure + Date sont sélectionnés comme lecture numérique dans l'affichage sonar. Cette option de menu n'est disponible qu'en mode utilisateur Avancé (voir *Onglet Configuration du menu principal : Mode utilisateur*).

Procédure de modification du Heure locale :

- 1. Assurez-vous que l'appareil est en mode utilisateur Avancé, puis sélectionnez l'option Heure locale à partir du menu Configuration.
- 2. Utilisez les touches de déplacement du curseur de GAUCHE ou de DROITE pour modifier le réglage du Heure locale (valeur implicite = HNE [TUC - 5] - Heure normale de l'Est).

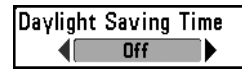

# Heure d'été

*(mode utilisateur Avancé)*

**Heure d'été** permet d'ajuster l'affichage de l'heure afin de tenir compte de l'heure d'été. Sélectionnez Activé pour ajouter une heure à l'affichage de l'heure locale du fuseau horaire. Sélectionnez Désactivé pour laisser l'affichage de l'heure locale selon le fuseau horaire. Cette option de menu n'est disponible qu'en mode utilisateur Avancé (voir *Onglet Configuration du menu principal : Mode utilisateur*).

Procédure de modification de la fonction d'heure d'été :

- 1. Assurez-vous que l'appareil est en mode utilisateur Avancé, puis sélectionnez l'option Heure d'été à partir du menu Configuration.
- 2. Utilisez les touches de déplacement du curseur de GAUCHE ou de DROITE pour activer ou désactiver la fonction d'heure d'été. (Actif, Inactif, valeur  $implicite = Inactif)$

#### **Position Format** dd"mm.mmm ◀Г

# Format position

*(mode utilisateur Avancé)*

**Format position** permet de sélectionner le format de l'affichage de la latitude et de la longitude. Cette option de menu n'est disponible qu'en mode utilisateur Avancé (voir *Onglet Configuration du menu principal : Mode utilisateur*).

Procédure de réglage du format de la position :

- 1. Assurez-vous que l'appareil est en mode utilisateur Avancé, puis sélectionnez l'option Format position à partir du menu Configuration.
- 2. Utilisez les touches de déplacement du curseur de GAUCHE ou de DROITE pour modifier le réglage du format de la position (dd.ddddd°, dd°mm.mmm', ou dd°mm'ss", valeur implicite = dd°mm.mmm').

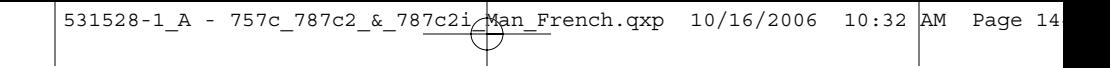

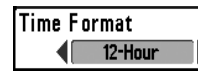

## Format heure

*(mode utilisateur Avancé, exclusif aux* 

#### *modèles internationaux)*

La fonction **Format heure** permet de modifier le format utilisé par le système pour afficher l'heure. Cette option de menu n'est disponible qu'en mode utilisateur Avancé (voir *Onglet Configuration du menu principal : Mode utilisateur) [exclusif aux modèles internationaux]*. Format de l'heure permet de sélectionner le format d'affichage de l'heure en période de 12 ou de 24 heures, lorsque l'option Heure + Date est sélectionnée comme une lecture numérique dans l'écran sonar (voir *Sélection des lectures*).

### Procédure de modification du format de l'heure :

- 1. Assurez-vous que l'appareil est en mode utilisateur Avancé, puis sélectionnez l'option Format heure à partir du menu Configuration.
- 2. Utilisez les touches de déplacement du curseur de GAUCHE ou de DROITE pour modifier le format de l'heure (12 heures, 24 heures, valeur implicite = 12 heures).

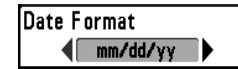

# Format de date

*(mode utilisateur Avancé, exclusif aux* 

#### *modèles internationaux)*

La fonction **Format de date** permet de modifier le format utilisé par le système pour afficher la date. Cette option de menu n'est disponible qu'en mode utilisateur Avancé (voir *Onglet Configuration du menu principal : Mode utilisateur) [exclusif aux modèles internationaux]*. Format de date permet de sélectionner le format d'affichage de la date lorsque l'option Heure + Date est sélectionnée comme une lecture numérique dans l'écran sonar.

### Procédure de modification du format de la date :

- 1. Assurez-vous que l'appareil est en mode utilisateur Avancé, puis sélectionnez l'option Format de date à partir du menu Configuration.
- 2. Utilisez les touches de déplacement du curseur de GAUCHE ou de DROITE pour modifier le format de la date (mm/jj/aa, jj.mm.aa ou aa.mm.jj, valeur  $implicite = \frac{mm}{ji}\cdot\text{aa}.$
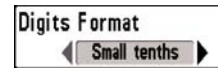

### Format numérique

*(mode utilisateur Avancé)*

Le **format numérique** vous permet d'ajouter un dixième de décimal aux relevés, notamment de température et de profondeur. Le format peut être changé pour un petit, grand ou aucun format. Cette option de menu n'est accessible qu'en mode utilisateur Avancé (voir *Onglet Configuration du menu principal : Mode utilisateur*.)

#### Procédure de réglage du format numérique :

- 1. Assurez-vous que l'appareil est en mode utilisateur Avancé, puis choisissez l'option Format numérique dans le menu Réglages.
- 2. Utilisez les touches de déplacement du curseur à 4 directions de GAUCHE ou de DROITE pour modifier le réglage du format numérique. (Petit dixième,  $\gamma$ grand dixième, aucun dixième, par défaut = petit dixième)

*REMARQUE : Si vous choisissez Aucun dixième, l'affichage présentera uniquement des nombres arrondis aux chiffres entiers.*

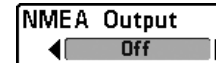

## Entrée NMEA

*(mode utilisateur Avancé)* 

La fonction **Entrée NMEA** permet d'activer ou de désactiver la sortie NMEA\*. Cette option de menu n'est disponible qu'en mode utilisateur Avancé (voir *Onglet Configuration du menu principal : Mode utilisateur*). Vous devriez activer la fonction Entrée NMEA si vous connectez les fils de la sortie NMEA du câble du récepteur GPS à un autre appareil compatible NMEA, tel un pilote automatique.

*\*NMEA 0183 est une norme de communication de données définie par la National Marine Electronics Association (l'association nationale d'électronique maritime).*

#### Les messages NMEA suivants sont émis lorsque la fonction Entrée NMEA est activée :

- DPT Profondeur
- MTW Température de l'eau
- GLL Latitude et longitude
- GGA Données de position GPS
- RMC Données GNSS spécifiques minimales recommandées
- VTG Route et vitesse-fond
- ZDA Heure et date

### Les messages NMEA suivants sont également émis, en mode de navigation, lorsque la fonction Entrée NMEA est activée :

APB - Message B d'autopilote

BWR - Relèvement et distance du point de cheminement

RMB - Information de navigation minimale recommandée

### Procédure d'activation et de désactivation de l'entrée NMEA :

- 1. Assurez-vous que l'appareil est en mode utilisateur Avancé, puis sélectionnez l'option Entrée NMEA à partir du menu Configuration.
- 2. Utilisez les touches de déplacement du curseur de GAUCHE et de DROITE pour activer ou désactiver la fonction Entrée NMEA (Actif, Inactif, valeur  $implicit = Inactif).$

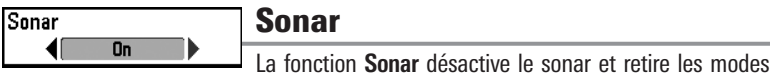

d'affichage Sonar du cycle de rotation des modes d'affichage.

Procédure d'activation et de désactivation de la fonction Sonar :

- 1. Sélectionnez l'option Sonar à partir du menu Configuration.
- 2. Utilisez les touches de déplacement du curseur de GAUCHE ou de DROITE pour modifier le réglage d'activation du sonar (Actif, Inactif, valeur  $implicit = Inactif).$

531528-1\_A - 757c\_787c2\_&\_787c2i\_Man\_French.qxp 10/16/2006 10:32 AM Page 14

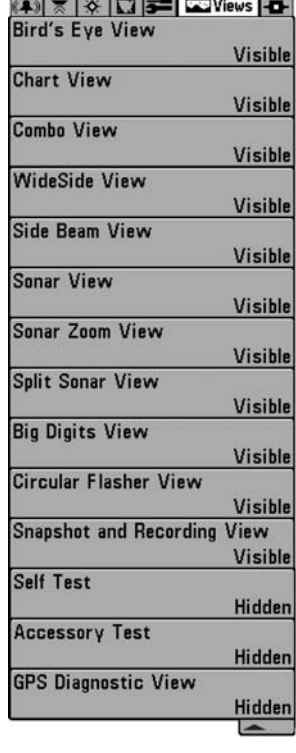

Views Menu

# Onglet Affichages du menu principal

À partir de n'importe quel mode d'affichage, appuyez sur la touche Menu à deux reprises pour accéder aux onglets du menu principal, puis appuyez sur la touche de déplacement du curseur de DROITE le nombre de fois nécessaire pour sélectionner l'onglet Affichages. Cet onglet du menu principal vous permet de régler les affichages disponibles de façon à ce qu'ils soient visibles ou non dans le cycle de rotation des affichages. Pour retirer un mode d'affichage du cycle de rotation, il suffit d'en régler l'attribut à « masqué », sinon il demeurera « visible ». Les modes d'affichage suivants sont disponibles :

- Aérien
- Cartographique
- Combiné
- Grande couverture latérale *(avec transducteur à grande couverture latérale WideSide en option)*
- Latéral *(avec transducteur à quatre faisceaux Quadrabeam PLUS en option)*
- Sonar
- Zoom du sonar
- Sonar divisé de 200/83 kHz *(Vue partagée Sonar)*
- À gros chiffres
- Clignotant circulaire *(Vue circulaire à clignotants)*
- Capture d'écran et enregistrement
- Auto-test
- Test des accessoires
- Diagnostic GPS.

138

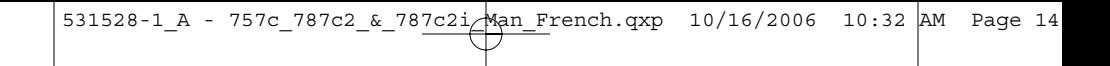

Pour modifier l'état de tout affichage :

- 1. Sélectionnez du menu Affichage.
- 2. Utilisez les touches de déplacement du curseur vers le HAUT et vers le BAS pour sélectionner un mode d'affichage.
- 3. Utilisez les touches de déplacement du curseur de GAUCHE et de DROITE pour modifier l'état de l'affichage de « masqué » à « visible ».

# Onglet Accessoires du menu principal

À partir de n'importe quel mode d'affichage, appuyez sur la touche MENU à deux reprises pour accéder aux onglets du menu principal, puis appuyez sur la touche de déplacement du curseur de DROITE le nombre de fois nécessaire pour sélectionner l'onglet Accessoires.

Si aucun accessoire n'est branché au bus d'accessoires, il n'y a aucune option sous l'onglet Accessoires du menu principal, à l'exception du menu Capture d'écran. Cependant, si vous branchez un accessoire, des options de menu additionnelles s'ajoutent automatiquement pour le commander. Voir le Manuel d'utilisation de l'accessoire pour obtenir de plus amples renseignements.

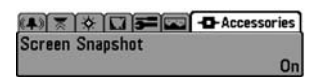

Menu Accessoires (aucun accessoire n'est branché)

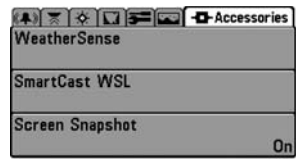

*REMARQUE : Les accessoires nécessaires pour activer les fonctionnalités WeatherSense, GPS et la liaison sonar sans fil SmartCast sont vendus séparément. Vous pouvez visiter notre site Web www.humminbird.com ou communiquer avec notre Centre de ressources pour la clientèle au 1-800-633-1468 pour obtenir de plus amples renseignements.*

Menu Accessoires (avec les accessoires)

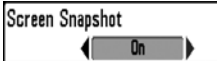

# Utilisation de la fonction Capture d'écran

La fonction **Capture d'écran** vous permet de saisir un instantané de l'image présentée à l'écran. Lorsque la fonction de capture d'écran est activée, le fait d'appuyer sur la touche Marquer (MARK) sauvegarde une copie de l'écran sur une carte MMC/SD (vendue séparément) insérée dans l'appareil. Tous les menus, boîtes de dialogue, avertissements et messages sont capturés et sauvegardés automatiquement.

Avec la création de l'instantané, une miniature s'ajoute au mode d'affichage Capture d'écran et enregistrement, ce qui permet de visualiser le résultat ultérieurement. Pour voir l'image en pleine grandeur, sélectionnez une miniature (à l'aide des touches de déplacement du curseur du HAUT ou du BAS), puis appuyez sur la touche de DROITE pour visualiser l'image. La bordure entourant l'image en pleine grandeur indique qu'il s'agit d'une capture d'écran et non d'une image en temps réel. Vous pouvez supprimer l'image sélectionnée, ou toutes les images, en sélectionnant d'abord une miniature et l'option Suppression d'une image, ou en sélectionnant l'option Suppression de toutes les images, à partir du menu X-Press™ de capture d'écran et d'enregistrement. Vous pouvez visualiser ces instantanés dans le mode d'affichage Capture d'écran et enregistrement, qui montre des miniatures de tous les instantanés existants, ainsi que les icônes représentant des enregistrements sonar.

*REMARQUE : Il faut qu'une carte MMC ou SD (vendue séparément) soit insérée dans l'appareil pour assurer la fonctionnalité de la capture d'écran.*

*REMARQUE : Si vous utilisez une carte MMC/SD dans deux détecteurs de poissons distincts dont les écrans sont de dimensions différentes, les enregistrements effectués à partir d'un appareil seront toujours disponibles sur la carte, mais seront représentés par des icônes de non disponibilité (un cercle marqué d'une barre oblique) dans le mode d'affichage Capture d'écran et enregistrement de l'autre appareil.*

### Procédure d'activation et de désactivation de la fonction Capture d'écran :

- 1. Sélectionnez l'option Capture d'écran à partir de l'onglet Accessoires du menu principal.
- 2. Utilisez les touches de déplacement du curseur de GAUCHE ou de DROITE pour activer ou désactiver la fonction Capture d'écran (Désactivée, Activée, valeur implicite = Désactivée).

#### Procédure de capture de l'écran (la fonction de capture d'écran doit avoir été activée) :

- 1. Assurez-vous qu'une carte MMC ou SD (vendue séparément) est présente dans la fente de l'appareil.
- 2. Appuyez sur la touche Marquer (MARK), à partir de n'importe quel mode d'affichage. Lorsque vous lancerez la capture d'écran, vous verrez un message indiquant qu'un point de cheminement a été créé à la position du curseur, puis l'image se figera pendant la sauvegarde de l'instantané sur la carte MMC/SD. Une boîte de dialogue apparaîtra, montrant le progrès en pourcentage de la sauvegarde ainsi que le nom de fichier à numéro assigné au fichier BMP en création.

#### *REMARQUE : Pour obtenir de plus amples renseignements, voir Mode d'affichage Capture d'écran et enregistrement et Menu X-Press™ Capture d'écran et enregistrement.*

*REMARQUE : La fonction de capture d'écran n'influe pas sur la navigation. D'autre part, si la fonction de capture d'écran est activée sans qu'un récepteur GPS ne soit branché à l'appareil, le fait d'appuyer sur la touche Marquer (MARK) provoquera la prise d'une image instantanée, mais affichera un message d'erreur indiquant qu'un relevé de position GPS est requis pour créer un point de cheminement.*

*REMARQUE : Le temps pris pour capturer l'écran dépend du type de carte utilisé. En général, le processus est plus rapide avec une carte MMC qu'avec une carte SD.*

#### Procédure de visualisation des instantanés :

- 1. Assurez-vous que la carte MMC/SD utilisée pour capturer les écrans est insérée dans la fente de l'appareil.
- 2. Appuyez sur la touche Affichage (VIEW) jusqu'à ce que l'appareil passe au mode d'affichage Capture d'écran et enregistrement.
- 3. Dans ce mode, vous pouvez parcourir toute la liste des miniatures à l'aide de la commande de curseur à quatre directions. Pour voir l'image en pleine grandeur, sélectionnez une miniature (à l'aide des touches de déplacement du curseur du HAUT ou du BAS), puis appuyez sur la touche de DROITE pour visualiser l'image. La bordure entourant l'image en pleine grandeur indique qu'il s'agit d'une capture d'écran et non d'une image en temps réel. Vous pouvez supprimer l'image sélectionnée, ou tous les instantanés, à partir du menu X-Press™ Capture d'écran et enregistrement. (Voir Menu X-Press™ Capture d'écran et enregistrement : Suppression d'une image et Suppression de toutes les images, pour obtenir de plus amples renseignements.)

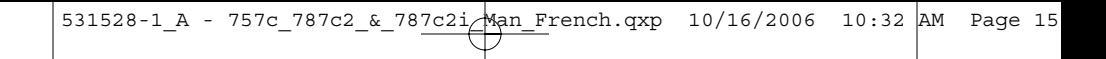

*REMARQUE : Lorsque vous sélectionnez une miniature d'un instantané, l'espace disponible sur la carte SD s'affiche.*

*REMARQUE :Les points de cheminement créés lors de la capture d'un écran portent le même nom que le fichier et utilisent une icône de point de cheminement particulière. Les noms de fichier des instantanés (snapshots) commencent par la lettre « S ».*

*REMARQUE : Vous pouvez visualiser les fichiers de données associés à chaque instantané en retirant la carte MMC /SD de l'appareil et en l'installant dans un lecteur de cartes MMC/SD (vendu séparément) relié à un ordinateur personnel. Utilisez l'Explorateur de Windows pour visualiser le contenu de la carte MMC/SD; vous remarquerez un fichier ayant l'extension DAT (qui pourrait paraître comme un fichier TXT) créé pour chaque instantané BMP. C'est dans ces fichiers de données que se trouvent les images miniatures. Ils sont donc requis pour visualiser les instantanés à partir de votre appareil, alors ne les supprimez pas.*

# Dépannage

Veuillez lire la section suivante avant de communiquer avec le Centre de ressources pour la clientèle de Humminbird®. Passez en revue ces lignes directrices de dépannage pour vous aider à résoudre un problème de rendement par vos propres moyens afin d'éviter d'envoyer votre appareil à un centre de réparation.

## **Difficulté à mettre le système de pêche en marche**

Si vous ne parvenez pas à mettre votre système de pêche en marche, consultez la notice d'installation fournie avec l'appareil pour obtenir des détails précis, en vous assurant que :

- le câble d'alimentation est bien connecté à la tête de commande du détecteur de poissons;
- les connexions du câble d'alimentation sont adéquates : le fil rouge est connecté à la borne positive de la batterie et le fil noir est connecté à la borne négative, ou à la mise à la terre;
- le fusible est en bon état de fonctionnement;
- la tension de la batterie au connecteur du câble d'alimentation est d'au moins 10 V.

Corrigez tout problème connu, enlevez aussi la corrosion des bornes et du câblage de la batterie, ou remplacez la batterie si nécessaire.

## **Mode simulateur actif malgré la présence d'un transducteur**

Le système de pêche auquel un transducteur en bon état est branché passera automatiquement en mode de fonctionnement Normal. Si, à la mise sous tension, le système de pêche passe automatiquement au mode Simulateur, même si vous y avez branché un transducteur, c'est que la tête de commande ne détecte pas le transducteur. Effectuez les tâches de dépannage suivantes :

- En vous reportant à la notice d'installation fournie avec le système de pêche, assurez-vous que le câble du transducteur est bien branché au système de pêche. Rebranchez-le au besoin, puis allumez le système de pêche à nouveau pour voir si cela a réglé le problème.
- Si le transducteur ne fonctionne pas, remplacez-le si possible par un autre transducteur que vous savez en bon état et mettez à nouveau la tête de commande sous tension.
- Vérifier le câble du transducteur. Remplacez le transducteur si le câble est endommagé ou corrodé.

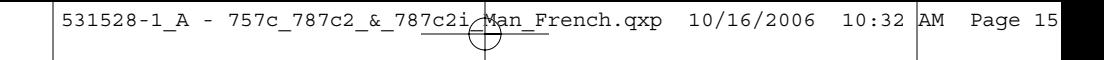

# Problèmes d'affichage

Il existe plusieurs conditions ou sources principales d'interférence possibles qui pourraient causer des problèmes avec la qualité de l'information affichée à l'écran de la tête de commande. Consultez le tableau suivant, qui énumère certains symptômes de problèmes d'affichage et des solutions possibles à y apporter :

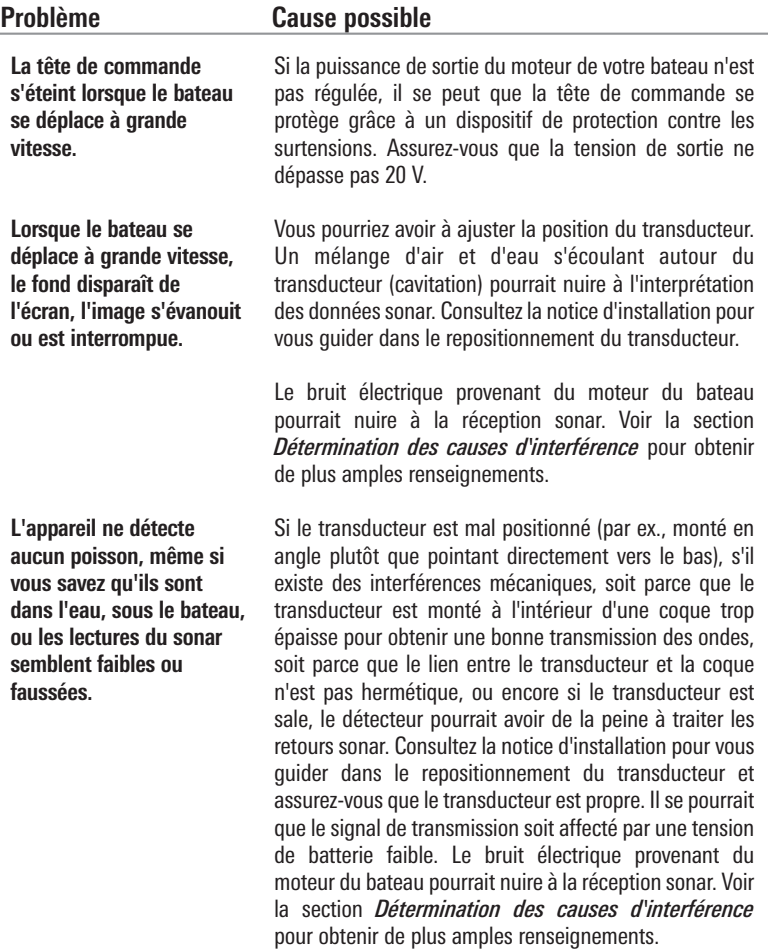

144

# Détermination des causes d'interférence

Le bruit électrique affecte habituellement les indicateurs très sensibles et l'affichage, qui montre des points noirs lorsque le bateau se déplace à haute vitesse. L'une des sources suivantes, ou même plusieurs d'entre elles, pourrait causer du bruit ou des interferences :

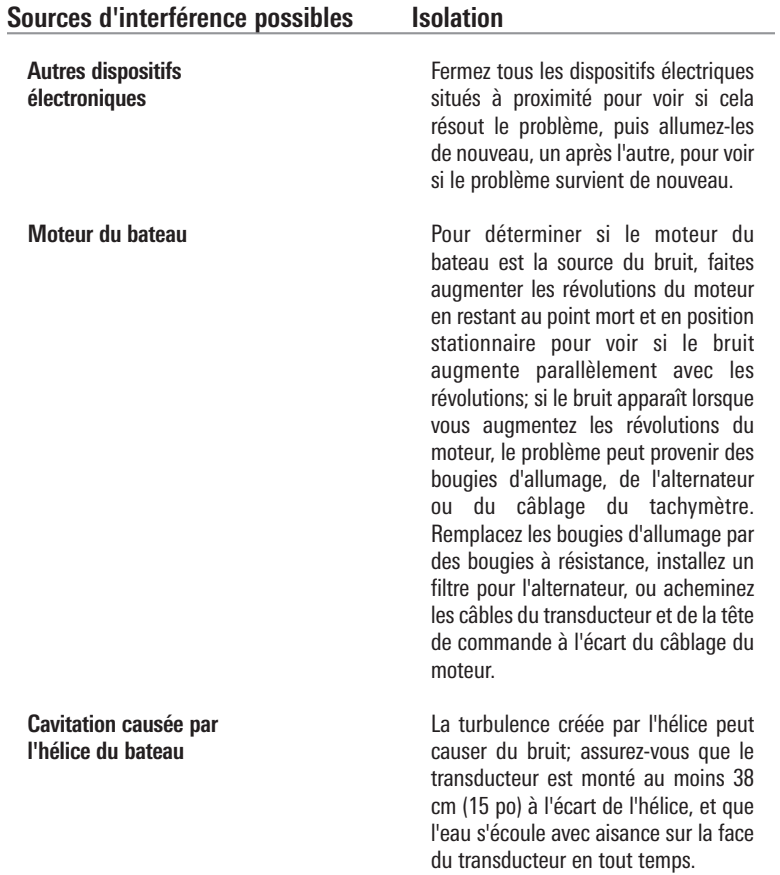

# Accessoires du système de pêche de Série 700

Les accessoires vous permettent de personnaliser votre système de pêche de Série 700 et de le maintenir à la fine pointe de la technologie. Lorsque vous branchez un accessoire au système de pêche de Série 700, des menus et des indicateurs supplémentaires s'ajoutent automatiquement au système de menu principal. Voici une liste des accessoires disponibles actuellement et compatibles avec votre système de pêche :

**Transducteur à grande couverture latérale :** Achetez, puis branchez le transducteur à grande couverture latérale WideSide à votre système de pêche de série 700 pour accéder aux fonctions spécialisées de balayage latéral, qui s'avèrent extrêmement utiles pour la pêche sur les bancs ou pour la recherche de poissons d'appât en eau libre.

**Transducteur à quatre faisceaux :** Achetez, puis branchez le transducteur à quatre faisceaux QuadraBeam PLUS à votre système de pêche de Série 700 pour accéder aux fonctions spécialisées offertes par les deux faisceaux latéraux de positionnement de structure en forme d'éventail de 35°, à 455 kHz, pour repérer les poissons, les appâts et la structure à gauche et à droite du bateau, sur une surface de fond qui est toujours égale à deux fois la profondeur; ils procurent une couverture continue de 90° d'un côté à l'autre du bateau, jusqu'à 50 m (160 pi).

**Système de surveillance des conditions de pêche WeatherSense :** Achetez et branchez l'accessoire WeatherSense à votre système de pêche de Série 700 pour obtenir un indicateur de la pression barométrique et des données de tendance en temps réel.

**Câble de connexion GPS :** Achetez le câble de connexion GPS pour brancher un appareil GPS compatible NMEA\* portatif ou autre, déjà en votre possession, à votre système de pêche de Série 700.

*\*NMEA 0183 est une norme de communication de données définie par la National Marine Electronics Association (l'association nationale d'électronique maritime).* 

**Liaison sonar sans fil :** Achetez l'accessoire de liaison sonar sans fil pour recevoir les signaux sonar distants d'un capteur sonar à distance SmartCast (RSS). La liaison sonar sans fil reçoit les signaux radioélectriques émis par le capteur sonar à distance et les retransmet au système de pêche de Série 700 par le biais du bus d'accessoires.

**Câble de connexion PC :** Achetez le câble de connexion PC pour connecter le système de pêche à un ordinateur personnel afin de télécharger des mises à jour logicielles et de nouvelles fonctionnalités de l'appareil à partir du site **www.humminbird.com.** Avec cet accessoire, vous aurez besoin du logiciel HumminbirdPC, compatible avec MSWindows et disponible à partir de notre site Web, pour communiquer avec le système de pêche de Série 700.

**Sonar universel 2 :** Votre système de pêche de série 700 est compatible avec le sonar universel 2, un transducteur intégré et protégé d'avant-garde qui est incorporé à l'unité inférieure de tous les moteurs de pêche à la traîne Minnkota. Le sonar universel 2 présente un câblage dissimulé dans l'arbre composite indestructible; il est invisible, ne nuit pas et ne présente pas de serre-câbles, d'attaches ni de fils exposés. Le sonar universel 2 se caractérise par une nouvelle détection de température ainsi que par la performance de la technologie DualBeam PLUS (disponible avec les modèles DualBeam PLUS de Humminbird®). La vision élargie et les détails plus prononcés du fond vous donnent une nouvelle perspective de l'eau sous le bateau. De même que le rendement optimal du sonar vous aide à trouver les poissons.

Les lests automatiques sont essentiels pour capturer les poissons que vous ne pourriez même pas toucher autrement. Le contrôleur de lest automatique **CannonLink** de Hummingbird rend le fonctionnement d'un maximum de six lests automatiques Cannon Mag 20 DT ou Mag 20 DT/HS extrêmement facile. À l'aide des commandes de votre système de pêche, vous pouvez déployer ou rappeler les lests automatiques, les maintenir à une certaine distance du fond, établir un cycle des lests entre deux profondeurs et régler la commande d'ion positif. Vous pouvez même voir la température et la clarté de l'eau en profondeur et la vitesse à la boule directement à l'écran si vous utilisez le Cannon Speed-n-Temp. Vous ne serez plus jamais mal équipé, il suffit d'effectuer des réglages à la barre pendant que votre coéquipier grée les lignes et capture les poissons!

Grâce à la nouvelle connexion réseau **InterLink**, vous pouvez maintenant partager votre position GPS, vos points de pêche favoris, vos voies et votre itinéraire actuel entre deux systèmes de pêche Hummingbird, en temps réel. Marquez un point de pêche favori sur la console et il devient immédiatement accessible sur le deuxième système. Peu importe où vous vous trouvez sur le bateau, vous aurez accès à vos données importantes sur la pêche et la navigation. En outre, si vous utilisez une configuration en chaîne **InterLink** avec d'autres modules de systèmes, vous obtiendrez un réseau qui vous permettra de partager des données numériques partout sur le bateau. C'est simplement et clairement une meilleure solution de réseautage!

N'oubliez pas de visiter notre site Internet **www.humminbird.com** pour découvrir de nouveaux accessoires et accroître les fonctionnalités de votre système de pêche de série 700 !

*REMARQUE : Les accessoires sont tous vendus séparément. Vous pouvez visiter notre site Web www.humminbird.com ou communiquer avec notre Centre de ressources pour la clientèle au 1-800-633-1468, pour obtenir de plus amples renseignements.*

## **Caractéristiques**

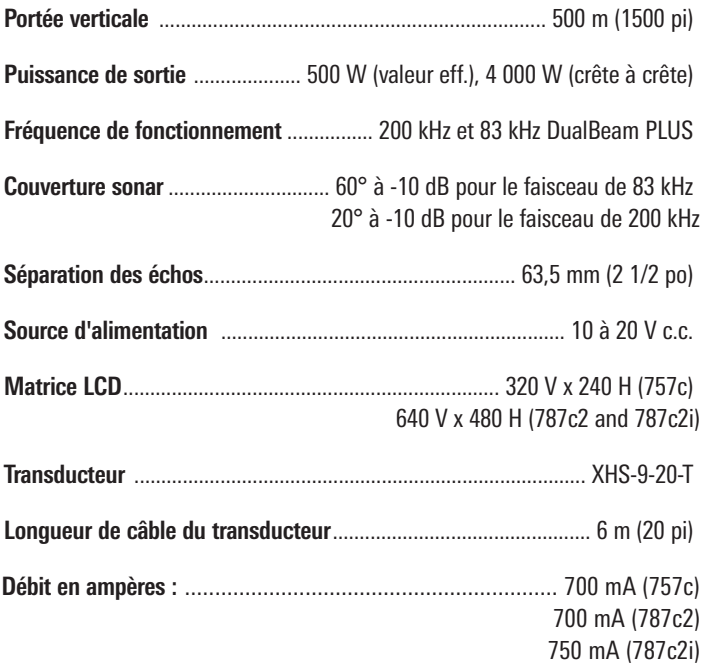

*REMARQUE : Humminbird® vérifie la portée en profondeur maximale spécifiée dans des conditions d'eau salée. Le rendement en profondeur peut toutefois varier en fonction de la façon dont le transducteur a été installé, du type d'eau, des couches thermiques ainsi que de la composition et de l'inclinaison du fond sous-marin.*

*REMARQUE : Les caractéristiques et spécifications peuvent être modifiées sans préavis.*

#### *POLITIQUE DE RESPECT DE L'ENVIRONNEMENT :*

*Humminbird® entend s'affirmer comme une entreprise citoyenne et respecte toutes les lois environnementales connues et applicables dans les régions et les pays dans lesquels ses produits sont commercialisés. La société promouvra et mettra en ouvre des processus soucieux de l'environnement en accord avec la réglementation nationale et internationale.*

#### *DIRECTIVE ROHS :*

*Les produits conçus pour servir d'installation fixe ou faire partie d'un système dans un bateau peuvent être considérés comme hors du champ d'application de la Directive 2002/95/CE du Parlement européen et du Conseil du 27 janvier 2003 relative à la limitation de l'utilisation de certaines substances dangereuses dans les équipements électriques et électroniques.*

#### *DIRECTIVE DEEE :*

*Les produits conçus pour servir d'installation fixe ou faire partie d'un système dans un bateau peuvent être considérés comme hors du champ d'application de la Directive 2002/96/CE du Parlement européen et du Conseil du 27 janvier 2003 relative aux déchets d'équipements électriques et électroniques (DEEE).*

#### *DÉCLARATION CONFORME À LA PROPOSITION 65 DE LA CALIFORNIE :*

*Le plomb contenu dans les armatures et les gaines de câble est limité à 300 parts par million tel que défini dans les méthodes d'essai de l'ICP-AES.* 

# **Glossaire**

### **Termes relatifs au sonar :**

**À gros chiffres :** Le mode d'affichage À gros chiffres est une fonction de Humminbird® qui permet d'afficher l'écran sonar et des indicateurs numériques comportant de plus gros chiffres pour faciliter la lecture à distance. C'est un outil qui s'avère très commode lorsqu'il est important de surveiller la profondeur, par ex., lorsque le bateau file à grande vitesse ou lorsqu'on désire visionner l'appareil d'une certaine distance. Lorsqu'un capteur de vitesse est branché à l'appareil, le mode d'affichage À gros chiffres montre également le compteur journalier. Voir *Compteur journalier*.

**Alarme de profondeur :** L'alarme de profondeur est un dispositif d'alerte sonore réglable par l'utilisateur qui vous avertit lorsque la profondeur de l'eau est inférieure ou égale à la valeur réglée.

**Alarme de température :** L'alarme de température est un dispositif d'alerte sonore réglable par l'utilisateur qui vous avertit lorsque la température à la surface de l'eau est égale à la valeur réglée.

**Arc de poisson :** L'arc de poisson est la forme courbe qui s'affiche à l'écran lorsqu'un objet passe dans le faisceau sonar. L'arc est le résultat d'une diminution graduelle de la distance à un objet au fur et à mesure de son déplacement dans le faisceau sonar. La distance à un objet change en raison de la forme conique du faisceau sonar car la distance est plus grande aux bords externes du faisceau qu'en son centre. En reportant graphiquement cet écart à l'écran, un arc se forme.

**Angle de visionnement :** L'angle de visionnement est un attribut d'un écran à cristaux liquides qui caractérise la visibilité de l'affichage lorsqu'on le visionne d'un angle autre que son axe central, soit, par exemple, lorsqu'une personne se tient à côté du détecteur de poissons pour visionner l'écran. Un angle de visionnement plus grand est plus pratique car l'écran demeure visible même en le visionnant de côté.

**Angle du cône :** L'angle du cône est la mesure de l'angle du faisceau sonar à un point d'atténuation sonore inférieur (p. ex., -10 dB). Voir Point d'atténuation sonore inférieur.

**Arrêt sur image :** L'arrêt sur image est une fonction de Humminbird® qui arrête momentanément le défilement de l'image à l'écran afin de pouvoir l'étudier davantage. Voir *Mise à jour instantanée*.

**Bruit :** Le bruit est involontaire et est causé par les ondes sonores externes qui interfèrent avec le fonctionnement optimal du sonar. Il apparaît comme des « points » aléatoires à l'écran, provenant de différentes sources. Le bruit électrique (des moteurs

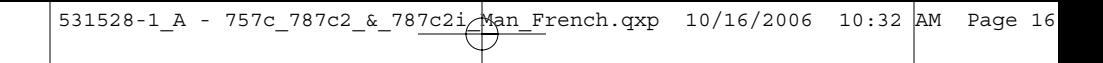

de pêche à la traîne, pompes d'assèchement, radios VHF) se manifeste généralement comme un groupement régulier de points. Il est possible de déterminer la source du bruit électrique en mettant successivement hors-circuit et en circuit les autres appareils électriques. On peut souvent résoudre le problème en réacheminant le câble d'alimentation ou en branchant l'appareil électrique causant le bruit à une autre source d'alimentation (seconde batterie). Le bruit hydrodynamique (provenant de la cavitation causée par l'hélice ou la coque) a une apparence plus aléatoire et est généralement lié à la vitesse du bateau, de sorte que lorsque le bateau se déplace plus rapidement, il y a plus de bruit. Il peut être remédié par une installation adéquate du transducteur. Beaucoup de produits Humminbird® sont dotés d'un paramètre de menu permettant de filtrer le bruit difficile à éliminer de l'écran.

**Cavitation :** La cavitation est l'effet des bulles d'air produites par la rotation de l'hélice et le mouvement du bateau dans l'eau.

**Compteur journalier :** Le compteur journalier est une fonction des systèmes Humminbird® qui affiche à l'écran un indicateur du temps écoulé, de la vitesse moyenne et de la distance totale parcourue. Il est nécessaire de brancher un capteur de vitesse pour activer cette fonction. Le compteur journalier apparaît dans le mode d'affichage À gros chiffres et il peut être remis à zéro par l'entremise du menu Compteur journalier.

**Décibel :** Le décibel est l'unité de mesure du niveau de pression acoustique, ou l' « intensité » d'un retour sonar. Voir *Point d'atténuation sonore inférieur*.

**DualBeam PLUS :** La technologie DualBeam PLUS est une configuration sonar de Humminbird® qui utilise deux faisceaux sonar simultanément et qui combine les données des deux faisceaux sur un seul écran soit par chevauchement, soit en affichant les données de chaque faisceau individuellement d'un côté et de l'autre, soit en affichant les données de chacun des faisceaux individuellement en mode plein écran.

**Dureté du fond :** La dureté du fond est la densité (ou la composition) du fond, qui peut souvent être déterminée en interprétant les retours du sonar principal. Il est possible de déterminer les différents niveaux de dureté en interprétant l' « épaisseur » du retour sonar. Les retours de fond dur sont minces et noirs et les retours de fond meuble apparaissent plus épais et moins foncés. Il est important de noter qu'un retour sonar d'un fond en pente peut avoir l'apparence d'un fond meuble.

**Écran FSTN :** FSTN est un acronyme de l'anglais « Film Super-Twist Nematic » (soit unn écran à cristaux liquides nématiques torsadés). Il s'agit d'une technologie d'affichage monochrome caractérisée par des pixels noirs à contraste élevé. Tous les produits fixes à écran monochrome de Humminbird® utilisent la technologie FSTN.

**Émetteur :** L'émetteur et le récepteur sont un ensemble du système sonar, travaillant de pair avec le transducteur. Cet ensemble permet d'envoyer (émettre) et de recevoir les signaux sonar. Les émetteurs de Humminbird® ont une fréquence rapide qui leur permet d'envoyer des signaux à 60 cycles par seconde. Ils disposent également de niveaux de puissance de sortie distincts pour s'adapter aux différentes profondeurs et conditions. De plus, l'émetteur a la capacité de produire les impulsions sonores très précises nécessaires pour obtenir une très bonne séparation des échos. Les récepteurs Humminbird® sont très sensibles, mais le sont dans une largeur de bande étroite, afin de filtrer les bruits provenant de sources externes. Les récepteurs offrent aussi une bonne gamme dynamique qui leur permettent de recevoir des signaux très intenses et très faibles, sans que le signal de plus forte intensité n'écrase le signal plus faible. Voir *Transducteur* et *Bruit*.

**Faisceau sonar :** La notion de faisceau sonar se réfère à la propagation des ondes sonores dans l'eau, dans une projection conique. Voir *Angle du cône*.

**Fond noir :** L'option Fond noir est une fonction de Humminbird® qui permet de « remplir » la zone de l'écran sous le profil du fond. Certains pêcheurs à la ligne préfèrent l'option Fond noir en raison du fort contraste et de la facilité de lecture, même si certains détails de la dureté du fond peuvent être assombris.

**Fréquence :** La fréquence est la mesure du nombre de cycles par seconde d'une impulsion sonore transmise sous l'eau. Les détecteurs de poisson émettent souvent des signaux à 200 kHz car cette fréquence s'avère un bon compromis pour le rendement dans de nombreuses conditions. Les fréquences plus basses (p. ex., 50 kHz) ont une meilleure portée en profondeur, mais offrent une moins bonne résolution. Les fréquences plus élevées (p. ex., 455 kHz) offrent une meilleure résolution, mais sont limitées en profondeur. Humminbird® utilise une variété de fréquences, optimisées pour des applications précises.

**Fréquence de mise à jour sonar :** Il s'agit du nombre de cycles par seconde d'émission/réception des signaux sonar. Une fréquence très élevée permet de recueillir plus d'informations et fournit une image plus détaillée du fond, des poissons et de la structure. De nombreux appareils de Humminbird® fonctionnent à une fréquence de 40 cycles par seconde en mode monofréquence. En raison des limites imposées par la vitesse du son dans l'eau, la fréquence de mise à jour commence à diminuer lorsque la profondeur dépasse 15 m (50 pi). Dans l'eau peu profonde (moins de 3 m [10 pi]), la fréquence de mise à jour peut atteindre 60 cycles par seconde.

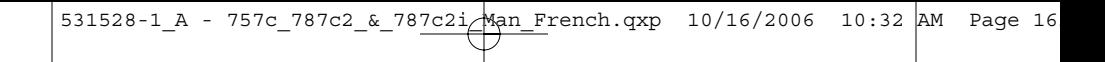

**Gain à variation dans le temps :** Le gain à variation dans le temps est une étape de traitement appliquée au retour sonar afin de normaliser les données de façon à ce que les objets de mêmes dimensions (par ex., les poissons) apparaissent de la même taille, même s'ils sont éloignés les uns des autres. Le gain à variation dans le temps est un attribut fondamental d'un bon sonar.

**Grande couverture latérale (WideSide) :** Il s'agit d'une configuration sonar de Humminbird® utilisée avec un transducteur en option. Le transducteur à grande couverture latérale utilise trois faisceaux sonar pointant à gauche, à droite et directement sous le bateau. Les faisceaux pointant vers la gauche et la droite sont efficaces pour détecter les poissons et les structures près de la surface ou sur un banc. Le faisceau pointant vers le bas fournit des données de la profondeur directement sous le bateau.

**Identification de poisson (Fish ID+)** : Il s'agit d'une fonction de Humminbird<sup>®</sup> qui utilise des algorithmes de traitement de signaux perfectionnés pour déterminer si un objet détecté est un poisson. Lorsque le signal sonar réfléchi par un objet satisfait à des paramètres stricts, l'appareil affiche un symbole (ou icone) de poisson ainsi que la profondeur de la cible. Sur les appareils dotés du système DualBeam ou DualBeam PLUS, les poissons détectés dans le faisceau central étroit sont montrés comme des symboles ombrés et ceux détectés dans le faisceau large comme des symboles vides.

**Identification de structure :** L'identification de structure (Structure ID) est une fonction de Humminbird® qui décrit la méthode traditionnelle consistant à présenter l'information sonar en niveaux de gris. Voir *Niveaux de gris*.

**Indicateurs numériques personnalisables :** Les indicateurs numériques personnalisables sont une fonction de Humminbird® qui permet à l'utilisateur de sélectionner une donnée particulière qui s'affichera dans le mode d'affichage Sonar (par ex., vitesse, température, pression barométrique, compteur journalier, etc.).

**Interférence de surface :** L'interférence de surface est un phénomène où les retours sonar sont réfléchis de petits objets près de la surface de l'eau, incluant les algues et même les bulles d'air. De façon générale, il y a substantiellement plus d'interférence de surface en eau salée qu'en eau douce, en raison de l'action continue du vent et des vagues qui causent une aération de la surface. Le menu d'interférence de surface offre un contrôle manuel visant à contourner les paramètres par défaut dans des conditions extrêmes.

**Largeur d'impulsion (durée d'impulsion) :** La largeur d'impulsion est la durée de temps pendant laquelle l'impulsion sonar est transmise dans l'eau. De plus petites

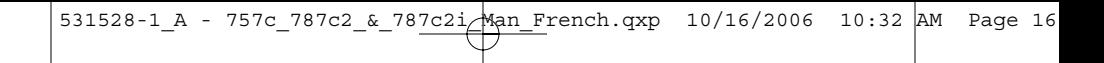

durées d'impulsion fournissent une meilleure séparation des échos, mais l'impulsion ne peut se propager à de grandes profondeurs. De plus longues durées d'impulsion fournissent une meilleure propagation en profondeur, mais résultent en une moins bonne séparation des échos. Humminbird® varie la largeur d'impulsion selon la profondeur afin d'optimiser la séparation des échos et le rendement en profondeur. Voir *Séparation des échos*.

**Ligne blanche (WhiteLine) :** C'est une fonction de Humminbird® qui met en évidence le retour sonar de plus forte intensité sur l'écran à l'aide d'une bande grise très pâle. C'est le mode préféré de certains pêcheurs à la ligne qui se sont habitués à cette fonction des enregistreurs à bande graphique sur papier.

**Mémoire des fonctions :** La mémoire des fonctions est une fonction de Humminbird® qui permet de sauvegarder les réglages de l'utilisateur dans une mémoire permanente. Les réglages sont conservés même quand l'appareil est mis hors-circuit pendant une période indéterminée.

**Menu de profondeur maximale :** Le menu de profondeur maximale est une fonction de Humminbird® qui optimise le rendement en se fondant sur la profondeur maximale d'opération réglée par l'utilisateur. De nombreux appareils de Humminbird® peuvent fonctionner sur une vaste échelle de profondeur (jusqu'à 762 m [2 500 pi]). Dans certaines circonstances, l'appareil peut effectuer des « recherches » sur toute la profondeur. En raison de la vitesse du son dans l'eau, il se peut que l'appareil réponde moins rapidement car il doit attendre plus longtemps pour recevoir l'écho sonar. En réglant le menu de profondeur maximale à une valeur moindre, l'appareil tient compte de cette limite de profondeur et cela améliore sa rapidité de réponse. C'est une caractéristique importante pour toute personne naviguant en eau peu profonde !

**Menu X-Press :** Le menu X-Press est une caractéristique de Humminbird® qui rend les options de menu les plus fréquemment utilisées disponibles en appuyant sur une seule touche. Les éléments qui s'affichent au menu X-Press sont liés au mode d'affichage en cours et offrent les choix les plus logiques pour la vue.

**Mise à jour de l'écran immédiate :** Il s'agit d'une fonction de Humminbird® qui permet de rafraîchir l'écran et de mettre à jour toutes les données sonar lorsqu'un changement d'échelle se produit. Sans la fonction de mise à jour de l'écran immédiate, seules les données sonar les plus récentes seraient affichées dans la nouvelle échelle et les anciennes données continueraient à défiler à l'écran à l'ancienne échelle.

**Mise à jour instantanée :** Cette fonction de Humminbird® effectue une mise à jour de toutes les données sonar présentes à l'écran lorsque la sensibilité ou une variété d'autres paramètres sonar (affichage du fond, portée, etc.) sont modifiés. Elle diffère de la fonctionnalité traditionnelle des systèmes sonar qui n'effectuent la mise à jour que pour les nouvelles données sonar recueillies après la modification du paramètre. La mise à jour instantanée permet de régler les paramètres avec plus de précision car l'utilisateur peut voir les résultats sur tout l'écran sonar. En combinant cette fonction avec le mode d'arrêt sur image, l'utilisateur peut ajuster et comprendre les effets de nombreux paramètres rapidement et avec une grande facilité.

**Niveaux de gris :** Les niveaux de gris sont les diverses nuances de gris servant à représenter l'intensité du signal sonar à l'écran; il s'agit d'une méthode fort intuitive pour présenter l'information. De façon traditionnelle, les signaux plus intenses sont représentés en noir et les signaux de plus en plus faibles par des nuances progressivement plus pâles de gris.

**Niveaux de gris inverses :** Il s'agit d'une fonction de Humminbird® qui inverse la corrélation entre l'intensité du signal sonar et le niveau de gris qui lui est normalement associé pour la représenter. De façon traditionnelle, les signaux plus intenses sont représentés en blanc et les signaux de plus en plus faibles par des nuances progressivement plus foncées de gris. Bien que cette méthode soit quelque peu contre-intuitive, elle rend l'image sonar plus nette et offre l'avantage d'améliorer la sensibilité apparente parce que les signaux plus faibles sont plus gras. Les niveaux de gris inverses donnent un bon effet en eau très claire. Cependant, lorsque l'eau comporte beaucoup de débris, ils apparaissent à l'écran comme un fouillis d'échos parasites.

**Optimisation des échos :** L'optimisation des échos est une fonction de Humminbird® qui décrit le niveau élevé de sensibilité sonar atteint grâce à une combinaison d'algorithmes logiciels et d'émetteurs-récepteurs. Le résultat de l'optimisation des échos est l'affichage de pratiquement tous les éléments sous-marins pertinents pour le pêcheur, y compris les poissons d'appât, les poissons de pêche, les thermoclines, les herbiers d'algues, les changements subtils de la structure et plus encore.

**Pixels :** Les pixels sont les « éléments de l'image », soit les petits carrés qui constituent l'image de l'écran à cristaux liquides. Leur dénombrement à la verticale et à l'horizontale (p. ex., 640 V x 320 H) indique la qualité de résolution. Pour les détecteurs de poisson, la résolution totale (soit le nombre de pixels dans le plan vertical multiplié par ceux dans le plan horizontal) est souvent moins important que la résolution dans le plan vertical. Voir *Pixels dans le plan vertical*.

**Pixels dans le plan vertical :** Le nombre de pixels dans le plan vertical est le nombre d'éléments de l'image dans une seule colonne d'un écran à cristaux liquides. Un plus

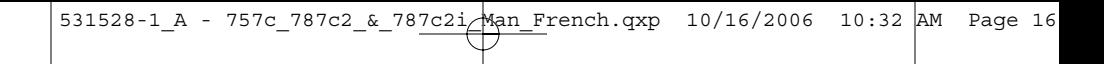

grand nombre correspond à une résolution plus fine des cibles détectées par le sonar. Essentiellement, en divisant la distance verticale (ou profondeur) en de plus petits éléments et en rapportant à l'écran chacun de ces éléments qui représente une zone plus petite de la distance verticale, le niveau de détail est plus grand. Pour les détecteurs de poissons, le nombre de pixels dans le plan vertical est plus important que celui dans le plan horizontal, car l'axe horizontal de l'écran représente le temps ou l'historique. Les données sonar de l'axe horizontal peuvent varier grandement, selon la vitesse du bateau et la vitesse de défilement.

**Point d'atténuation sonore inférieur :** Le point d'atténuation sonore inférieur est le niveau sonore standard auquel l'angle du cône sonar est mesuré et il est écrit de cette façon : « à -10 dB » ou « à -3 dB ». Les mesures à des points d'atténuation plus faibles (plus grands nombres négatifs) indiquent que des signaux sonar moins intenses sont utilisés pour la mesure.

**Profil du fond :** Le profil du fond correspond à la ligne de fond, telle que tracée à l'écran, au fur et à mesure des changements de profondeur.

**Puissance de sortie :** La puissance de sortie est la quantité d'énergie produite par l'émetteur sonar dans l'eau. Elle est mesurée par deux méthodes, soit par la valeur efficace (valeur quadratique moyenne) ou la méthode de crête à crête. Chaque méthode est acceptable, mais il est important, lors de la comparaison des puissances de sortie, de s'assurer que la même méthode de mesure est utilisée, car les mesures de crête à crête sont huit fois plus élevées que les mesures de valeur efficace. Une plus grande puissance de sortie permet au signal sonar de pénétrer dans la couche végétale et les thermoclines, d'atteindre de plus grandes profondeurs et d'offrir un meilleur rendement dans des milieux bruyants, comme lorsque le bateau file à grande vitesse.

**QuadraBeam PLUS** : Il s'agit d'une configuration sonar de Humminbird<sup>®</sup> qui utilise quatre faisceaux sonar pour obtenir une image plus détaillée du fond. Le système QuadraBeam PLUS utilise la configuration DualBeam PLUS pour sonder vers le bas et deux faisceaux supplémentaires pour sonder à droite et à gauche du bateau. Les faisceaux sonar pointant vers la gauche et la droite permettent de détecter les poissons et la structure sur une vaste couverture de 90°, tout en identifiant de quel côté du bateau ils se trouvent. Voir *DualBeam PLUS*.

**Récepteur :** Voir *Émetteur*.

**Rétroéclairage :** La fonction de rétroéclairage est un dispositif d'éclairage par l'arrière de l'écran à cristaux liquides permettant d'utiliser le système de nuit ou par faible luminosité.

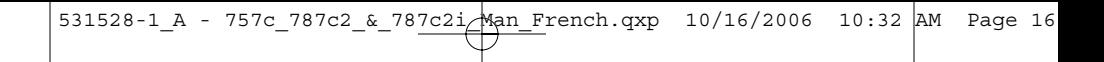

**Second retour :** Le terme « second retour » décrit l'apparence d'un second retour sonar sous le retour primaire (profil du fond), à exactement deux fois la profondeur vraie. Le second retour est le résultat du même signal sonore se réfléchissant une première fois du fond, une deuxième fois de la surface de l'eau, pour revenir vers le fond et être réfléchi de nouveau. Les seconds retours se produisent plus souvent dans les eaux peu profondes et en présence de fonds durs; il est même possible de voir un troisième retour sonar dans certaines circonstances. Le second retour fournit des renseignements utiles pour déterminer la dureté du fond, car les zones ayant un fond dur produiront généralement un second retour. Le second retour peut être utilisé comme un guide pour régler la fonction de sensibilité en eau peu profonde.

Sensibilité : La sensibilité est une fonction permettant à l'utilisateur de régler la sensibilité du système sonar afin de montrer plus ou moins de détails dans l'eau. Les sensibilités plus grandes sont souvent les préférées; toutefois, lorsque l'eau contient des débris (de la vase, des débris à la suite d'un orage, etc.), il peut être difficile de trouver des cibles. Inversement, si la sensibilité est réglée à un niveau trop faible, des cibles pertinentes pourraient être manquées.

**Séparation des échos :** La séparation des échos est la mesure de la distance minimale nécessitée par un détecteur de poissons pour pouvoir reconnaître deux objets très rapprochés en deux cibles distinctes (par ex., deux poissons se tenant côte à côte ou un poisson très près d'une structure). Les détecteurs de poissons de Humminbird® offrent une très bonne séparation des échos de 64 mm (2,5 po) à moins de 30 m (100 pi) de profondeur. La séparation des échos diminue avec la profondeur, étant donné qu'il est nécessaire d'émettre un signal ayant une plus grande largeur d'impulsion pour atteindre de plus grandes profondeurs. Voir *Largeur d'impulsion*.

**SONAR :** Le terme SONAR est un acronyme de l'expression anglaise « SOund and NAvigation Ranging ». La technologie sonar consiste à émettre des impulsions sonores dans l'eau afin de déterminer la distance et d'autres attributs d'objets sous-marins. Il est possible de calculer la distance car la vitesse du son dans l'eau est constante. Il suffit de mesurer le temps pris par le signal pour revenir à la source. Le son se propage aussi très rapidement sous l'eau. La technologie est donc bien adaptée et rentable. Le sonar est la technologie de base derrière tous les détecteurs de poissons et sondeurs récréatifs et commerciaux.

**Sonar en temps réel :** Le sonar en temps réel est une technologie de Humminbird® où le fonctionnement ultra-rapide de l'émetteur-récepteur permet de visualiser instantanément, en plus de détails, ce qui se trouve sous le bateau. La fenêtre sonar en temps réel consiste en une bande verticale du côté droit de l'écran, qui montre instantanément les retours sonar du transducteur à un moment donné. L'option de menu Fenêtre sonar en temps réel permet à l'utilisateur de régler la largeur de la fenêtre afin de montrer tout l'écran des retours sonar ou seulement une bande étroite indiquant l'intensité des signaux en niveaux de gris. La fonction de sonar en temps réel repose sur une fréquence de mise à jour (vitesse d'impulsion) très rapide. Voir *Fréquence de mise à jour sonar*.

**Structure :** Le mot structure est un terme général désignant les objets du fond présentant une discontinuité, susceptibles d'attirer les poissons. Ceci inclut le profil du fond (dénivellations, cavités et trous), les structures debout (souches, arbres, amas de branches) et une grande variété d'autres objets potentiels (épaves, écueils). Les appareils de Humminbird® conviennent parfaitement pour afficher les détails des structures sur une plus grande zone de couverture en raison de leurs configurations sonar uniques élaborées pour les pêcheurs à la ligne.

**Symbole de poisson :** Un symbole de poisson est un icone graphique affiché à l'écran lorsque la fonction d'identification de poisson détermine que le retour sonar est, selon toute probabilité, un poisson. Voir *Identification de poisson (Fish ID+)*.

**Système de montage à débranchement rapide :** Le système de montage à débranchement rapide est une caractéristique exclusive de Humminbird® qui permet de monter l'appareil dans une pince sous pression et de le démonter facilement de cette base en appuyant sur un bouton. Toutes les connexions par câble se font lors du montage, de sorte qu'aucune autre connexion n'est requise. De plus, le support est inclinable d'un angle de 90° et peut pivoter de 360° afin d'ajuster l'angle de visualisation de l'appareil selon vos déplacements dans le bateau.

**Thermoclines :** Les thermoclines sont des couches d'eau de différentes températures qui réfléchissent le signal sonar en raison de leur densité distincte. Normalement, une thermocline apparaît comme une bande continue traversant l'écran, à une certaine distance du profil du fond. Les thermoclines présentent un certain intérêt pour les pêcheurs à la ligne, car les poissons se tiennent en suspension au-dessus de la thermocline, ou sous celle-ci, à la recherche de la température et des teneurs en oxygène optimales.

**Transducteur :** Le transducteur se monte sur le bateau et demeure en contact avec l'eau. Il convertit l'énergie électrique du transmetteur en énergie sonore afin de former le faisceau sonar. À l'interne, le transducteur est constitué d'un ou de plusieurs disques piézoélectriques qui se « déforment » en proportions infimes afin de créer l'onde sonore. Cet élément fonctionne aussi dans l'autre sens, c'est-à-dire qu'il convertit l'énergie sonore réfléchie en un signal électrique que le récepteur peut interpréter.

Plusieurs transducteurs sont disponibles pour différentes applications de montage sur un bateau, comme le montage sur tableau arrière, sur moteur de pêche à la traîne, etc. Humminbird® offre une variété de transducteurs perfectionnés, comportant souvent plusieurs éléments piézoélectriques conçus dans le but de produire des ondes sonores d'une forme spécifique, afin de fournir aux pêcheurs à la ligne des outils supérieurs pour détecter et capturer les poissons. Voir *Transmetteur* et *SONAR*.

**TrueArch :** Cette fonction de Humminbird® permet d'afficher de véritables arcs de poisson plutôt que des arcs de poisson artificiels. Les appareils de Humminbird® ont la capacité de produire des arcs de poisson grâce au récepteur sonar extrêmement sensible DualBeam PLUS et de son faisceau sonar large de 60°. Voir *Arc de poisson*.

**Vitesse :** La vitesse est la distance parcourue sur l'eau par le bateau en fonction du temps. Elle peut être mesurée par rapport au fond (vitesse par rapport au fond) ou par rapport à la surface (vitesse-surface). La vitesse par rapport au fond est calculée à l'aide du GPS et consiste en une mesure du progrès du bateau sur une distance donnée. La vitesse-surface est fournie par une roue à aubes activée par le flux d'eau passant dans le capteur. Le calcul varie selon la vitesse et la direction du bateau. La vitesse-surface est plus importante pour les pêcheurs utilisant un downrigger, étant donné qu'elle influe sur la profondeur du lest. La vitesse par rapport au fond convient mieux pour la navigation, étant donné que des heures d'arrivée précises à destination peuvent être calculées à partir de cette mesure. Les produits Humminbird® ont des ports d'entrée et des fonctions de sortie pour les deux sources.

**Vitesse de défilement :** Un plus grand nombre de pixels dans le plan horizontal affiche davantage d'historique sonar du bateau. Sur de nombreux modèles, Humminbird® offre plus de pixels dans le plan vertical afin que l'écran fournisse une meilleure résolution. Voir *Vitesse de défilement* et *Pixels*.

**Vitesse de défilement graphique :** La vitesse de défilement est une fonction réglable par l'utilisateur qui permet d'ajuster la vitesse à laquelle les données sonar défilent à l'écran. En réglant un débit plus rapide, il y a plus d'informations et plus de détails, mais les données défilent plus rapidement à l'écran; un réglage plus lent permet de visualiser plus d'historique, mais n'affiche pas autant de détails. Le meilleur réglage est souvent une question de goût personnel.

**Zoom :** Le zoom est une fonction qui améliore la résolution d'une zone plus petite du fond. Grâce à la résolution améliorée, le pêcheur à la ligne peut voir plus facilement les poissons se maintenant près d'une structure ou qui se tiennent rapprochés les uns des autres. Dans le zoom en écran divisé, la partie de droite affiche une vue en pleine échelle et la partie de gauche une vue en agrandissement. Humminbird® offre une fonction de zoom à une touche qui permet d'accéder facilement au mode d'affichage Zoom à partir du mode d'affichage Sonar régulier. Le fait d'appuyer sur une seule touche élimine ainsi le besoin de parcourir les menus pour arriver au même résultat.

**Zone en angle mort :** La zone en angle mort est la zone du faisceau sonar qui est reçue après le retour principal du fond. Les poissons et les autres objets près du fond qui se trouvent dans la zone en angle mort ne seront probablement pas perçus dans le faisceau sonar. Les faisceaux sonar de précision, comme le faisceau de 20° de Humminbird®, ont une plus petite zone en angle mort que les faisceaux plus larges.

**Zoom de verrouillage sur le fond :** Le zoom de verrouillage sur le fond est une fonction qui améliore la résolution d'une zone plus petite, juste au-dessus du fond. Contrairement au zoom régulier, cette fonction affiche continuellement le fond à un point constant de l'écran, peu importe les changements dans la profondeur. Cette fonction « écrase » le profil du fond, mais elle s'avère efficace pour montrer les poissons se tenant au fond ou près du fond, ce que préfèrent beaucoup de pêcheurs en eau salée.

### **Termes relatifs au GPS et à la navigation :**

**Alarme d'arrivée :** Le signal sonore qui se fait entendre lorsque le bateau arrive à une certaine distance (pouvant être réglée de 7 m à 915 m [de 25 pi à 3000 pi]) du point de cheminement de destination.

**Alarme d'écart de cap :** Le signal sonore qui se fait entendre lorsque le bateau s'écarte de la route prévue (erreur latérale de route) d'une certaine distance (pouvant être réglée de 7 m à 915 m [de 25 pi à 3000 pi]). Voir *Route* et *Erreur latérale de route.*

**Alarme de dérive :** Le signal sonore qui se fait entendre lorsque le bateau s'éloigne d'une certaine distance (pouvant être réglée de 7 m à 915 m [de 25 pi à 3000 pi]) de l'endroit où l'alarme a été réglée.

**Altitude :** L'altitude est la mesure de l'élévation verticale d'un point par rapport au niveau de la mer. Cette mesure peut être fournie par le système de positionnement global (GPS).

**Cap :** Le cap est la direction vers laquelle pointe le bateau, mesurée en degrés (par ex., 321°, où le nord est à 000°, l'est à 090°, le sud à 180° et l'ouest à 270°). En raison du vent et des vagues, le bateau se déplace souvent dans une direction légèrement différente de l'endroit où il pointe et c'est pourquoi il y a parfois confusion entre la notion de « cap » et de « route vraie ». Voir *Route vraie*.

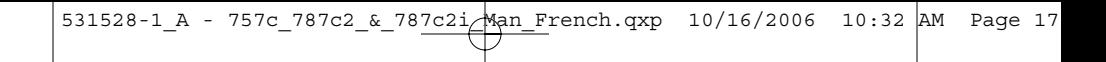

**Cible de point de cheminement :** Il s'agit d'une fonction de Humminbird® qui affiche un point de mire autour du point de cheminement sélectionné. Ce point de mire est utilisé pour surveiller facilement la position relative du bateau par rapport au point de cheminement et s'avère utile pour la pêche au-dessus d'une structure submergée. Grâce à cette cible, un coup d'œil rapide à l'écran vous montre à quel point le bateau a pu dériver du point de cheminement.

**Disponibilité sélective :** La disponibilité sélective est une fonction du système de positionnement global (GPS) qui peut être implémentée par le département de la Défense américaine (DoD) pour dégrader la précision des données de positionnement offertes par le GPS. Lorsque la disponibilité sélective est active, le récepteur GPS a une précision de 100 mètres, 95 % du temps. Lorsque la disponibilité sélective est inactive, le récepteur GPS a une précision de 45 mètres, 95 % du temps. Actuellement, la disponibilité sélective est inactive et le consommateur peut bénéficier de la meilleure précision offerte par le GPS. Toutefois, le département de la Défense se réserve le droit d'activer la disponibilité sélective en tout temps.

**Distance restante :** La distance restante est la distance en ligne droite entre la position actuelle et le point de cheminement. La distance restante et la vitesse par rapport au fond sont utilisées pour calculer le temps restant. Voir *Temps restant* et *Vitesse par rapport au fond*.

**Erreur de position estimée (EPE) :** L'erreur de position estimée est un calcul qui indique l'imprécision potentielle du calcul de position, découlant de plusieurs facteurs, incluant la position des satellites dans le ciel, l'intensité du signal, etc.

**Erreur latérale de route (XTE) :** L'erreur latérale de route correspond à la distance en ligne droite séparant le bateau de la route prévue. Il s'agit d'une mesure de la grandeur de l'écart du bateau de la route prévue; c'est également cette mesure qui déclenche l'alarme d'écart de cap. Voir *Itinéraire*.

**GPS :** GPS est un acronyme du terme anglais « Global Positioning System » (système de positionnement global). Ce système fournit des données de positionnement précises (latitude, longitude et altitude) pratiquement n'importe où sur terre grâce à la technologie des satellites et à des récepteurs personnels terrestres. Une série de satellites géosynchrones diffusent un signal unique vers la terre à chaque seconde. Un récepteur GPS, comme celui fourni avec de nombreux produits Humminbird®, reçoit les signaux de ces satellites et, en tenant compte des légères différences de temps entre la réception des signaux reçus de chaque satellite, peut ainsi déterminer sa position grâce à sa connaissance de l'emplacement de chacun d'entre eux.

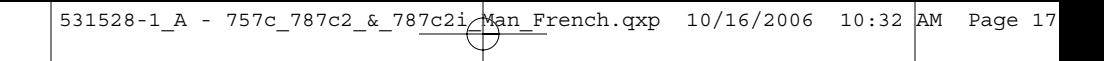

**GPS différentiel (DGPS) :** Le GPS différentiel est un système qui améliore la précision en position du système de positionnement global du département de la Défense en utilisant les « signaux de correction » diffusés par des stations terrestres situées le long des côtes américaines et sur certaines voies d'eau intérieures. Ces signaux de correction sont fournis par la garde côtière des États-Unis (USCG) et reçus par un récepteur de signaux de balise différentiel auxiliaire se branchant au récepteur GPS. La venue du système de renforcement à couverture étendue (WAAS) a grandement annulé le besoin de se procurer (à coût additionnel) un récepteur de signaux de balise différentiel aux États-Unis.

**Grille de pêche à la traîne :** La grille de pêche à la traîne est une fonction de Humminbird® qui permet d'afficher une grille de référence précise autour d'un point de cheminement. La grille sert de guide pour la pêche à la traîne dans une zone spécifique. Elle assure une couverture plus efficace et complète de la zone. Il est possible de changer la résolution d'une grille de pêche à la traîne en effectuant un zoom avant ou arrière de la carte. La grille peut aussi être orientée différemment à l'écran, pour suivre le cap optimal en fonction des vagues et du vent.

**Itinéraire :** Un itinéraire est une série de points sauvegardés, définissant le chemin parcouru par le bateau. Ces points d'itinéraire sont sauvegardés à des intervalles de temps réguliers. Les itinéraires constituent une méthode pratique et rapide de voir où vous êtes passé et s'avèrent un guide facile à suivre pour revenir au point de départ. Généralement, tous les récepteurs GPS disposent d'un nombre limité de points d'itinéraire pouvant être sauvegardés avant que l'appareil ne remplisse sa mémoire et ne commence à remplacer les premiers points sauvegardés. Pour cette raison, l'utilisateur peut régler à la hausse l'intervalle de temps entre chaque point d'itinéraire et ainsi augmenter la distance couverte par un itinéraire. Il est également possible de sauvegarder un itinéraire en permanence et de l'afficher, à la guise de l'utilisateur.

**Lancement à froid :** Se réfère à la procédure qu'un récepteur GPS doit suivre lorsqu'il ne dispose pas d'information historique concernant son emplacement actuel. Cette procédure prend normalement quelques minutes et elle peut se produire à la première mise en marche du récepteur ou lorsque le récepteur a été déplacé d'une grande distance.

**MMC :** MMC est un acronyme du terme anglais « Multi Media Card » (carte multimédia). Une carte MMC est une carte mémoire de la taille d'un timbre-poste servant à stocker des données électroniques comme des cartes, points de cheminement, routes, etc. La carte MMC est très robuste et convient en milieu marin,

mais elle n'est cependant pas étanche. Il est possible de retirer une carte MMC d'un produit Humminbird® et de l'utiliser avec un ordinateur personnel équipé d'un lecteur de cartes approprié. La carte MMC est du même format que celui utilisé par de nombreux appareils-photo numériques. Voir *SD*.

**Nord magnétique :** Le nord est le point de référence principal de la boussole (c'est-à-dire que le nord est à 000°). Le nord magnétique découle du champ magnétique de la terre qui permet d'aligner un pointeur métallique en direction générale du nord vrai. Toutefois, en raison des variations locales dans le champ magnétique de la terre autour du globe, la différence entre le nord vrai et le nord magnétique peut varier de 10°. Voir *Nord vrai.*

**Nord vrai :** Le nord est le point de référence principal de la boussole (c'est-à-dire que le nord est à 000°). Le nord vrai utilise l'axe de rotation de la terre comme point de référence nordique constant pour tous les points de la terre. La plupart des récepteurs GPS sont réglés au nord vrai par défaut. Le cap GPS peut différer de la boussole du bateau parce que la boussole utilise le nord magnétique. Les récepteurs GPS de Humminbird® offrent la possibilité de choisir le nord vrai ou le nord magnétique pour les indicateurs, grâce au menu Référence du nord. Voir *Nord magnétique*.

**Point de cheminement :** Un point de cheminement est un point d'intérêt (latitude, longitude) sauvegardé dans la mémoire du récepteur GPS. Il peut s'agir d'une bouée repère, d'un quai, d'un point de pêche favori ou de tout autre endroit où l'utilisateur voudrait revenir. Les produits Humminbird® offrent la possibilité d'assigner un nom et un symbole au point sauvegardé. La profondeur, la date et l'heure du jour sont également sauvegardées lors de la création d'un point de cheminement.

**Position actuelle :** La position actuelle est une mesure de l'emplacement actuel (en latitude et longitude), telle que déterminée par le récepteur GPS. La position actuelle est indiquée à l'écran par une icône de bateau directionnelle si le bateau est en mouvement, ou par un symbole si le bateau est stationnaire.

**Relèvement (BRG) :** Le relèvement est la direction vers un point de cheminement de destination, mesurée en degrés à partir du Nord (par ex., 321°, où le nord est à 000°, l'est à 090°, le sud à 180° et l'ouest à 270°).

**Route :** Une route est une série de points de cheminement reliés entre eux dans un ordre spécifique et sauvegardés dans la mémoire du détecteur de poissons, dans le but de définir une voie de navigation entre deux points. Les routes sont souvent utilisées lors de voyages fréquents entre deux emplacements ou plus, car il s'agit d'une méthode plus rapide et précise que celle consistant à sélectionner des points de

cheminement individuels lors de voyages dans la même région. Les routes sont constituées d'un point de cheminement de départ, d'un point de fin et d'une série de points de cheminement entre ces deux points. Les utilisateurs peuvent commencer la navigation au point de départ, au point de fin (s'ils suivent la route en chemin inverse) ou à partir de n'importe quel point de cheminement dans la route. Voir *Point de cheminement*.

**Route vraie (COG) :** La route vraie est la direction actuelle suivie par le bateau, mesurée en degrés à partir du Nord (par ex., 321°, où le nord est à 000°, l'est à 090°, le sud à 180° et l'ouest à 270°). Lorsque la route vraie est égale au relèvement, on dit que le bateau suit la route et qu'il arrivera à destination de la manière la plus efficace. Il y a souvent confusion entre les notions de « route vraie » et de « cap ». Voir *Cap*.

**SD :** SD est un acronyme de « Secure Digital ». Une carte SD est, du point de vue de l'utilisateur, pratiquement identique à une carte MMC. Toutefois, la vitesse d'accès à l'information de ce type de carte est généralement plus rapide, sa capacité mémoire plus grande, et elle est dotée de dispositifs de sécurité prévenant l'extraction des données. Le format SD est celui utilisé par de nombreux appareils-photo numériques. Voir *MMC*.

**Système de référence cartographique :** Le système de référence cartographique est relié au relevé particulier de la surface de la terre ayant servi de référence lors de la création de la carte (par ex., WGS84). Comme la terre n'est pas plate et n'est même pas uniformément ronde, un modèle mathématique doit être utilisé pour convertir les coordonnées de la sphère de la terre à la surface plane d'une carte. Ce modèle mathématique est le système de référence cartographique. À travers l'histoire, de nombreux systèmes de référence cartographique ont été utilisés dans le monde pour créer des cartes. Souvent, la référence au système de référence cartographique se retrouve dans la légende de la carte sur support papier. Il est important de sélectionner le bon paramètre de système de référence cartographique dans le détecteur de poissons lors de la comparaison d'une position GPS à une carte sur support papier, afin de prévenir de légères imprécisions dans la position. Presque toutes les cartes électroniques utilisent le système de référence cartographique WGS84 et, par conséquent, aucune modification du paramètre n'est nécessaire.

**Temps d'acquisition :** Temps pris par un récepteur GPS pour déterminer sa position par rapport à au moins trois satellites. Les récepteurs GPS de Humminbird® ont un temps d'acquisition très court (moins qu'une minute), ce qui permet aux usagers de se rendre sur l'eau plus rapidement.

**Temps restant :** Le temps restant est le temps estimé requis pour atteindre le point de cheminement de destination. Il est calculé à l'aide de la distance restante et de la vitesse par rapport au fond. Voir *Vitesse par rapport au fond* et *Distance restante*.

**Tracé de route (TRK) :** Le tracé de route est la ligne de voyage désirée entre deux points de cheminement. Il représente le meilleur chemin entre deux points, étant donné qu'il est en ligne droite. Il est mesuré en degrés (par ex., 321°, où le nord est à 000°, l'est à 090°, le sud à 180° et l'ouest à 270°). Voir *Erreur latérale de route, Route vraie*.

**Traceur de route :** Un traceur de route est un appareil de navigation qui montre la position actuelle ainsi que l'itinéraire, les points de cheminement et les routes, mais sans afficher de carte en arrière-plan. Voir *Traceur graphique*.

**Traceur graphique :** Le traceur graphique est un appareil qui montre, sur une carte, la position actuelle ainsi que les itinéraires, points de cheminement et routes. Tous les traceurs graphiques sont aussi considérés comme des traceurs de route. Tous les ensembles (« Combo ») GPS de Humminbird® sont des traceurs graphiques. Voir *Traceur de route*.

**Type de point de repère :** Le type de point de repère indique si le récepteur GPS fournit un point de repère 2D ou 3D. Un point de repère 2D ne nécessite que trois satellites et ne fournit que la latitude et la longitude. Un point de repère 3D est basé sur quatre satellites ou plus et fournit la latitude, la longitude et l'altitude.

**UTC :** UTC est un acronyme de l'expression anglaise « Universal Time Constant » (temps universel coordonné). L'heure UTC est l'heure normalement utilisée en navigation et correspond à l'heure locale à Greenwich (Angleterre). (UTC est également l'équivalent de GMT [Greenwich Mean Time], soit le temps moyen de Greenwich.) Pour afficher l'heure locale correcte avec un récepteur GPS Humminbird®, l'utilisateur doit sélectionner le menu Fuseau horaire local et choisir le fuseau horaire désiré (par ex., HNE, HNC).

**Vitesse par rapport au fond :** La vitesse par rapport au fond est la mesure du progrès du bateau sur une distance donnée; c'est la méthode de mesure de la vitesse employée par le récepteur GPS. La vitesse-surface est fournie par une roue à aubes activée par le flux d'eau passant dans le capteur. Le calcul varie selon la vitesse et la direction du bateau. La vitesse par rapport au fond convient mieux pour la navigation, étant donné

165

que des heures d'arrivée précises à destination peuvent être calculées à partir de cette mesure. Les produits Humminbird® ont des ports d'entrée et des fonctions d'affichage pour les deux types de mesure de vitesse.

**WAAS :** WAAS est un acronyme de l'expression anglaise « Wide Area Augmentation System » (système d'augmentation à grande échelle ou système de renforcement à couverture étendue). Le WAAS est une technologie complémentaire à celle du GPS, qui offre une précision accrue par la diffusion de signaux de correction à partir des satellites WAAS (en position au-dessus des États-Unis) de la Federal Aviation Administration. Ces signaux secondaires sont reçus automatiquement par le récepteur GPS standard de Humminbird. Grâce au signal du WAAS, la précision des signaux GPS est améliorée à 3 m, 95 % du temps. À l'extérieur des États-Unis, les coalitions gouvernementales régionales ont créé des systèmes semblables, tels EGNOS en Europe et MSAS au Japon.

## Pour communiquer avec Humminbird<sup>®</sup>

Voici par quels moyens vous pouvez communiquer avec le Centre de ressources pour la clientèle Humminbird® :

> Par téléphone, du lundi au vendredi, de 8 h à 16 h 30 (heure normale du Centre) :

## **1-800-633-1468**

Par courrier électronique (nous répondons normalement aux courriels en moins de trois jours ouvrables) :

## **custserv@johnsonoutdoors.com**

Adresse d'expédition directe :

## **Humminbird**

Service Department 678 Humminbird Lane Eufaula, AL 36027 USA

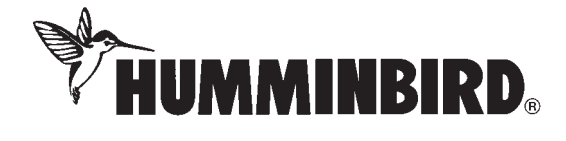